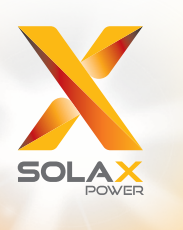

# **מדריך למשתמש X3-Fit בסדרת** 6.0kW - 15.0kW

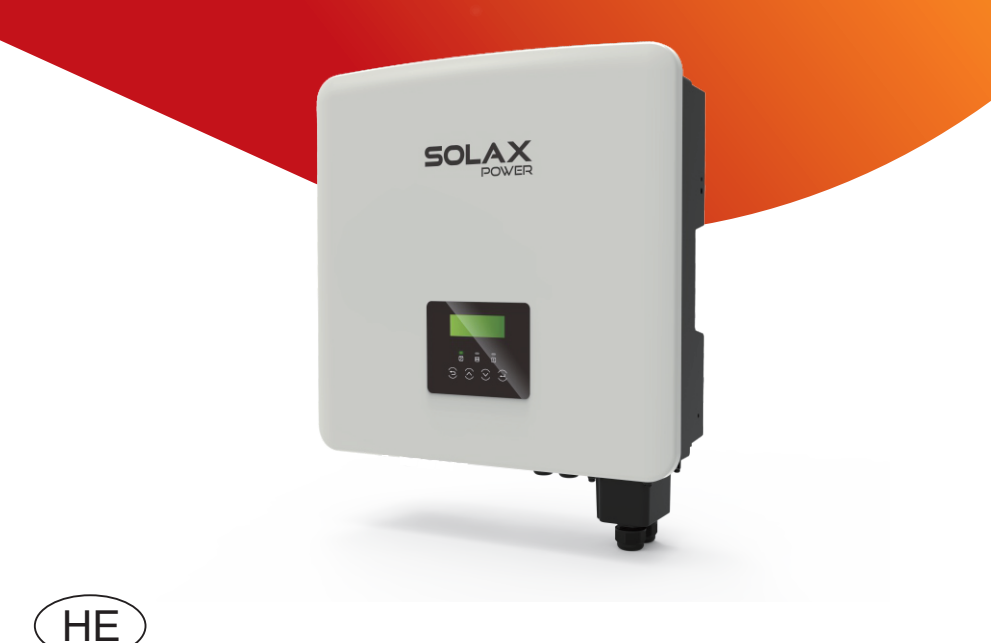

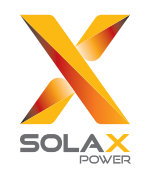

### .SolaX Power Network Technology (Zhejiang) Co., Ltd

No. 288 Shizhu Road, Tonglu Economic Development Zone, :כתובת .Tonglu City, Zhejiang Province, China טלפון: 571-56260011 (0) +86 info@solaxpower.com :ל"דוא

#### **הצהרת זכויות יוצרים**

זכויות היוצרים של המדריך למשתמש הזה שייכות לחברת , .Co) Zhejiang(Technology Network Power SolaX ( .Ltd , .Co Power SolaX(.Ltd . נאסר על כל תאגיד או אדם להעתיק אותו באופן חלקי או מלא (לרבות תוכנה וכיו"ב), ולא תותר העתקתו או הפצתו בכל צורה או אמצעי. כל הזכויות שמורות. (Zhejiang (Technology Network Power SołaX Ltd .,Co. שומרת לעצמה את הזכות לפרשנות סופית. התוכן כפוף לשינויים ללא הודעה מוקדמת.

www.solaxpower.com

320101098400

### היסטוריית שינויים

השינויים בין גרסאות המסמך מצטברים. הגרסה העדכנית ביותר מכילה את כל העדכונים שבוצעו בגרסאות קודמות.

#### **גרסה 03 (8 במאי, 2023)**

עדכון 2.3 מצבי עבודה ופעולת 7.3 LCD) נוסף השטחת שיא בפרק מצבי עבודה.) עדכון 7.3 פעולת צג LCD) עודכן צג LCD ברוב ההגדרות.) עדכון 4.2 רשימת אריזה (נוסף מחבר 45RJ ברשימת האריזה.) עדכון 5.4.3 חיבור מקביל (עודכן התיאור.)

**גרסה 02 (14 אפריל, 2022)** עדכון ההספק של המְהַפֶּךְ (נוסף 10.0K-D לאישור בלגיה) עדכון 2.3 מצבי עבודה (הפרידו את תיאור תקופת הטעינה הכפויה ותקופת הפריקה המותרת) עדכון 2.2 תרשים מלבנים חשמלי של המערכת (שינוי המקום של RCD בתרשים גירסאות W ו- M באוסטרליה) עדכון 5.5.3 חיבור מקביל (נוספה הערה לגבי הגדרת "ATS חיצוני" ותוקנה יציאת המְהַפֵּךְ שאליה מחובר המונה) עדכון 7.3 פעולת צג LCD) שינה את ההגדרה "ATS חיצוני") עדכון 3 נתונים טכניים (תיקון התיאור של נתונים מסוימים והוספת כמה פרמטרים חדשים.) עדכון 1.3.2 הסבר על סמלים (נמחק הסמל והתיאור של "UNKI(" עדכון 5.5.4 תקשורת COM) מחשב מחובר למְ הַ פֵּ � באמצעות ממיר (.USB-RS485

### **גרסה 01 (9 ספטמבר, 2022)**

עדכון 1.3.2 הסבר על סמלים (נמחק הסמל של "TUV(" עדכון 4.2 רשימת אריזה (שינוי תקע WiFi אופציונלי) עדכון העיצוב ועמוד השער (שינוי מספר הטלפון ושינוי רגישות פריסת העיצוב) עדכון 1.3.3 הנחיות EC) עדכון התקנים המתאימים) עדכון 3 נתונים טכניים (נוסף "זרם פלט AC נקוב")

#### **גרסה 00 (15 יולי, 2022)**

פרסום ראשוני

### תוכן

## 

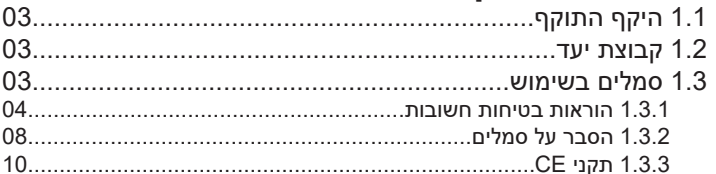

# 

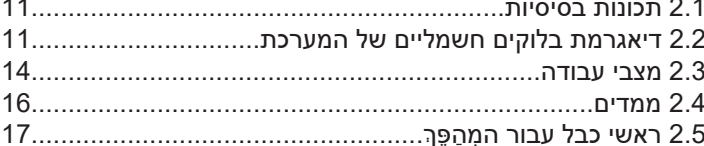

### 

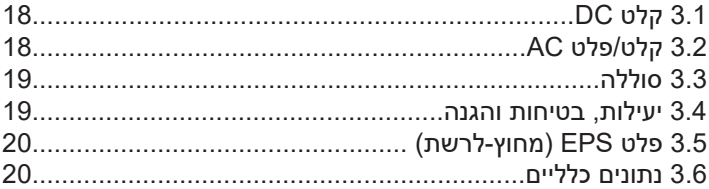

## 

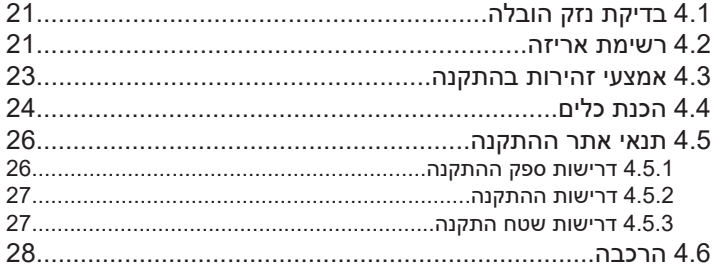

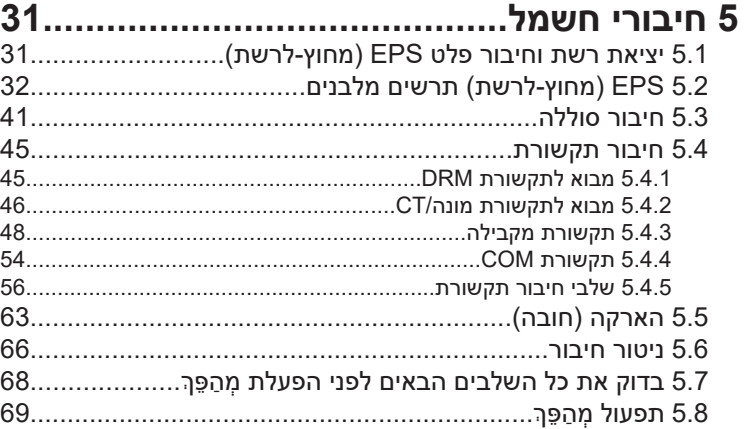

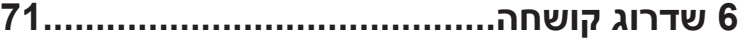

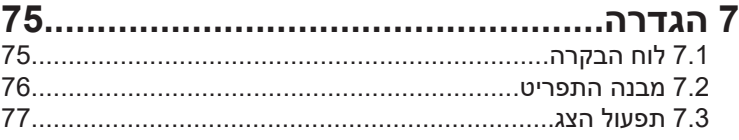

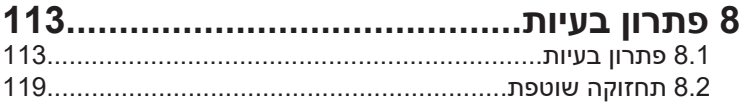

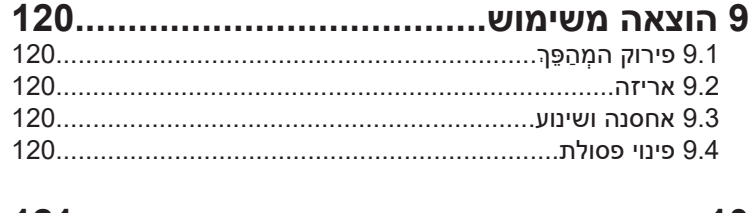

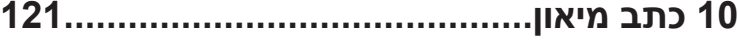

### **\* טופס רישום אחריות**

### **1 הערות על מדריך זה 1.1 היקף התוקף**

מדריך זה הוא חלק בלתי נפרד מהמִהֶפֶּךְ והוא מתאר את הרכבה, התקנה, הזמנה, תחזוקה וכישלון של המוצר. קרא אותו בעיון לפני ההפעלה.

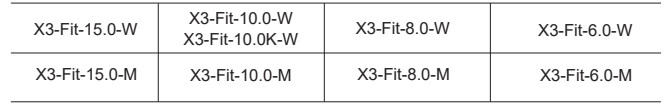

הערה: סדרה "**Fit3-X** "מתייחסת למְ הַ פֵּ � אחסון אנרגיה התומך בחיבור רשת פוטו-וולטאית.

"**6.0**" פירושו kW.6.0

.C10/11 בדרישות עומד" **10.0K-W**"

"**W** "פירושו שלא ניתן לחבר את Matebox חיצונית.

"**M** "פירושו שניתן לחבר את Matebox חיצונית.

שמור מדריך זה זמין בכל עת.

### **1.2 קבוצת יעד**

מדריך זה מיועד לחשמלאים מוסמכים. המשימות המתוארות במדריך זה יכולות להתבצע רק על ידי חשמלאים מוסמכים.

### **1.3 סמלים בשימוש**

הסוגים הבאים של הוראות בטיחות ומידע כללי מופיעים במסמך זה כמתואר להלן:

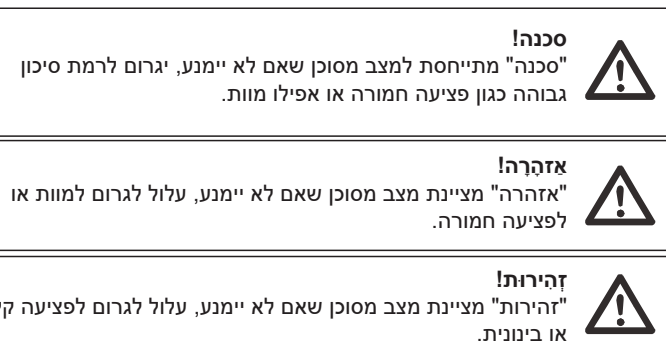

"זהירות" מציינת מצב מסוכן שאם לא יימנע, עלול לגרום לפציעה קלה

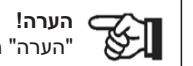

"הערה" מספקת עצות בעלות ערך לתפעול אופטימלי של המוצר.

#### **1.3.1 הוראות בטיחות חשובות**

**סכנה!**

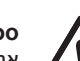

### **סכנת חיים עקב מתח גבוה במְ הַ פֵּ �!**

אנשי הצוות האחראים על ההתקנה, חיבור חשמלי, ניפוי באגים, תחזוקה וטיפול בתקלות הפעולה של מוצר זה צריכים להיות מאומנים, לשלוט בשיטת הפעולה הנכונה, להיות בעלי הסמכה חשמלאית מתאימה וידע בתפעול בטיחותי.

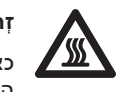

#### **זְ הִ ירוּת!**

כאשר המהפּר עובד. אסור בהחלט לגעת במעטפת. הטמפרטורה של המעטפת עלולה להיות גבוהה ויש סיכון של צריבה.

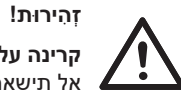

**קרינה עלולה להזיק לבריאות!** אל תישאר זמו רב ליד המהפּה ושמור על מרחק של לפחות 20 ס"מ ממנו.

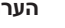

#### **הערה!**

#### **הארקת מערכת פוטו-וולטאית.**

יש להשלים את הארקת המודולים והמערכת הפוטו-וולטאים בהתאם לדרישות המקומיות להשגת הגנה אופטימלית על מערכות ובני אדם.

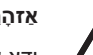

#### **אַ זהָ רָ ה!**

ודא שמתח קלט DC נמוך ממגבלת המְ הַ פֵּ �. מתח וזרם DC מוגזמים עלולים לגרום לנזק בלתי הפיר או להפסדים אחרים למהפּה. שאינם מכוסים במסגרת האחריות.

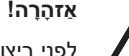

לפני ביצוע תחזוקה, ניקוי או תפעול במעגל המחובר למהַפּךְ, אנשי תחזוקה מורשים חייבים לנתק תחילה את ספקי הכוח AC ו-DC של המְהַפֵּה.

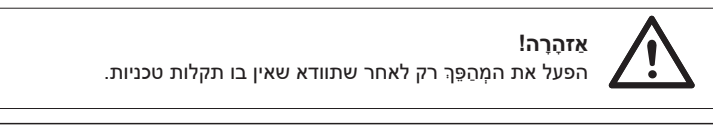

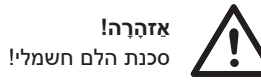

עקוב בקפידה אחר מפרטי הבטיחות הרלוונטיים להתקנה ולבדיקה של המוצר. במהלך ההתקנה, התפעול או התחזוקה, קרא בעיון ופעל בהתאם להוראות ולאמצעי הזהירות המופיעים על המְהָפֶּךְ או במדריך למשתמש. פעולה שגויה, עלולה לגרום לאבדן אישי ורכוש. שמור את המדריך למשתמש כראוי לאחר השימוש.

מְ הַ פֵּ � זה יכול להשתמש רק באביזרים הנמכרים והמומלצים על ידינו, אחרת הוא עלול לגרום לשרפה, הלם חשמלי או נפגעים. ללא אישור החברה שלנו, אינך רשאי לפתוח את מכסה המְהַפֵּךְ או להחליף את חלקיו, אחרת הבטחת האחריות של המהפּה לא תהיה תקפה.

השימוש וההפעלה של המְהַפֶּךְ חייבים להתבצע בהתאם להוראות במדריך זה, אחרת הגנה זו תבוטל וכך גם האחריות על המִהָפֶּךְ. במהלך העבודה, טמפרטורת משטח המהַפֵּה עשויה לעלות על 60 מעלות צלזיוס, בדוק כדי לוודא שהמהַפֵּה התקרר לפני נגיעה, ודא שילדים אינם יכולים לגעת.

יש לנתק את כל מקורות חשמל AC מהמְ הַ פֵּ � למשך 5 דקות לפחות לפני ביצוע כל חיווט או פעולה חשמלית על המהפּה כדי להבטיח בידוד מוחלט של המהפּה ולמנוע הלם חשמלי.

מקום ההתקנה צריך להיות רחוק מסביבה רטובה וחומרים מאכלים.

השתמש ברב-מודד (עכבה לפחות MΩ 1 ( כדי למדוד את המתח בין UDC ל-UDC וכך להבטיח שהמהַפֵּהִ נפרק אל מתחת למתח הבטוח לפני התחלת פעולה (VDC 35( .

#### **אַ זהָ רָ ה!**

יש לספק הגנה מפני מתח-יתר עם כולאים של נחשולי מתח כאשר מתקינים מערכת חשמל פוטו-וולטאית. המהפּה המחובר לרשת מצויד בהתקני הגנת נחשול (SPD) בצד הקלט הפוטו-וולטאי וגם בצד החיבור לרשת החשמל.

מכות ברק ישירות או עקיפות עלולות לגרום לתקלות. נחשול הוא הגורם העיקרי לנזקי ברק ברוב ההתקנים. מתח נחשול עלול להתרחש בקלט פוטו-וולטאי או ביציאת AC, במיוחד באזורים הרריים מרוחקים שבהם מסופק כבל למרחקים ארוכים.

התייעץ עם אנשי מקצוע לפני התקנת התקני הגנת נחשול (SPD(.

התקן ההגנה החיצוני מפני ברקים יכול להפחית את ההשפעה של מכת ברק ישירה, והתקן ההגנה מפני ברקים יכול לשחרר זרם נחשול לאדמה.

אם בבניין מותקן התקן הגנה מברקים המרוחק מנקודת ההרכבה של המהַפּרֶ, על מנת להגן על המהַפּךְ מפני נזק חשמלי ומכני, יש להתקין גם למהַפּךְ ציוד חיצוני להגנה מפני ברקים.

על מנת להגן על מערכת AC, יש להתקין ציוד ההגנה מפני נחשולי מתח ברמה 2 ביציאת AC, הממוקמת בין המהַפּהֶ לבין רשת החשמל. ההתקנה חייבת לעמוד בדרישות תקן 61643-21IEC.

#### **אפקט הגנת אי**

משמעות אפקט האי היא שכאשר רשת החשמל מנותקת, מערכת ייצור החשמל המחוברת לרשת אינה מצליחה לזהות את הפסקת החשמל ועדיין מספקת חשמל לרשת החשמל. זה מסוכן מאוד לאנשי התחזוקה ולרשת החשמל בקו ההולכה.

מְ הַ פֵּ � זה משתמש בשיטת היסט תדר פעילה כדי למנוע אפקט אי.

#### **חיבור פוטו-אלקטרי ודליפת זרם**

• כל המְ הַ פְּ כִים כוללים ניטור זרם שיורי פנימי מאושר (RCM (על מנת להגן מפני הלם חשמלי אפשרי וסיכון אש במקרה של תקלה בכבלים או במְהַפֵּךְ.

קיימים שני ערכים של סף תקלה עבור RCM כנדרש להסמכה (62109-2:2011 IEC(. ערך ברירת המחדל להגנה מפני התחשמלות הוא mA 30 , ועבור זרם עולה איטי הוא . 300 mA

• אם התקן זרם שיורי חיצוני (RCD) (סוג A מומלץ) הוא חובה, יש להפעיל את המתג בזרם שיורי של mA 300) מומלץ). ניתן להשתמש ב-RCD חפי מפרטים אחרים על פי תקן מקומי.

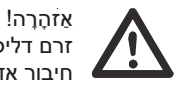

זרם דליפה גבוה! חיבור אדמה חיוני לפני חיבור האספקה.

• חיבור הארקה לקוי עלול לגרום לכשל בציוד, פציעות אישיות, מוות והפרעות אלקטרומגנטיות.

• יש לוודא את נכונות ההארקה לפי תקן 62109IEC ואת קוטר המוליך בהתאם למפרט .STANDARD

• אין לחבר את קצה ההארקה של הציוד בסדרות כדי למנוע הארקה מרובת נקודות. • יש להתקין מכשירי חשמל בהתאם לכללי החיווט של כל מדינה.

עבור בריטניה

• ההתקנה המחברת את הציוד למסופי האספקה תעמוד בדרישות 7671 BS.

• התקנה חשמלית של מערכת פוטו-וולטאית תעמוד בדרישות 7671 BS ו- IEC .60364-7-712

• אין לשנות את כל אמצעי המיגון.

• המשתמש יוודא כי הציוד מותקן, מתוכנן ומופעל כך שישמור בכל עת על עמידה .ESQCR22(1)(a) בדרישות

#### **הוראות בטיחות סוללה**

יש לשייך את המְהַפֵּךְ לסיווג סוללות במתח גבוה, לעיון בפרמטרים הספציפיים כגון סוג סוללה, מתח נקוב וקיבולת נקובה וכדומה, ראה סעיף .3.3 לפרטים, עיין במפרט המתאים של הסוללה.

#### **1.3.2 הסבר על סמלים**

סעיף זה מספק הסבר לכל הסמלים המוצגים על המְהַפֵּךְ ועל תווית הסוג.

#### • סמלים על המְהַפֵּךְ

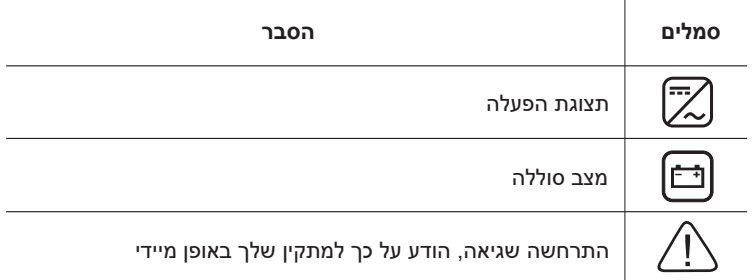

#### • סימנים על תווית הסוג

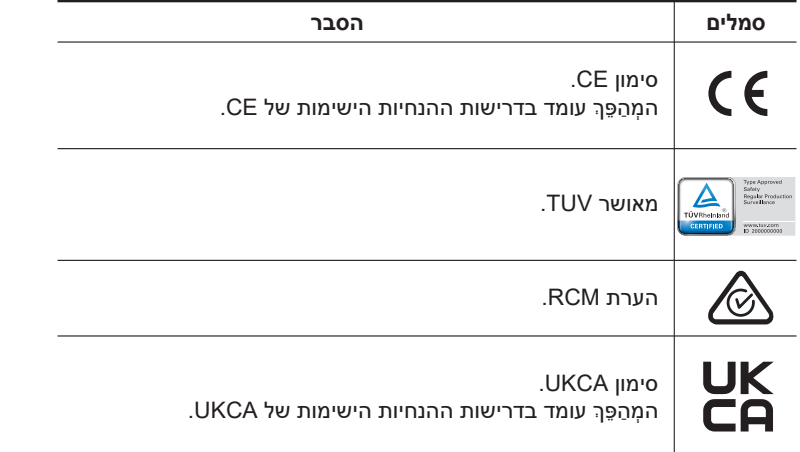

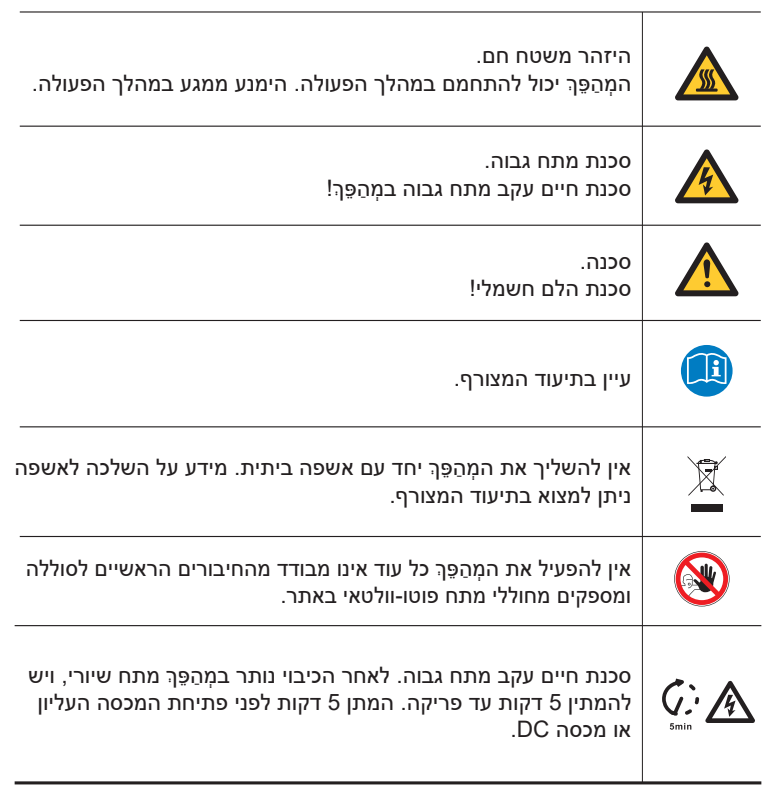

#### **1.3.3 הנחיות האיחוד האירופי**

פרק זה מתאר את דרישות תקנות המתח הנמוך האירופאיות, לרבות הוראות בטיחות ותנאי רישוי מערכת, על המשתמש לעמוד בתקנות אלה בעת התקנה, הפעלה ותחזוקה של המְהַפֶּךְ, אחרת הוא יגרום לפציעה גופנית או למוות, והממיר יינזק.

קרא בעיוו את המדריר לקראת הפעלת המהפּה. אם אינר מביו "סכנה". "אזהרה". "זהירות" ואת התיאור במדריך, פנה ליצרן או לסוכן השירות לפני התקנה והפעלה של הממיר.

מְ הַ פֵּ � המחובר לרשת תואם להנחיית מתח נמוך (LVD (EU2014/35/ ולהנחיית תואמות אלקטרומגנטית (EMC (EU.2014/30/ איתור רכיבים מבוסס על: 2014/35/EU (LVD) תקן EN IEC 62109-2 ; EN IEC 62109-1 EN IEC 62477-1

> 2014/30/EU (EMC) תקן ;EN IEC 61000-6-2 ; EN IEC 61000-6-1 ;EN IEC 61000-6-4 ; EN IEC 61000-6-3 ;EN 61000-3-3 ; EN IEC 61000-3-2 ;EN IEC 61000-3-11; EN 61000-3-12 EN 55011

להתקנה במערכת מודול פוטו-וולטאי, יש לוודא כי המערכת כולה עומדת בדרישות EC) EU2014/35/1 , EU2014/30/ וכדומה) לפני ההפעלה (כלומר לפני ההתנעה). המכלול יותקן בהתאם לכללי החיווט התקניים. התקן והגדר את תצורת המערכת בהתאם לכללי הבטיחות, כולל שימוש בשיטות החיווט שצוינו. התקנת המערכת יכולה להיעשות רק על ידי מרכיבים מקצועיים המכירים את דרישות הבטיחות ואת EMC. המרכיב אמור לוודא שהמערכת עומדת בדרישות החוקים הלאומיים הרלוונטיים.

הרכבה נפרדת של תת-מערכת למערכת תחובר בשיטות החיווט המתוארות בתקנות לאומיות/בינלאומיות כגון קוד החשמל הלאומי (NFPA (מס' 70 או תקנה 4105V בגרמניה.

## **2 מבוא**

#### **2.1 תכונות בסיסיות**

מהַפֵּרְ זה הוא מהַפֵּרְ איכותי שיכול להמיר אנרגיה סולארית לזרם חילופים ולאחסן אנרגיה בסוללות.

ניתו להשתמש במהפּה כדי לייעל את הצריכה העצמית. לאחסוו בסוללות לשימוש עתידי או להזנה לרשת הציבורית. אופן הפעולה תלוי בהעדפות המשתמש. המהַפּךְ יכול לספק חשמל חירום במהלך הפסקות חשמל.

#### **2.2 תרשים מלבנים חשמלי של המערכת**

למְ הַ פֵּ � שתי תוכניות חיווט, לקוחות יכולים לבחור חלקים תואמי EPS, עומס ו-EPS תואם לכל שימוש בעומס.

ישנן דרכים שונות לחיווט במדינות שונות, האחת היא לחבר קו N עם קו PE, השנייה היא להפריד את הקו מהחיווט של קו PE, ראה להלן;

#### **תרשים א': קו N וקו PE חיווטנפרד**; **(ברוב המדינות)**

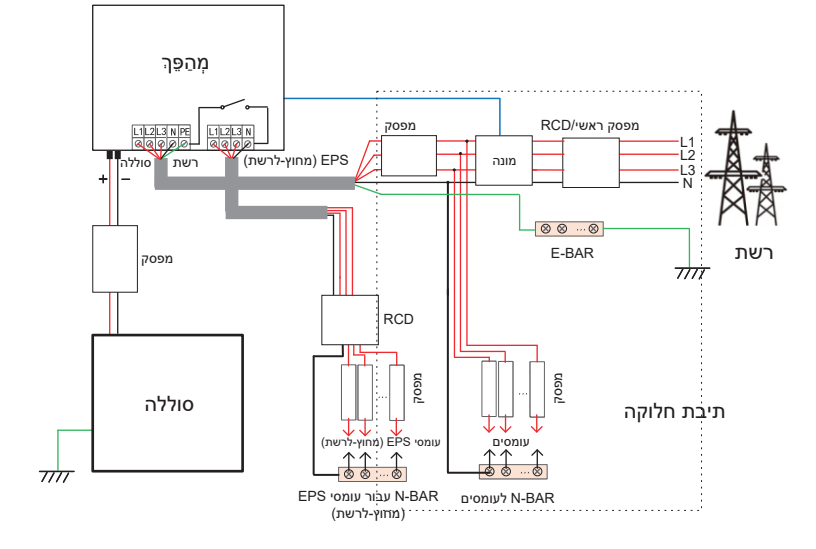

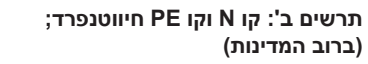

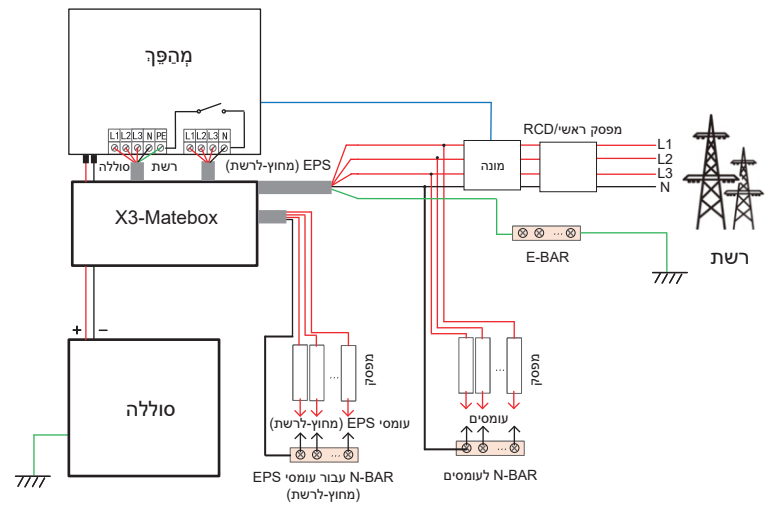

**תרשים ג': קו N וקו PE יחד; (ישים באוסטרליה)**

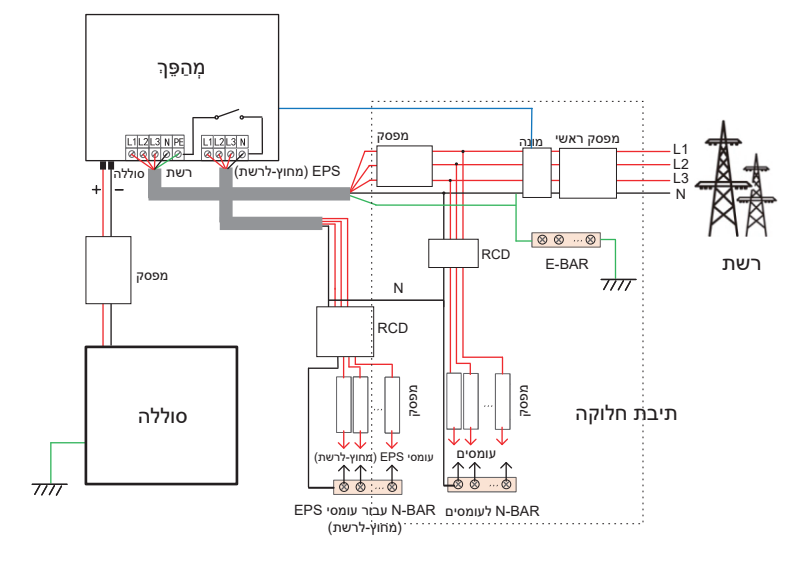

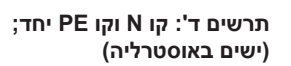

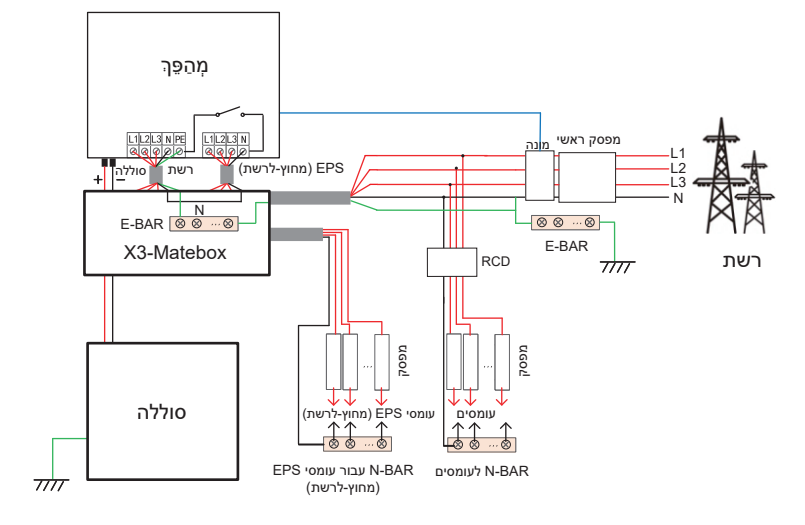

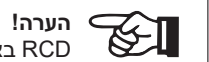

RCD באיור מייצג התקן הגנה מפני דליפה עם תפקודי מפסק.

• בהפסקת חשמל פתאומית, המְ הַ פֵּ � מחבר את קו N של עומס EPS (מחוץ-לרשת) לאדמה דרך ממסר, ומספק פוטנציאל אפס קבוע לעומס EPS) מחוץ-לרשת) וכך מבטיח את בטיחות השימוש בחשמל על ידי המשתמשים.

• שלוט בעומס על המְ הַ פֵּ � ובדוק כדי לוודא ש"ערך פלט" שלו נמצא ב"תוך" טווח של מצב EPS) מחוץ-לרשת), אחרת המְהַפֵּךְ יעצור ויתריע על תקלת עומס יתר".

• יש לוודא עם מפעיל הרשת האם קיימות תקנות מיוחדות לחיבור לרשת.

#### **2.3 מצבי עבודה**

למהַפֵּה שתי תקופות עבודה הניתנות להגדרה: תקופת פריקה מותרת ותקופת טעינה כפויה.

למידע כיצד להגדיר את שתי תקופות העבודה, עיין בעמוד .87

ערך ברירת המחדל של תקופת הפריקה המותרת הוא 00:00~,23:59 וערך ברירת המחדל של תקופת טעינה כפויה הוא 00:00~00:00 (סגור כברירת מחדל). באפשרותך להגדיר את שתי תקופות העבודה בעצמך.

כפי שניתן לראות בדוגמה לעיל, תקופת הפריקה המותרת היא 06:00 עד ,24:00 ותקופת הטעינה הכפויה היא 24:00 עד .6:00

#### • **תקופת טעינה כפויה**

העדיפות של תקופת טעינה כפויה גבוהה יותר מכל מצבי העבודה. בתקופת הטעינה הכפויה, המהַפַּרְ יטען תחילה את הסוללה עד שרמת הטעינה של הסוללה תגיע לערך של "טען סוללה עד".

#### • **תקופת פריקה מותרת**

בתקופת הפריקה המותרת, המְהֻפֶּךְ יאפשר לסוללה להתרוקן (אך לא יאלץ את הסוללה להתרוקן).

מצבי העבודה הבאים ייכנסו לתוקף בתקופת הפריקה המותרת.

במצב **על הרשת** קיימות חמש צורות עבודה: שימוש עצמי, עדיפות הזנה, גיבוי, ידני והשטחת שיאים.

#### **שימוש עצמי**

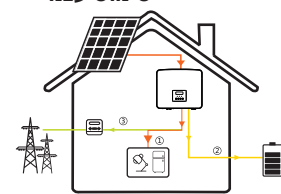

מצב שימוש עצמי מתאים לאזורים עם סובסידיות הזנה נמוכות ומחירי חשמל גבוהים. ההספק של המערכת הפוטו-וולטאית יספק תחילה את העומסים, הספק עודף יטען את הסוללה, וההספק הנותר יוזן לרשת.

06:00

טעינה כפויה

12:00  $\frac{24:00}{24:00}$ 

פריקה מותרת

18:00

**עדיפות: עומס > סוללה > רשת**

**עדיפות הזנה**

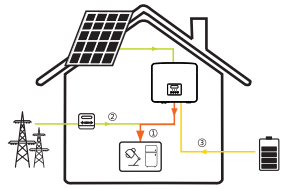

מצב עדיפות הזנה מתאים לאזורים עם סובסידיות הזנה גבוהות, אך כפוף להגבלת ההזנה של הספק. ההספק של המערכת הפוטו-וולטאית יספק תחילה את העומסים, ההספק העודף יוזן לרשת וההספק הנותר יטעין את הסוללה.

**עדיפות: עומס > רשת > סוללה**

#### **מצב גיבוי**

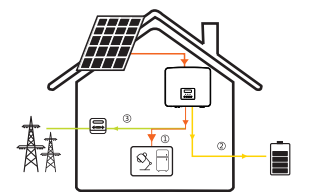

מצב גיבוי מתאים לאזורים עם הפסקות חשמל תכופות.

מצב זה ישמור על קיבולת הסוללה ברמה גבוהה יחסית, כדי להבטיח שניתן יהיה להשתמש בעומסי החירום כאשר הרשת כבויה. אותה לוגיקת עבודה תקפה גם במצב "שימוש עצמי".

**עדיפות: עומס > סוללה > רשת**

\* בשלושת מצבי העבודה הנ"ל, כאשר ההספק של המערך הפוטו-וולטאי אינו מספיק כדי לספק את העומסים, הסוללה תספק את העומסים. אם הסוללה אינה מספיקה, הרשת תספק את העומסים.

#### **ידני**

מצב עבודה זה מיועד לצוות לאחר המכירה לביצוע תחזוקה לאחר המכירה.

\* בשלושת מצבי העבודה הנ"ל, כאשר ההספק של המערך הפוטו-וולטאי אינו מספיק כדי לספק את העומסים, הסוללה תספק את העומסים. אם הסוללה אינה מספיקה, הרשת תספק את העומסים.

#### **מצב השטחת שיאים**

מצב השטחת שיאים מוגדר לצורך השמטת שיאי שימוש בחשמל.

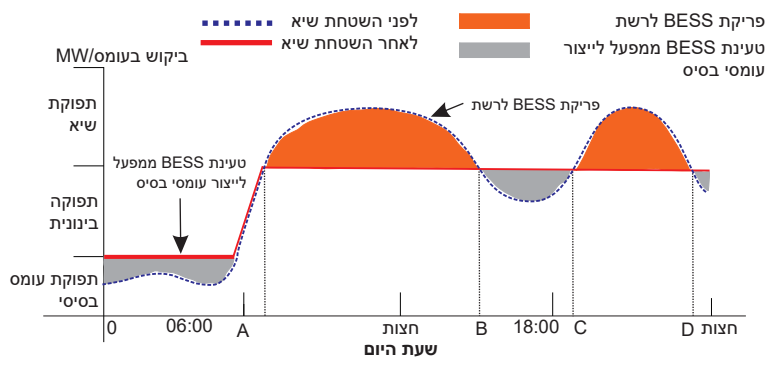

תקופת A-D היא תקופת טעינת הסוללה שבמהלכה אסור לפרוק והמערכת הפוטו-וולטאית תטען את הסוללה תחילה לצורך השטחת שיא. ההגדרה -Charge FromGrid "קובעת אם לטעון מהרשת או לא. כאשר "ChargeFromGrid "מוגדר כ"מושבת", הסוללה אינה יכולה להיטען מהרשת; כאשר "ChargeFromGrid "מוגדר כ"מאופשר" ורמת הטעינה של הסוללה בפועל נמוכה מ-"SOC\_Max", הסוללה תיטען מהרשת בהספק של "ChargePowerLimits "לכל היותר.

בתקופות B-A ו-D-C, אם ההספק בעומס אינו עולה על "PeakLimits", המערך הפוטו-וולטאי יטען תחילה את הסוללה. כאשר הסוללה טעונה במלואה, המערך הפוטו-וולטאי יטען עומסים, וההספק העודף יוזן לרשת. אם ההספק בעומס עולה על "PeakLimits", המערך הפוטו-וולטאי והסוללה יפרקו אנרגיה לעומסים ובכך יפחיתו את כמות האנרגיה הנרכשת מהרשת.

בתקופה C-B, הסוללה אינה מתרוקנת. המערכת הפוטו-וולטאית תטען תחילה את הסוללה ל"רמת טעינה שמורה" ולאחר מכן תספק הספק או עומסים, כאשר עודפי הספק מוזנים לרשת. טעינת הסוללה תחילה בתקופות אלו מיועדת לאגירת אנרגיה להשטחת שיאים.

\* אם יש דרישות לפלט אפס מהמִהַפֵּךְ, התפוקה של המערכת הפוטו-וולטאית תוגבל.

במצב **מחוץ-לרשת,** יש רק מצב עבודה אחד: EPS) מחוץ-לרשת).

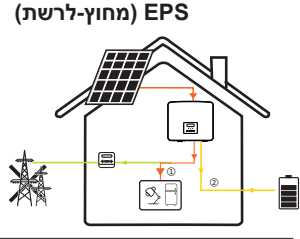

במקרה של הפסקת חשמל, המערכת תספק עומסי EPS באמצעות המערכת הפוטו-וולטאית והסוללה. (יש להתקין את הסוללה, ועומסי EPS לא יחרגו מהספק היציאה המרבי של הסוללה.) ההספק של המערכת הפוטו-וולטאית יטען את העומסים תחילה, וההספק העודף יטען את הסוללה.

**עדיפות: עומס > סוללה**

הערה:

הסוללה תפסיק להתרוקן כאשר רמת הטעינה = רמת טעינה מזערית. אלא שבשל הצריכה העצמית של הסוללה, רמת הטעינה עשויה לרדת לפעמים אל מתחת רמת הטעינה המזערית.

עבור סטטוס על הרשת, אם רמת הטעינה של הסוללה ≤ (רמת טעינה מזערית5%-), המהַפּרְ ימשוך אנרגיה מהרשת הכללית כדי לטעון את הסוללה חזרה ל(רמת טעינה מזערית1%+).

עבור סטטוס מחוץ-לרשת, אם רמת הטעינה של הסוללה ≤ רמת טעינה מזערית, המְהֻפֵּךְ לֹא יוכל לעבור למצב EPS (הסוללה לא תוכל לפרוק) עד שרמת הטעינה תחזור ל.31%

#### **2.4 ממדים**

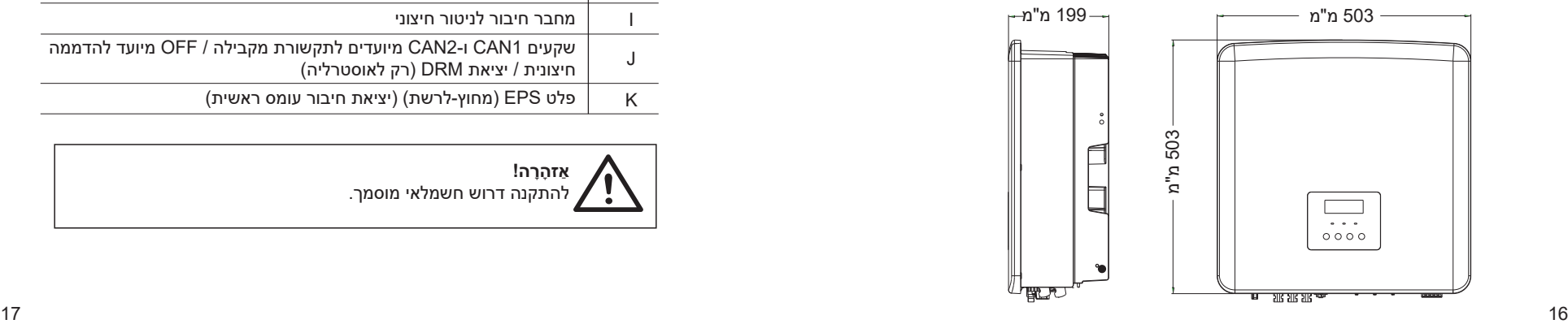

### **2.5 ראשי כבל עבור המְ הַ פֵּ �**

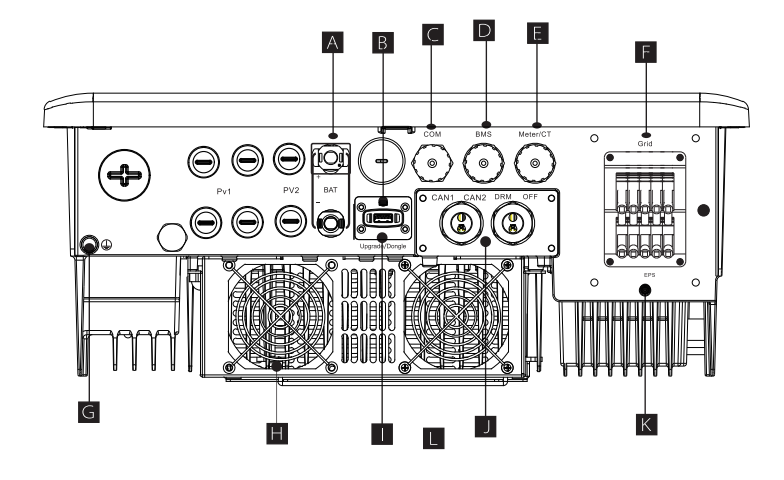

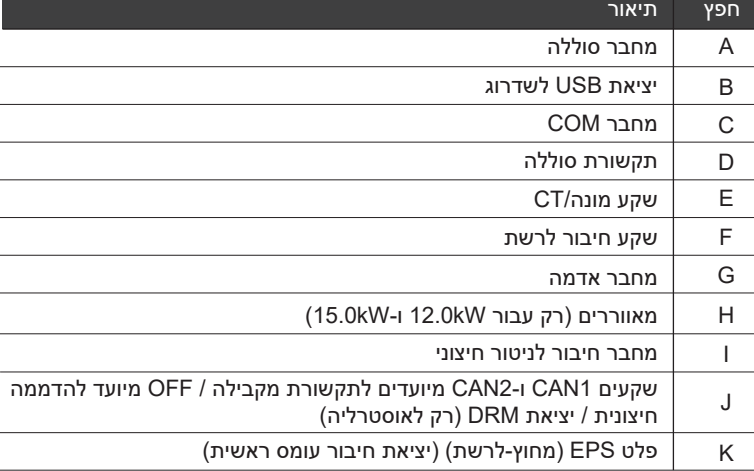

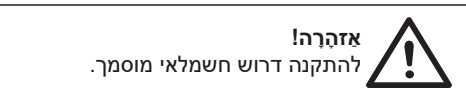

### **3.3 יעילות, בטיחות והגנה**

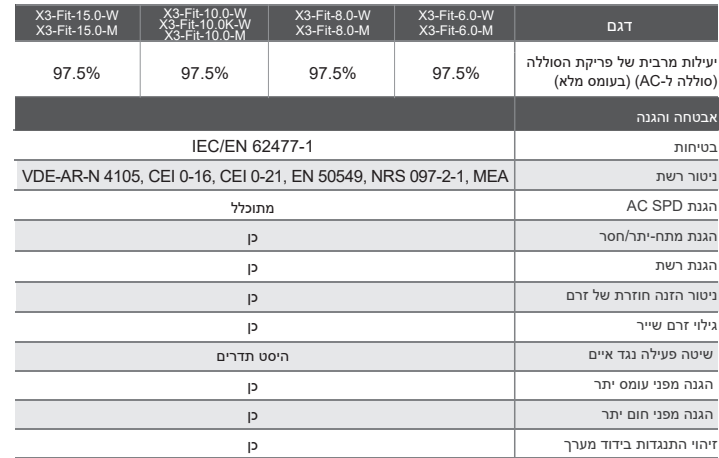

### **3.4 פלט EPS) מחוץ-לרשת)**

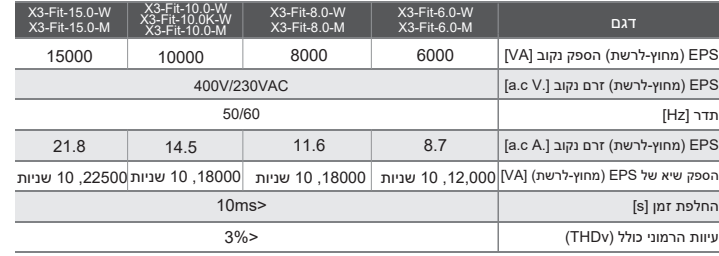

### **3 נתונים טכניים 3.1 פלט/קלט AC**

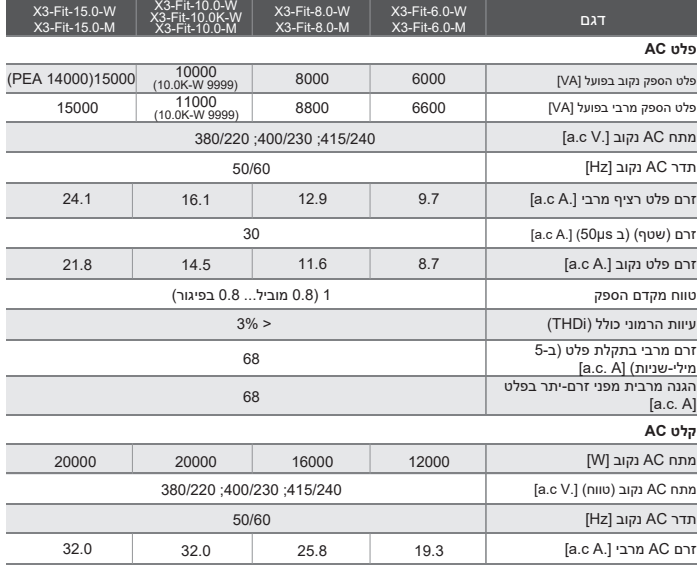

### **3.2 סוללה**

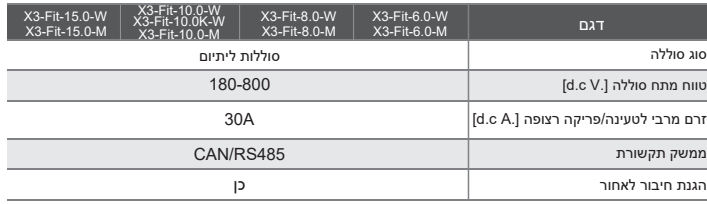

### **3.5 נתונים כלליים**

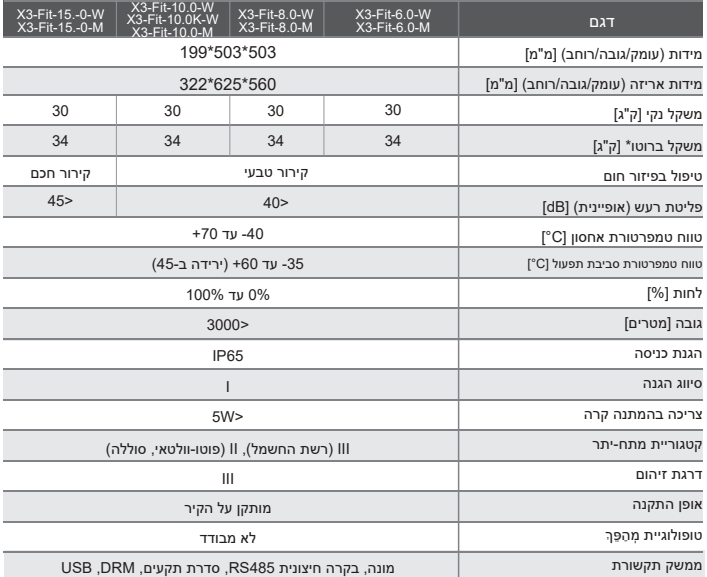

\* המשקל ברוטו הספציפי כפוף למצב בפועל של המכונה כולה.

 $\hat{\mathcal{A}}$ 

### **4 התקנה 4.1 בדיקת נזק הובלה**

בדוק כדי לוודא שהמְהַפֵּךְ במצב טוב לאחר ההובלה. אם יש נזק נראה לעין כגון סדקים, צור קשר מיידי עם המשווק.

#### **4.2 רשימת אריזה**

פתח את האריזה ובדוק את החומרים והאביזרים בהתאם לרשימה הבאה.

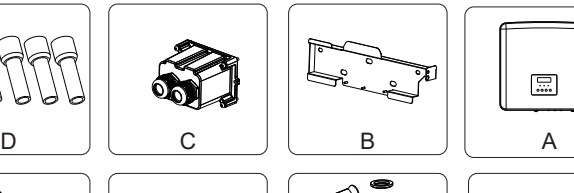

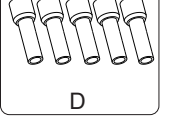

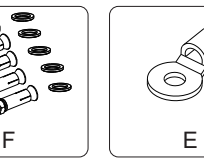

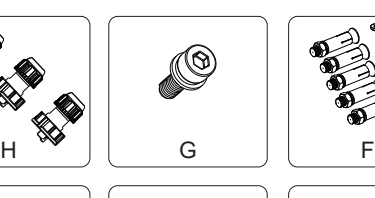

K

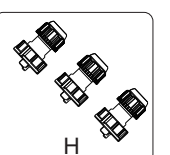

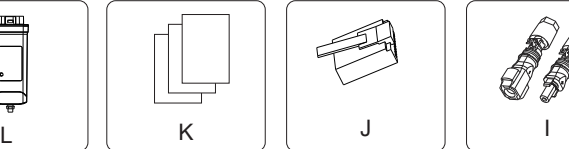

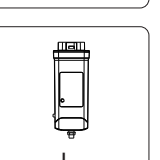

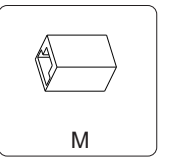

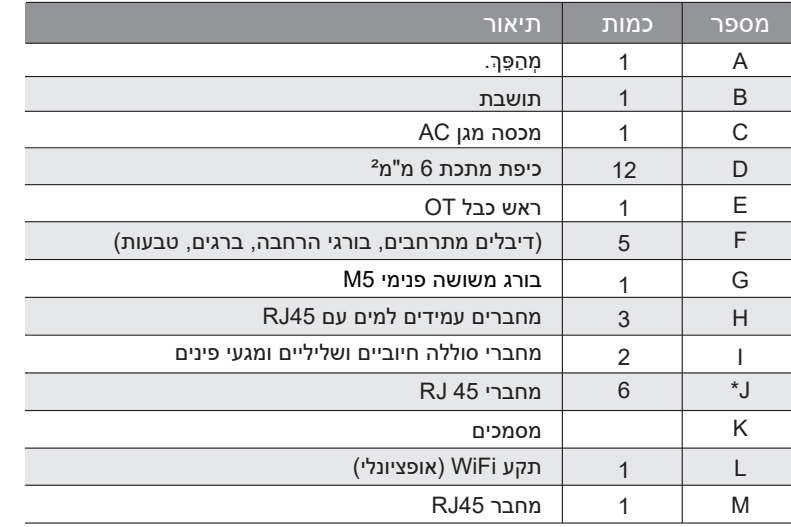

הערה: "J" המְהַפֵּךְ באוסטרליה צריך להיות מחובר ל-DRM, המחייב מתאם תקשורת אחד יותר ממדינות אחרות.

עבור אביזרים אופציונליים, בכפוף למשלוח בפועל.

### **4.3 אמצעי זהירות בהתקנה**

רמת ההגנה של המְ הַ פֵּ � היא 65 IP, לכן ניתן להתקין את המְ הַ פֵּ � מחוץ למבנה.

- בדוק את סביבת ההתקנה ושים לב לתנאים הבאים בעת ההתקנה:
	- אין לחשוף לאור חזק.
	- אין לגעת בחומרי בנייה דליקים.
- אין להתקרב לגזים או נוזלים דליקים ונפיצים (למשל במקום שבו מאוחסנים כימיקלים).
	- אין לגעת ישירות באוויר קר.
	- אין להתקרב לאנטנה או לכבל טלוויזיה.
	- אין להציב באזורים שגובהם מעל 3000 מטר מעל פני הים.
- אין להתקין במקום עתיר משקעים או לחות גבוהה, העלולים לגרום לקורוזיה או לנזק להתקנים פנימיים.
	- יש להרחיק את המערכת מהישג ידם של ילדים.

אם המְהַפֵּךְ מותקן באזור צר, הקפד לשמור מרווח מתאים לפיזור חום. טמפרטורת הסביבה של אתר ההתקנה היא C60° ~ C.-35° טווח זווית מרבית להטיה מהקיר .±5°

הימנע מאור שמש ישיר, גשם ושלג.

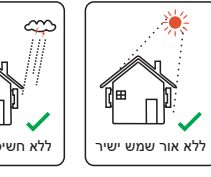

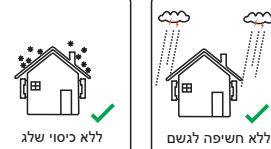

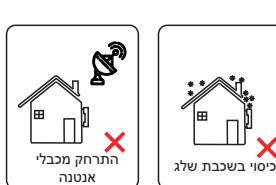

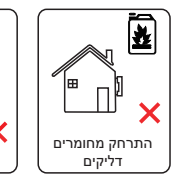

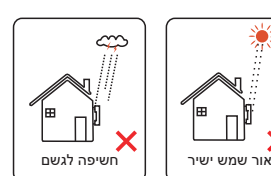

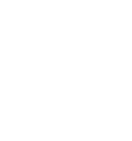

### **4.4 הכנת כלים**

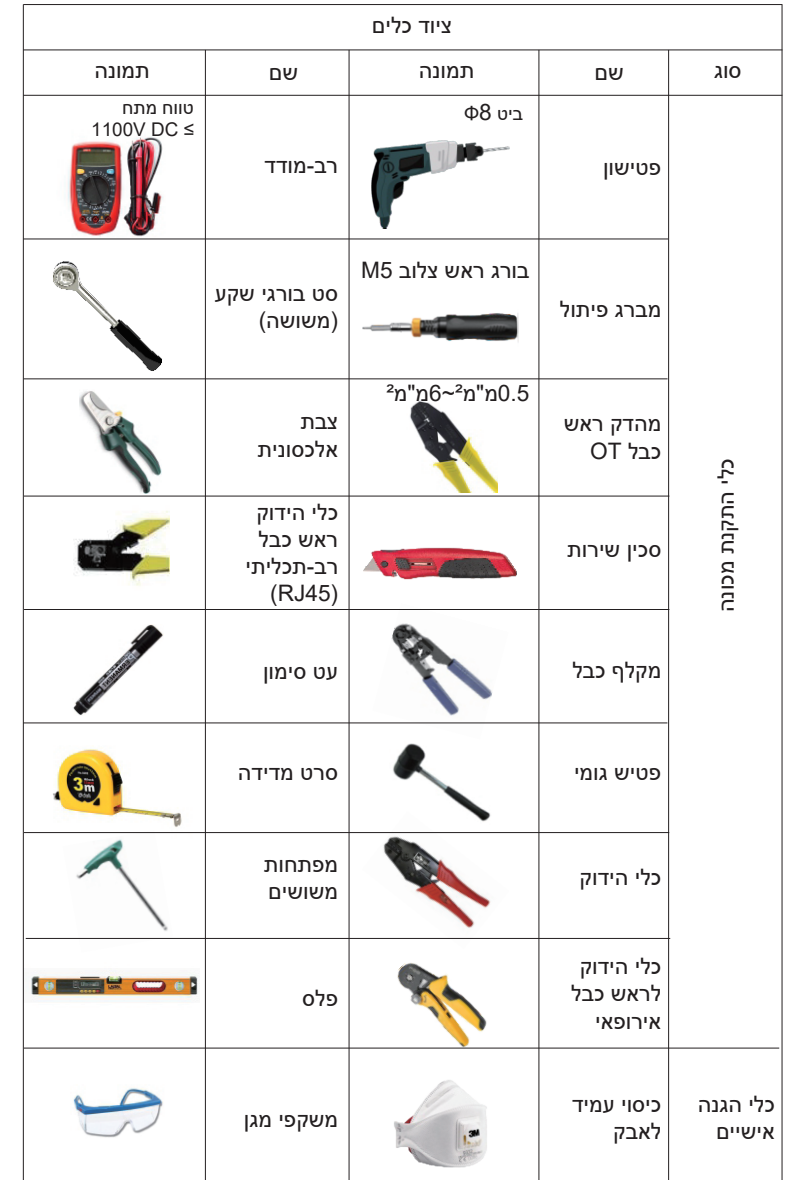

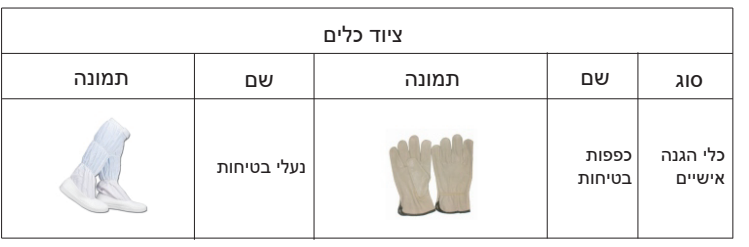

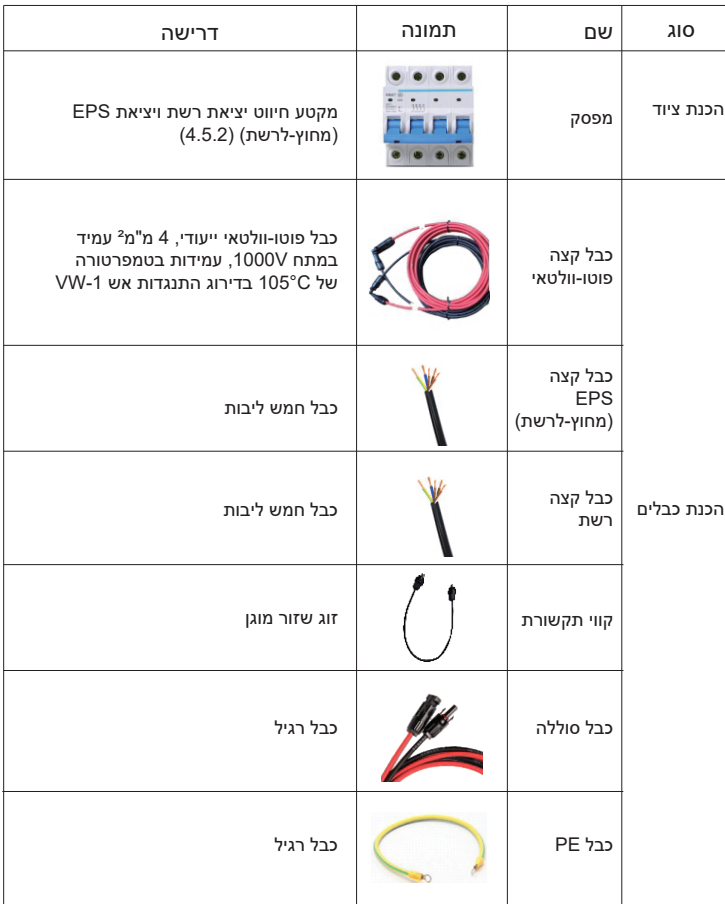

#### **4.5 תנאי אתר ההתקנה 4.5.1 דרישות ספק ההתקנה**

אין להתקין את המִהַפֵּךְ ליד חומרים דליקים. התקן את המהַפָּר על בסיס מוצק שיכול לעמוד בדרישות המשקל של המהַפַּר ושל מערכת אגירת האנרגיה. היזהר שלא להתקין את המְהַפֵּךְ על קיר גבס או דומה במקומות מגורים עם בידוד קול לקוי, על מנת למנוע הפרעת רעש לחיי הדיירים בשעות הבוקר.

#### **4.5.2 דרישות התקנה**

התקן את המִהַפֵּךְ בהטיה אחורית מקסימלית של 5 מעלות, לא ניתן להטות את המִהַפֵּךְ קדימה, להפוך אותו, בהטיה מוגזמת לאחור או מוטה לצד.

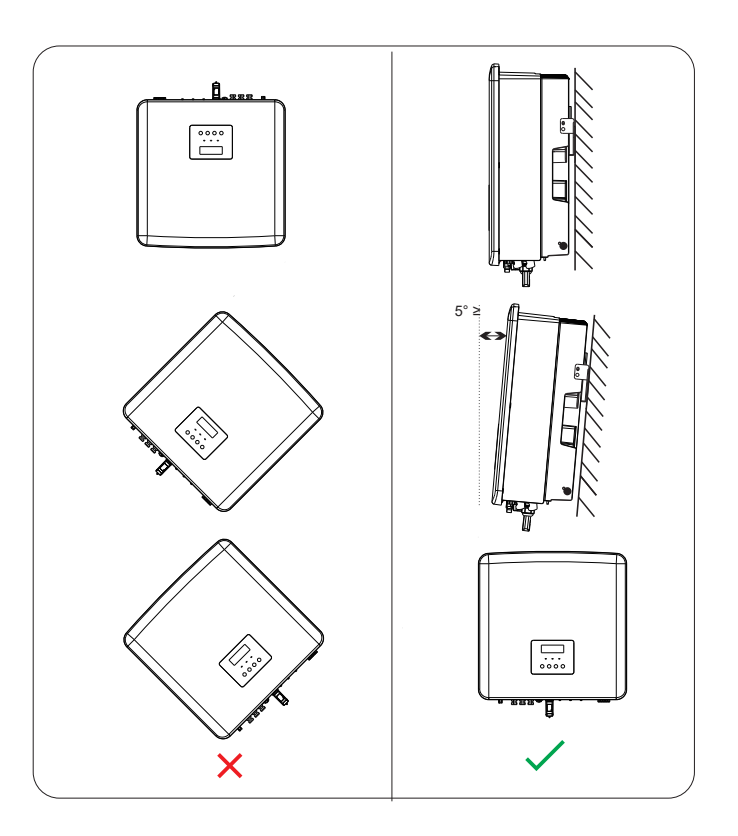

#### **4.5.3 דרישות שטח התקנה**

שמור על מרווח מספיק בהתקנת מהַפַּהְ (לפחות 300 מ"מ) לפיזור חום.

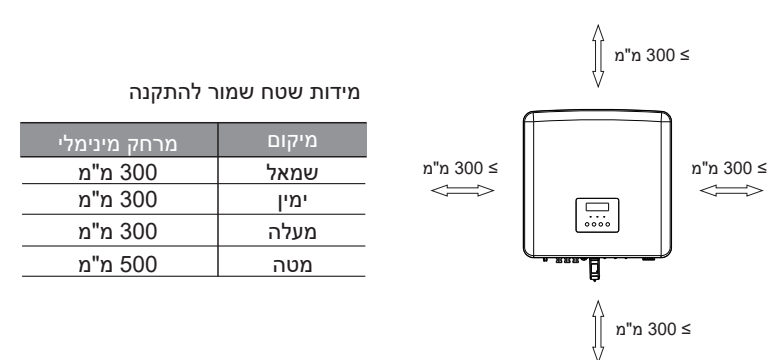

בתרחישי התקנה של מְהַפְּכִים מרובים, מומלצת שיטת התקנה צמודת קו; כאשר השטח אינו מספיק, מומלצת שיטת התקנה בצורת "מוצרים"; לא מומלץ להתקין מְהַפְּכִים מרובים בערימות. אם בחרת להתקין בערמה, עיין במרחק הפרדת ההתקנה להלן.

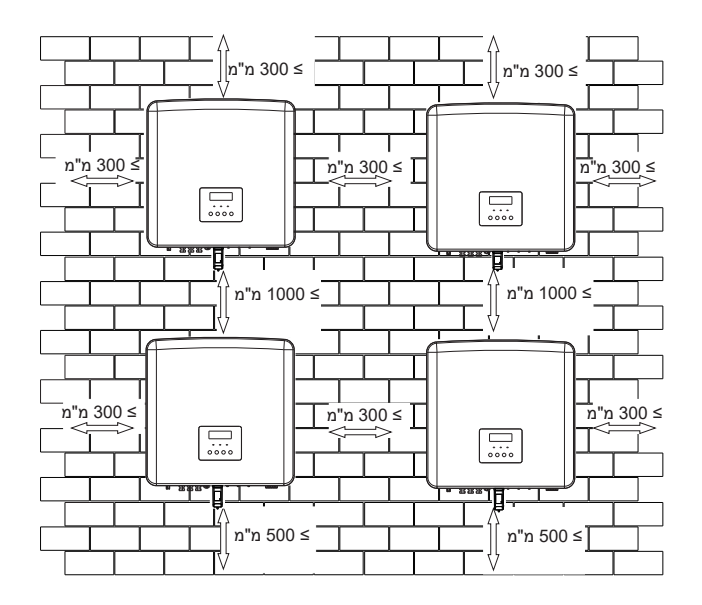

#### התקנה

### **4.6 הרכבה**

**הכנה**

הכן את הכלים הבאים לפני ההתקנה.

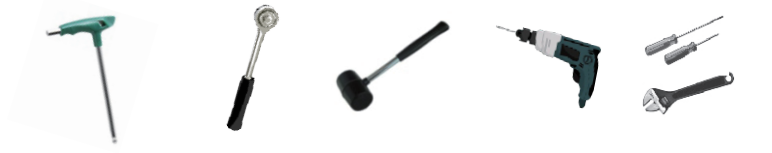

כלי התקנה: מברג, מפתח ברגים, מקדח 8Φ, פטיש גומי, סט בורגי שקע ומפתחות משושים.

#### **שלב :1 הרכב את התושבת על הקיר**

מצא תחילה את בורג ההרחבה ואת התושבת בתיק האביזרים, כפי שמוצג להלן:

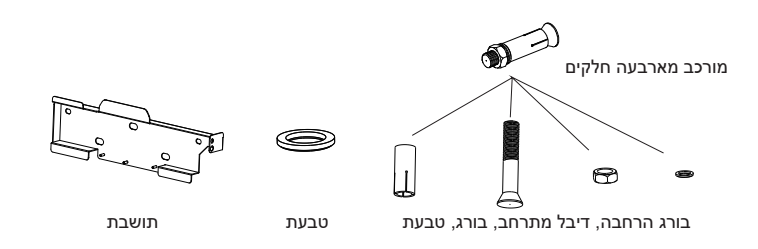

א) השתמש בפלס ובעט סימון כדי לסמן חורי קידוח של התושבת על הקיר. ב) במקומות המסומנים, קדח חורים בעומק של 65 מ"מ.

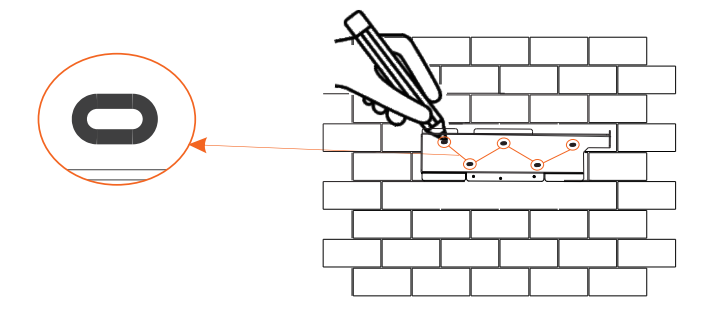

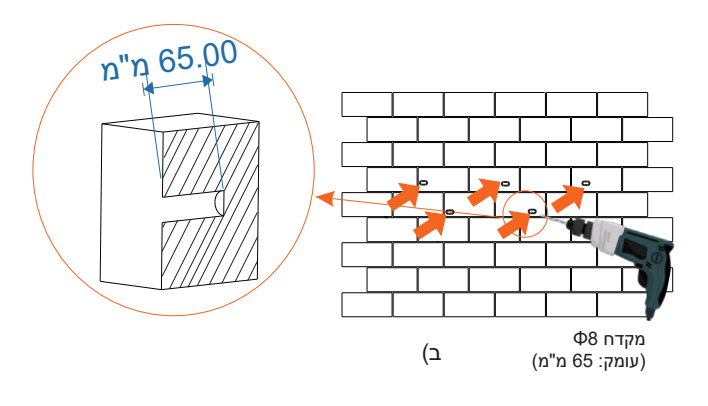

#### **שלב :2 תלה את המְ הַ פֵּ � על התושבת**

ג) הכנס בורג הרחבה לתוך דיבל מתרחב והכנס אותו לתוך החור, והשתמש בפטיש גומי כדי לדפוק אותם לתוך הקיר;

ד) תלה את התושבת על הברגים שבקיר, הרכב סוגי טבעות שונים על הברגים והשתמש במפתח משושה פנימי כדי להבריג את הבורג עד שתשמע "חבטה".

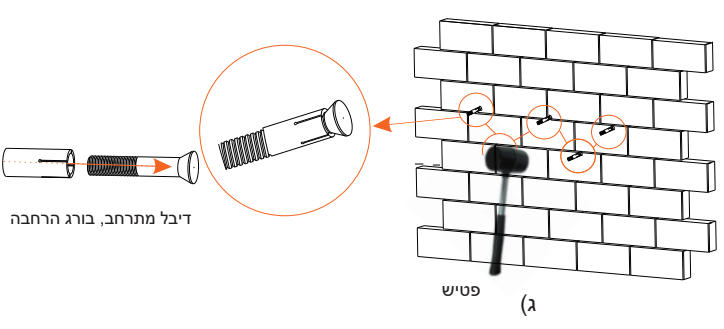

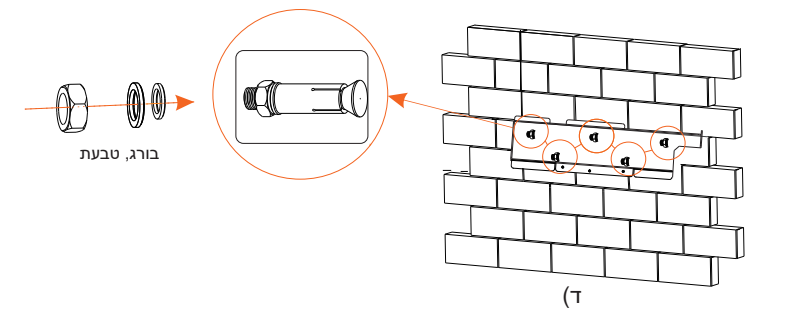

#### **שלב :3 הידוק המְ הַ פֵּ � והתושבת**

ה) תלה את האבזם על המִהַפֵּךְ במקום המתאים למשטח האחורי; ו) השתמש במפתח משושה פנימי להידוק הבורג המשושה הפנימי בצד ימין של המְהַפֵּךְ.

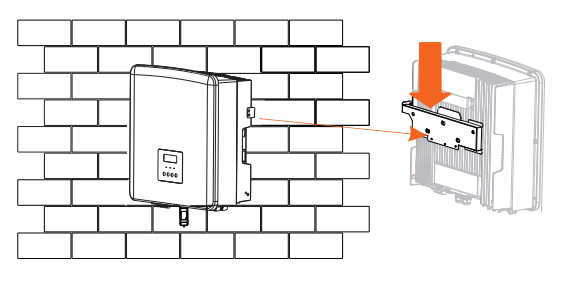

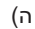

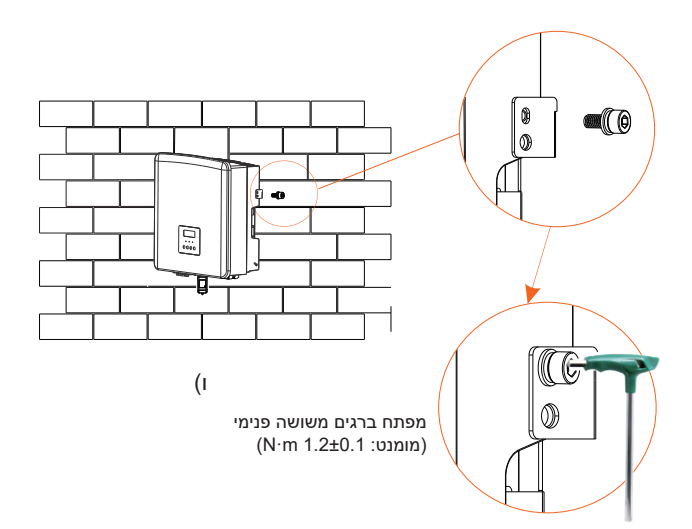

### **5 חיבורי חשמל 5.1 יציאת רשת וחיבור פלט EPS) מחוץ-לרשת)**

המְהַפֵּךְ הוא מְהַפֵּךְ תלת פזי. מתאים למתח נקוב 380/400/415V, תדר 50/60Hz. בקשות טכניות אחרות צריכות לעמוד בדרישת הרשת הציבורית המקומית.

**חיבור יציאת רשת**

כבל רשת ומפסק מיקרו מומלצים

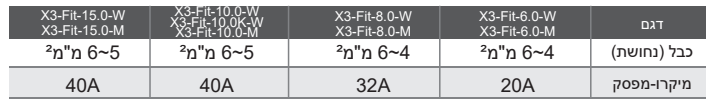

#### EPS) מחוץ-לרשת) כבל ומפסק מיקרו מומלצים

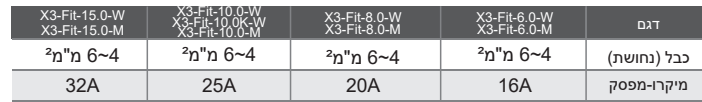

אין לחבר עומס ישירות למְהַפֵּךְ.

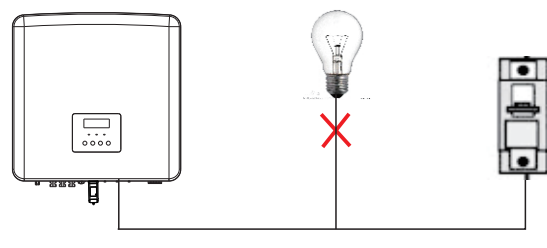

איור: חיבור שגוי של עומס ומְהַפֵּךְ

### **5.2 EPS) מחוץ-לרשת) תרשים מלבנים**

המהַפָּה כולל תפקודי EPS (מחוץ-לרשת). כאשר הרשת מחוברת, הפלט של המהַפַּה עובר דרך יציאת הרשת, וכאשר הרשת מנותקת, הפלט של המְהַפֶּךְ עובר דרך יציאת EPS) מחוץ-לרשת). ניתן לחבר את תפקודי EPS) מחוץ-לרשת) לחלק מהעומס, עיין בתרשים הבא עבור החיווט.

אם ברצונך לחסוך זמן התקנה, תזדקק לאביזר. אם אתה זקוק לפתרון, צור קשר עם צוות המכירות שלנו.

#### **EPS)מחוץ-לרשת) תרשים חיווט**

לקבלת כללי חיווט מקומיים שונים, עיין בתרשים שלהלן. בחר שיטת חיווט מתאימה בהתאם לכללי החיווט המקומיים.

#### **תרשים א': קו N וקו PE חיווט נפרד; (ברוב המדינות)**

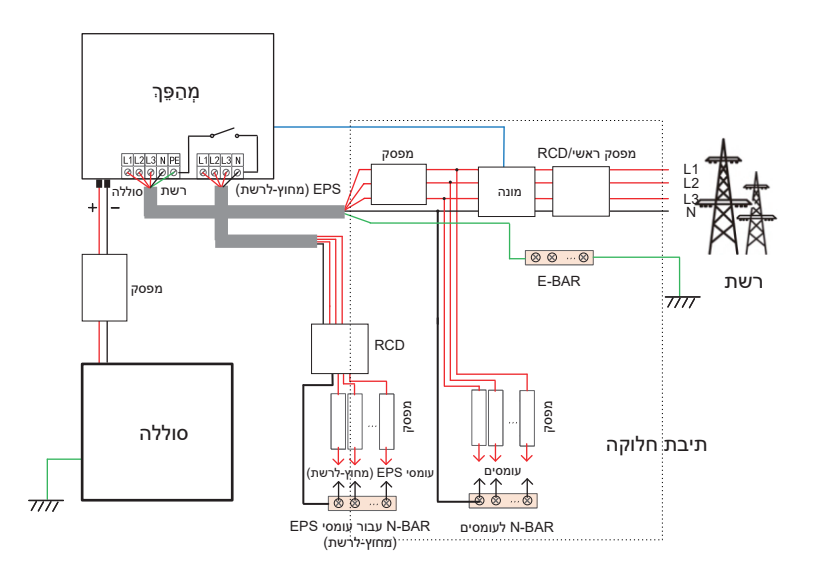

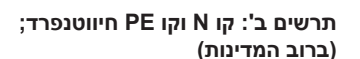

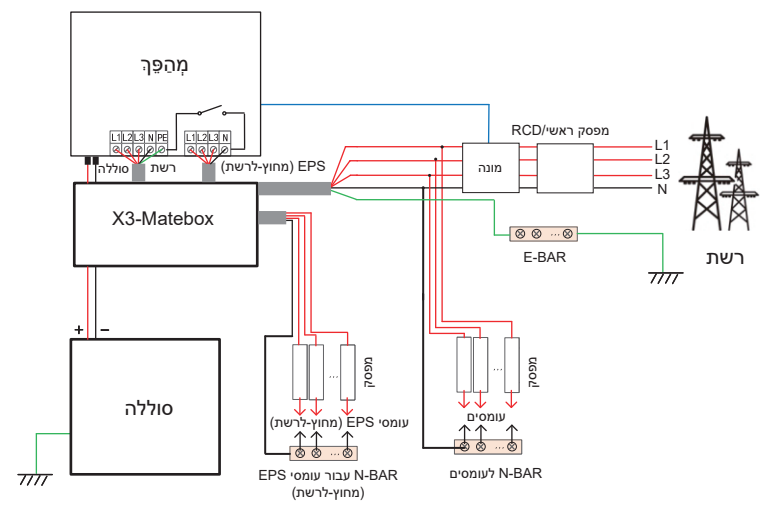

**תרשים ג': קו N וקו PE יחד; (ישים באוסטרליה)**

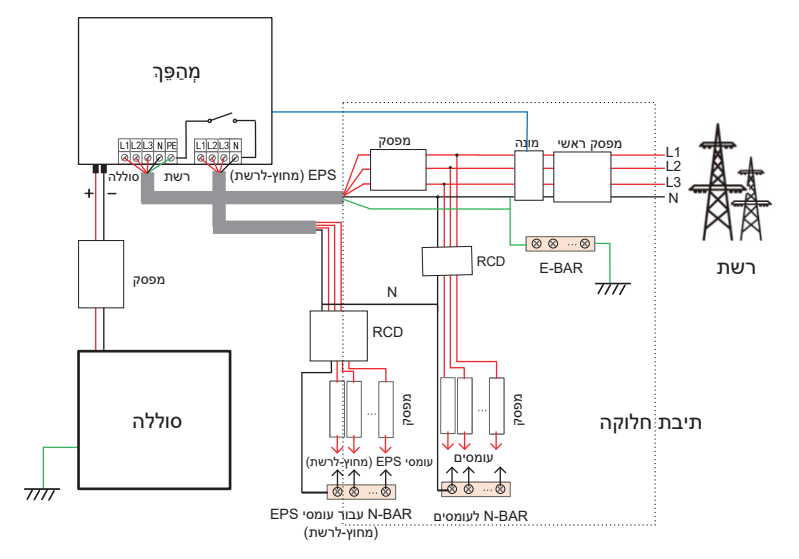

**תרשים ד': קו N וקו PE יחד, כל ערכת EPS של חיבור עומס (מחוץ-לרשת); (ישים באוסטרליה)**

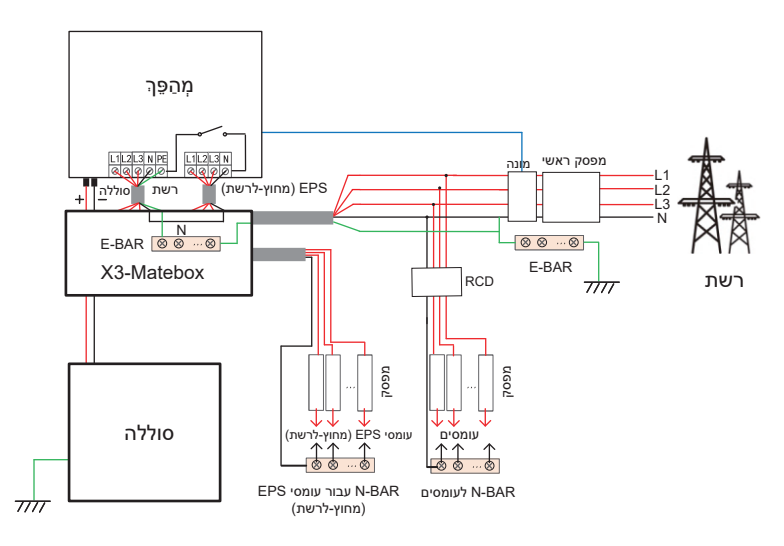

Matebox3-X הוא אביזר חיווט נוח. לפרטים נוספים, עיין בתיעוד Matebox3-X. אם אתה צריך לרכוש Matebox3-X, צור איתנו קשר.

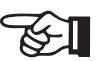

RCD באיור מייצג התקן הגנה מפני דליפה עם תפקודי מפסק. כדי להשתמש **בתרשים B** ו **בתרשים D**, של Matebox3-X, עליך להגדיר את "Matebox3-X "במצב "מאופשר" בדף "הגדרות"; לקוח אוסטרלי חייב לקצר את קווי N של הרשת ושל EPS (מחוץ-לרשת) בתוך Matebox3-X. אם שיטת החיווט המקומית שלך אינה עוקבת אחר מדריך ההפעלה שלעיל, במיוחד כבל N, כבל הארקה, כבל RCD, צור קשר עם החברה שלנו לפני ההפעלה.

#### **דרישות עומס EPS) מחוץ-לרשת)**

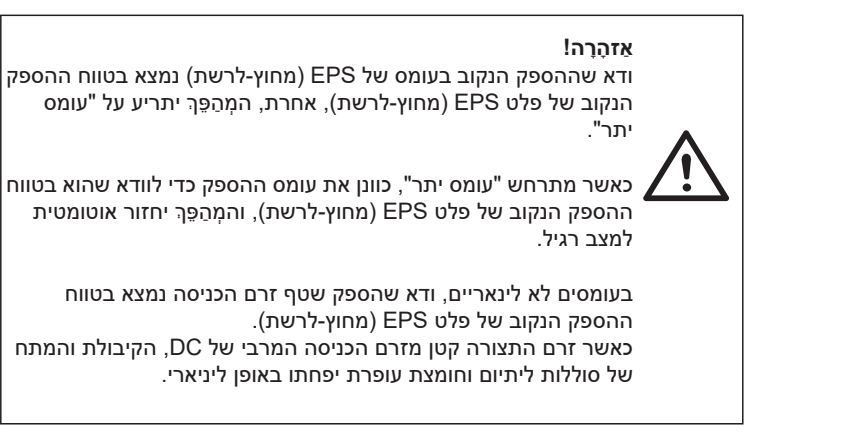

הטבלה הבאה מציגה כמה עומסים נפוצים לעיונך.

הערה: בדוק עם היצרן אם קיימים עומסים השראתיים בהספק גבוה.

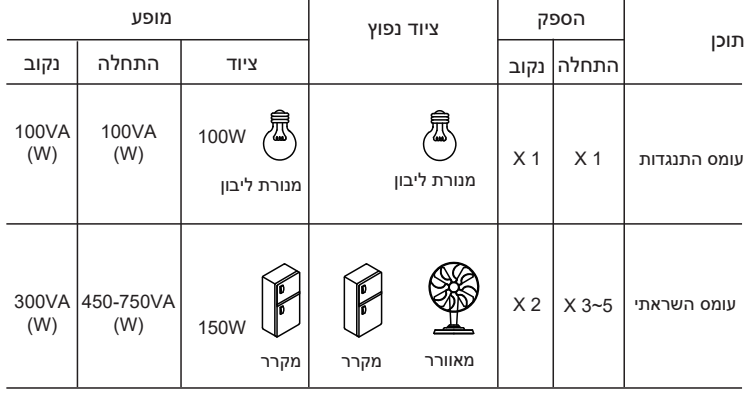

הערה: עומס EPS של המהַפּךְ אינו תומך בעומס חצי גל, ולא ניתן להשתמש בעומס חצי גל כאן.

#### **שלבי חיבור רשת ו-EPS) מחוץ-לרשת)**

• דרישות חיבור

הערה: בדוק את מתח הרשת והשווה את טווח המתח (ראה נתונים טכניים). נתק את לוח המעגל מכל מקורות החשמל כדי למנוע התחשמלות.

**יציאת הרשת ויציאת EPS) מחוץ-לרשת) של מְ הַ פֵּ � מסדרת M חוברו, לקבלת פרטי התקנה ספציפיים, עיין במדריך ההתקנה המהירה של Matebox3-X. יש לחווט את מְ הַ פֵּ � על פי השלבים הבאים.**

**שלב .1** הכן כבל רשת (חמש ליבות) וכבל EPS) מחוץ-לרשת) (ארבע ליבות), ולאחר מכן מצא את כיפות המתכת ואת מכסה מגן AC בתיק האביזרים.

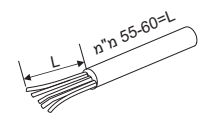

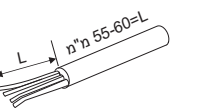

כבל רשת 6 מ"מ² (חמש ליבות)

כיפות מתכת 6 מ"מ² \*10

6 מ"מ² EPS) מחוץ-לרשת) (כבל ארבע ליבות)

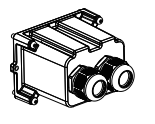

מכסה מגן AC

**שלב .2** הסר תחילה את המארז של התקע העמיד למים ולאחר מכן את כבל הרשת ואת כבל EPS) מחוץ-לרשת) דרך המארז העמיד למים המתאים ליציאות רשת ו-EPS (מחוץ-לרשת).

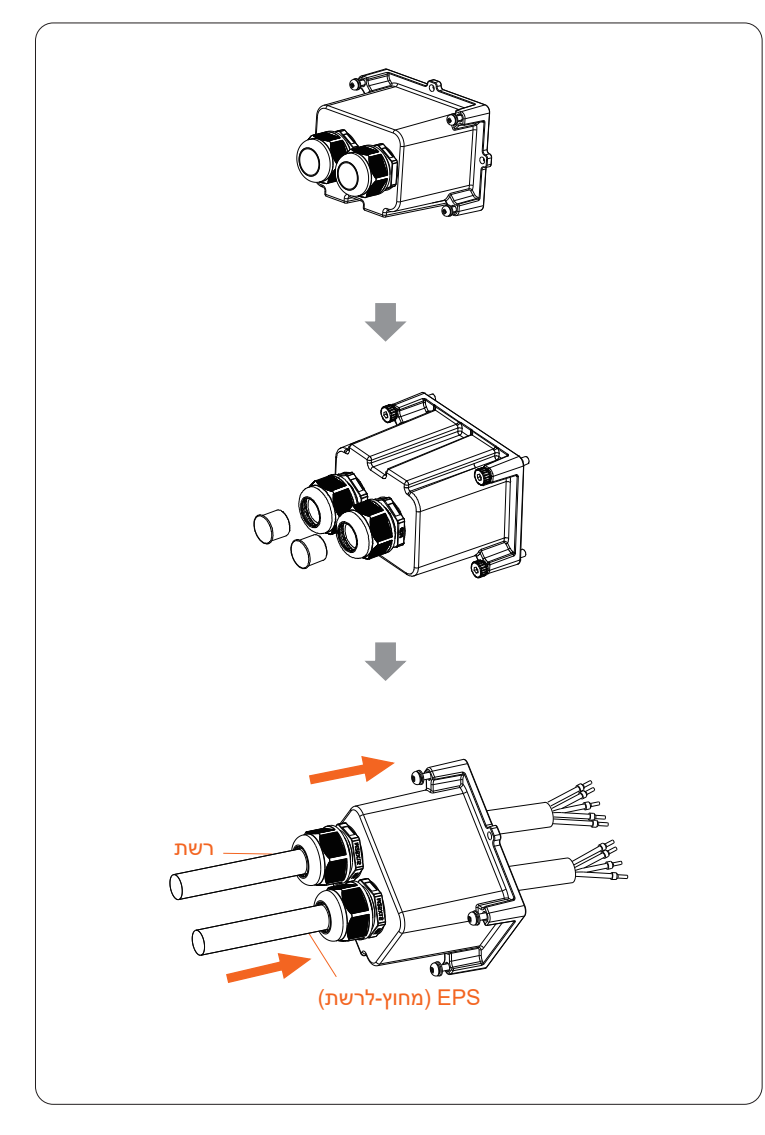

**שלב .3** קלף 12 מ"מ משכבת הבידוד בקצה הכבל. הכנס כיפות המתכת בהתאמה, בדוק כדי לוודא שהקצוות החשופים מוכנסים לתוך כיפות המתכת, והשתמש בצבת הידוק כדי להדק אותן בחוזקה.

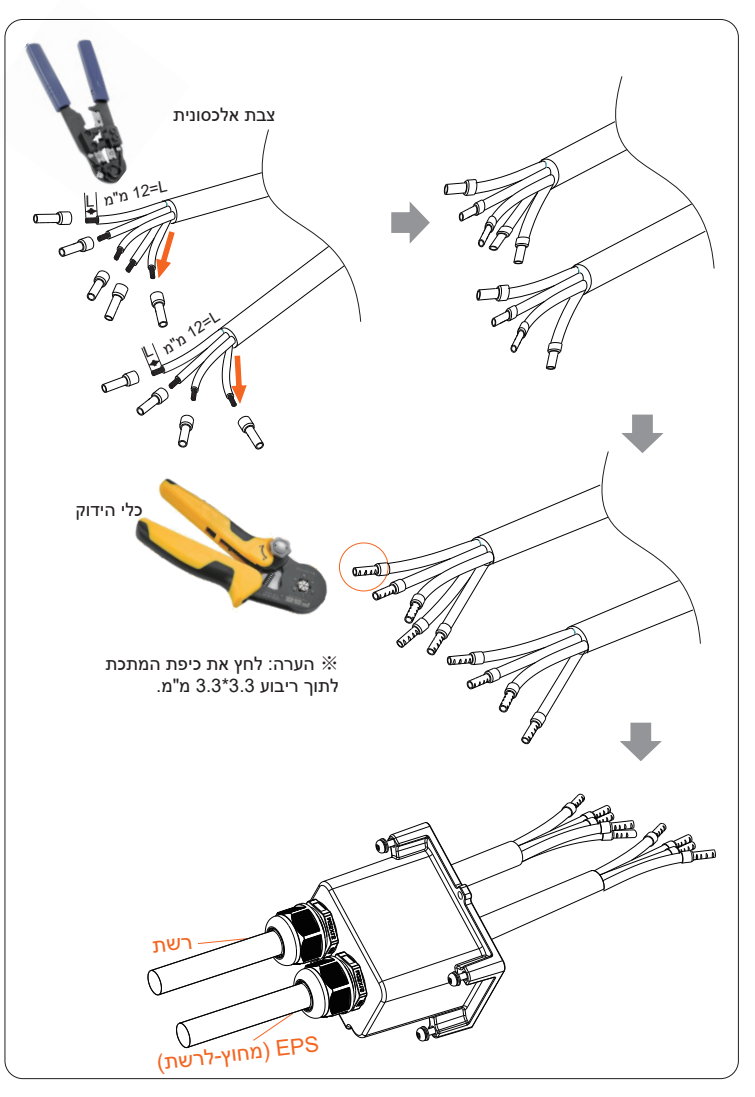

**שלב .4** מצא את מיקום ממשק AC במְ הַ פֵּ �, הכנס את ראשי הכבל המהודקים להדקי 10UW 1L , 2L , 3L , N ו-PE בהתאם לרצף הכבלים, והשתמש במברג להב שטוח להידוק הברגים. (מומנט פיתול: m·N1.5±0.1(

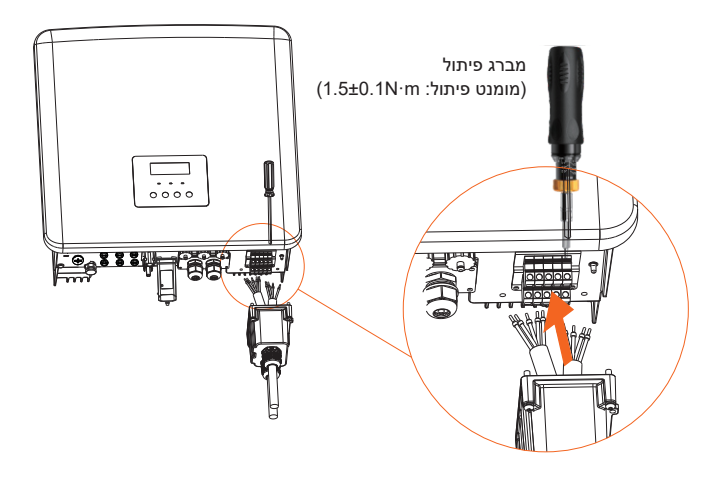

**שלב .5** התקן מכסה מגן AC והדק את הברגים בארבעת צידי המכסה באמצעות מפתחות משושים.

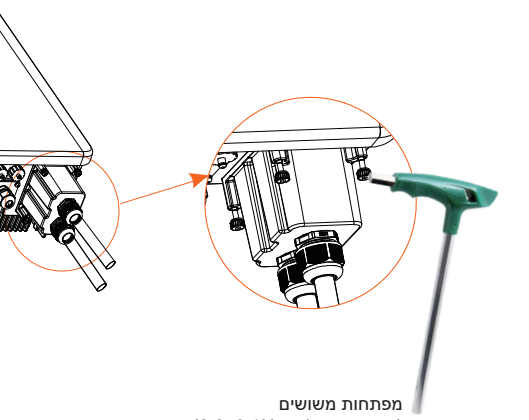

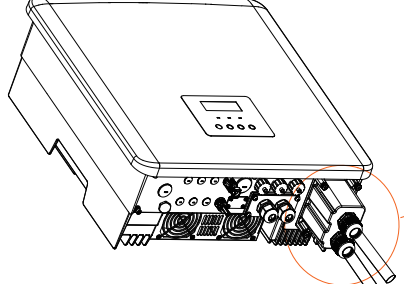

(מומנט פיתול: m·N0.8±0.1(

#### **שלב .6** הדק את ראש ההידוק העמיד למים.

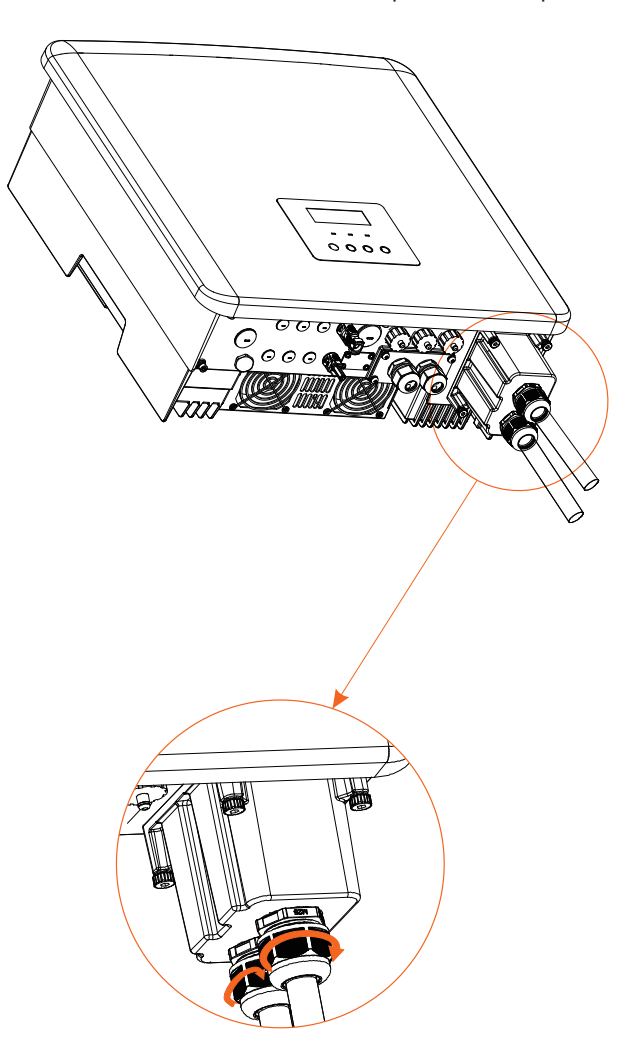

#### **5.3 חיבור סוללה**

#### **דרישות חיבור**

ניתן לצייד את מערכת הטעינה והפריקה של המְהַפֵּךְ בסוללת ליתיום במתח גבוה. שים לב שהמתח המרבי של הסוללה לא יעלה על V 650 , תקשורת הסוללה צריכה להיות תואמת למְהַפֵּךְ.

#### **מפסק סוללה**

לפני חיבור הסוללה, חובה להתקין MCB DC לא מקוטב כדי להבטיח בטיחות. .<br>לפני תחזוקה, יש לנתק את המְהֵפֶּךְ לצורך בטיחות.

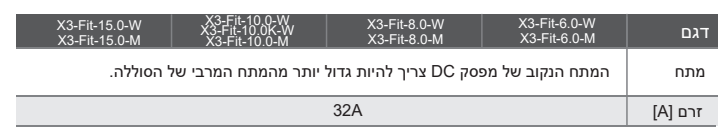

#### **תרשים חיבור סוללה**

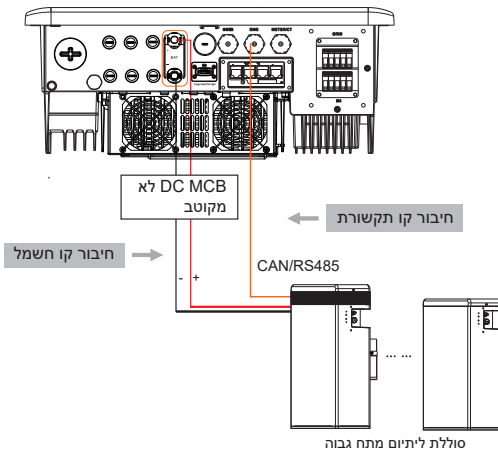

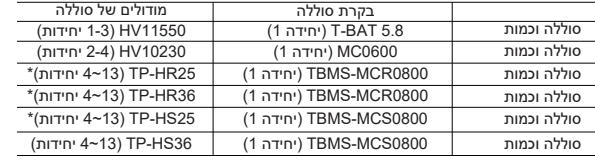

הערה:

המודולים של סוללה 11550HV מופיעים בשתי גרסאות 1V ו2-V , בגרסאות 1V ו2-V אותו מספר של מהפכים, ההרכב הספציפי יכול להתייחס לחלק הרלוונטי של מדריך הסוללה.

#### **שלבי חיבור סוללה**

**מחבר כבל סוללה של מְ הַ פֵ ּ� סדרה M נמצא ב-Matebox3-X, לקבלת פרטי התקנה ספציפיים, עיין במדריך ההתקנה המהירה של Matebox3-X. סדרה D תחווט על פי השלבים הבאים.**

**שלב .1** כבה את מתג DC, חבר מודול פוטו-וולטאי, הכן כבל פוטו-וולטאי בגודל 8 מ"מ² ומצא את ראש כבל פוטו-וולטאי (+) ואת ראש כבל פוטו-וולטאי (-) באריזה.

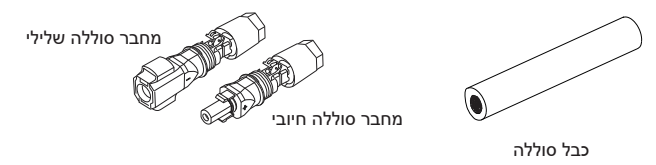

**שלב .2** השתמש במקלף כבלים כדי לקלף 15 מ"מ משכבת הבידוד בקצה הכבל.

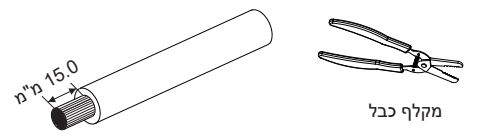

**שלב .3** הכנס את הקצה המקולף של כבלי הסוללה למחברי הסוללה החיובי והשלילי בהתאמה. ובדוק כדי לוודא שהכבלים נמצאים בצד הנכון של המחברים.

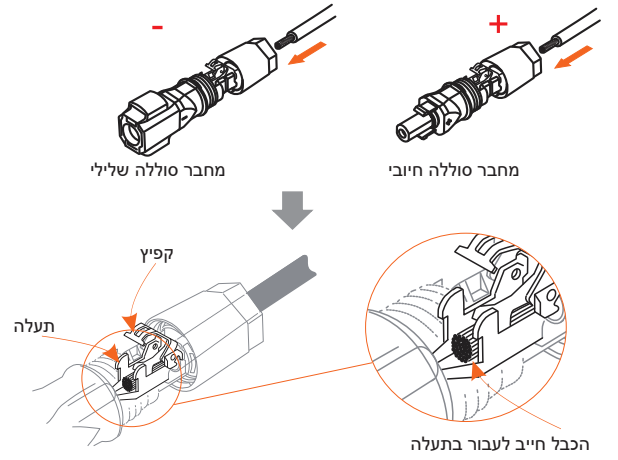

**שלב .4** לחץ ביד על הקפיץ כלפי מטה עד שתשמע צליל קליק, ואז דחוף את הקצוות יחד, והדק את המהדקים של המחברים.

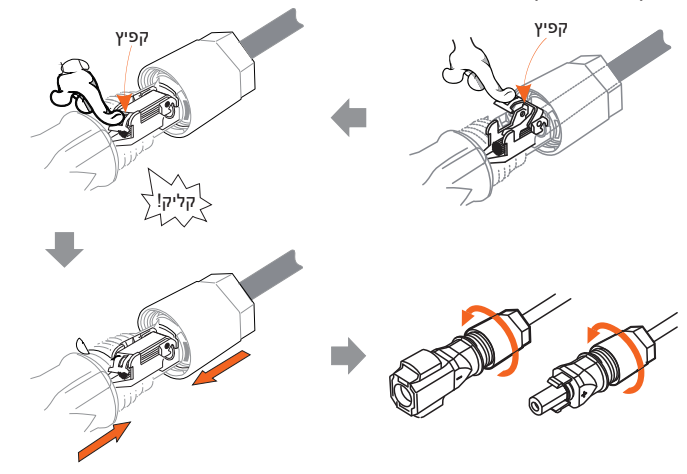

**שלב .5** הכנס את כבלי החשמל של הסוללה לשקעי הסוללה המתאימים (+), (-) של המִהַפֵּךְ.

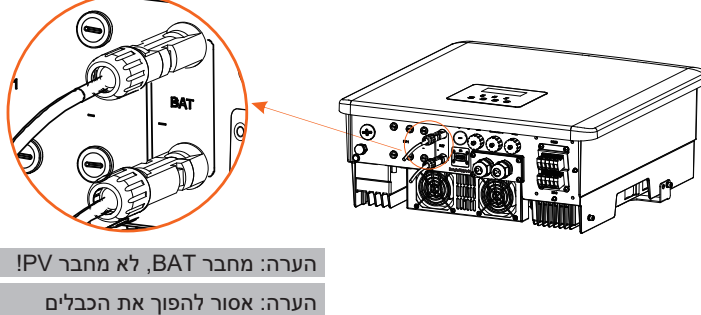

החיוביים והשליליים של הסוללה!

#### **חיבור תקשורת**

הגדרת שקע BMS

ממשק התקשורת בין המְהֻפֵּךְ לסוללה משתמש במחבר עמיד למים עם RJ45.

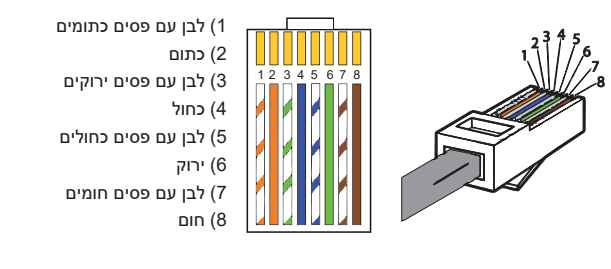

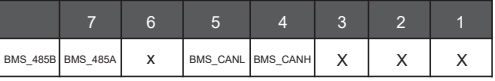

**הערה!**  $\mathbb{Z}$ לאחר השלמת תקשורת BMS בין הסוללה למְ הַ פֵּ �, הסוללה תפעל כרגיל.

#### **5.4 חיבור תקשורת 5.4.1 מבוא לתקשורת DRM) דרישות תקינה 4777AS(**

**דרישות DRM:**

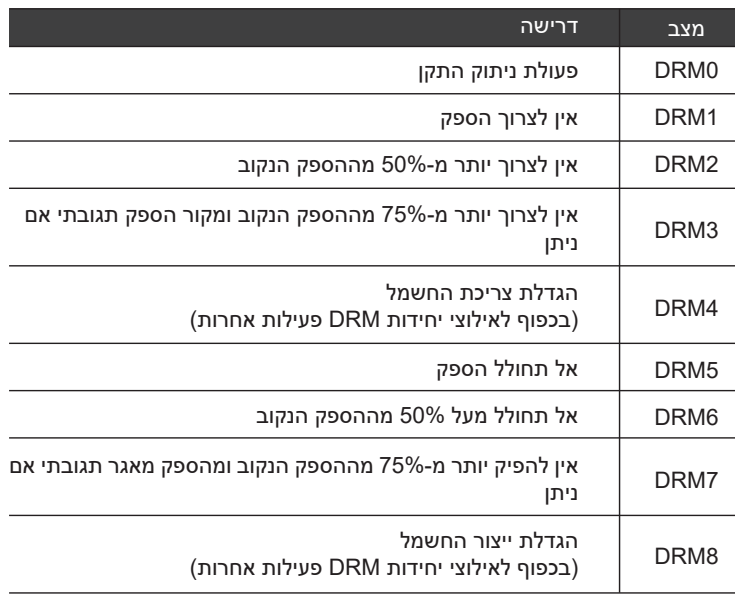

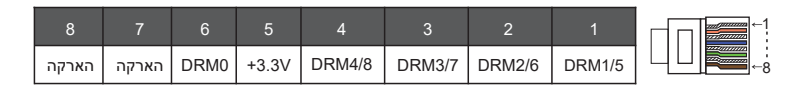

#### **הערה!**

נכון לעכשיו רק (0DRM (6PIN ו-(1/5DRM (1PIN מתפקדים, פונקציות PIN אחרות נמצאות בפיתוח.

#### **5.4.2 מבוא לתקשורת מונה/CT**

**מהפכים יכולים לעבוד רק עם מונה** חשמל כדי לפקח על צריכת החשמל הביתית. מונה החשמל יכול לשדר את נתוני החשמל הרלוונטיים למהפּרְ או לפלטפורמה. יעד נוח למשתמשים לקרוא בכל עת.

**משתמשים יכולים לבחור להשתמש במונים חשמליים בלבד.**

שים לב כי יש להשתמש במותג המונה הנדרש על ידי חברתנו.

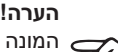

המונה או ה-CT חייבים להיות מחוברים למְהַפֵּךְ, אחרת המְהַפֵּךְ יודמם ותופעל התרעת "תקלת מונה". מונים חכמים חייבים להיות מאושרים על ידינו, צד שלישי או חברות אחרות, מונה לא מורשה עשוי להיות לא תואם לממיר.

> חברתנו לא תישא באחריות להשפעה הנגרמת כתוצאה משימוש במכשירים אחרים.

#### **הערה: ניתן להשתמש רק במונים כאשר המהפכים עובדים.**

 **תרשים חיבור מונה חשמל**

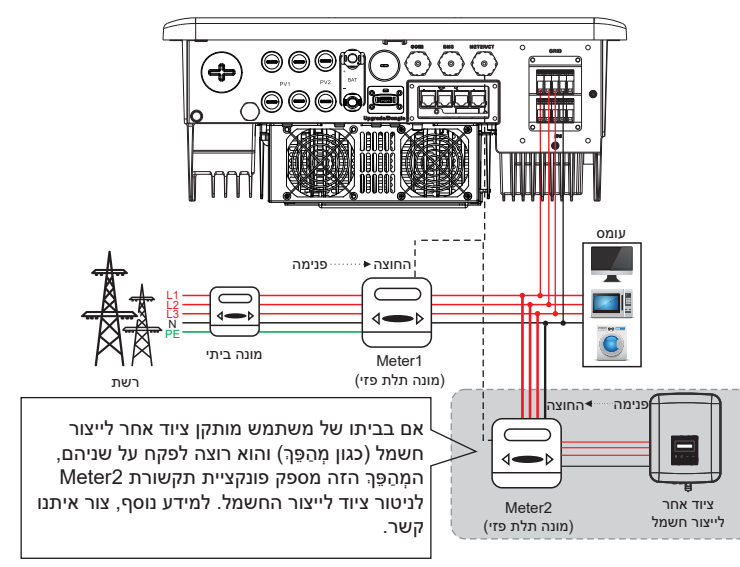

הערה: כדי לחבר מונה, הארק את מחבר "הארקה" של 1Meter.

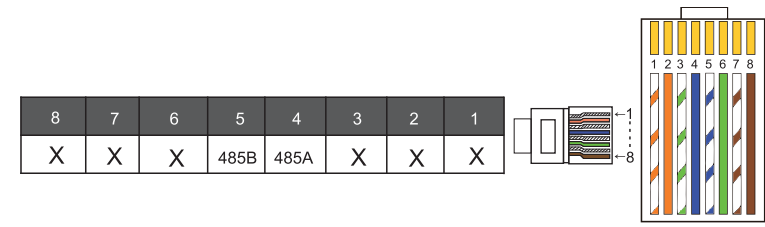

#### **הערה!**

ניתן לבחור רק חיבורי מונים. כבל מונה מתחבר לפינים 4 ו.5-

#### **הגדרות LCD**

כדי לבחור מונה, עליך להזין הגדרת שימוש ולאחר מכן להזין הגדרת CT/מונה.

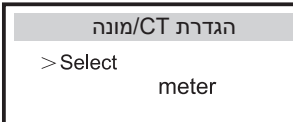

#### **5.4.3 חיבור מקביל**

המהַפּה מספק פונקציה מקבילה. ניתן לחבר לכול היותר 10 מהפכים לפי תרשים 1. ותרשים 2 מאפשר לחבר עד שלושה מהפכים. בשתי מערכות אלו, מְהַפֶּךְ אחד יוגדר כ"מְהַפֶּךְ שולט" השולט בכל "מִהַפֶּךְ נשלט" אחר במערכת. בתרשים 1, 2G-PBOX-150kW-G2 צריך להיות מצויד ומחובר ל"מְהַפֶּה השולט", "מְהַפֶּה נשלט 1" יחובר ל"מְהַפֵּךְ השולט", וכל שאר "המהפכים הנשלטים" מחוברים באמצעות כבל רשת ברצף ממוספר. ניתן לבחור ביחידת 2G-kW-60PBOX3-X כאשר לא יותר משישה מהפכים מחוברים במקביל במערכת על פי תרשים .1 בפונקציה תומך X3-Hybrid/Fit-D&X3-Hybrid/Fit-M + X3 Matebox Basic \* מקבילית. סדרה Matebox 3X + M-Hybrid3-X אינה תומכת בתפקוד במקביל.

#### **תרשים מערכת**

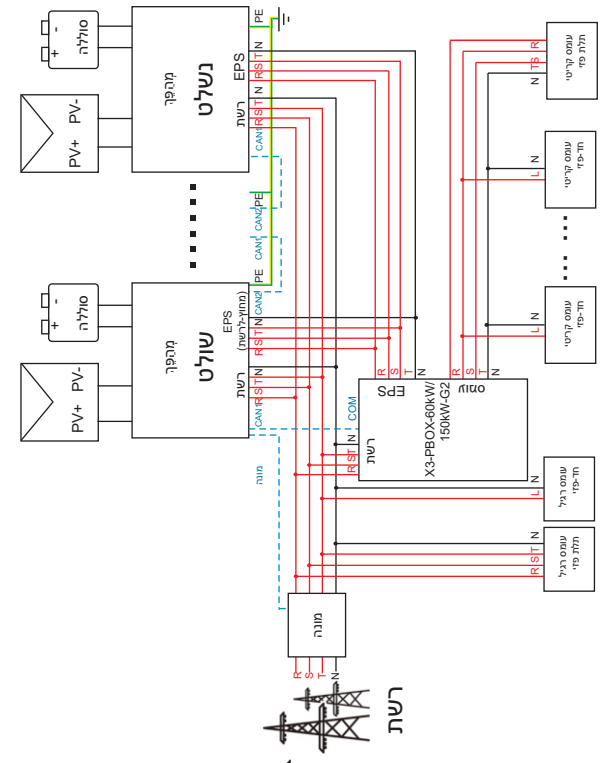

תרשים 1

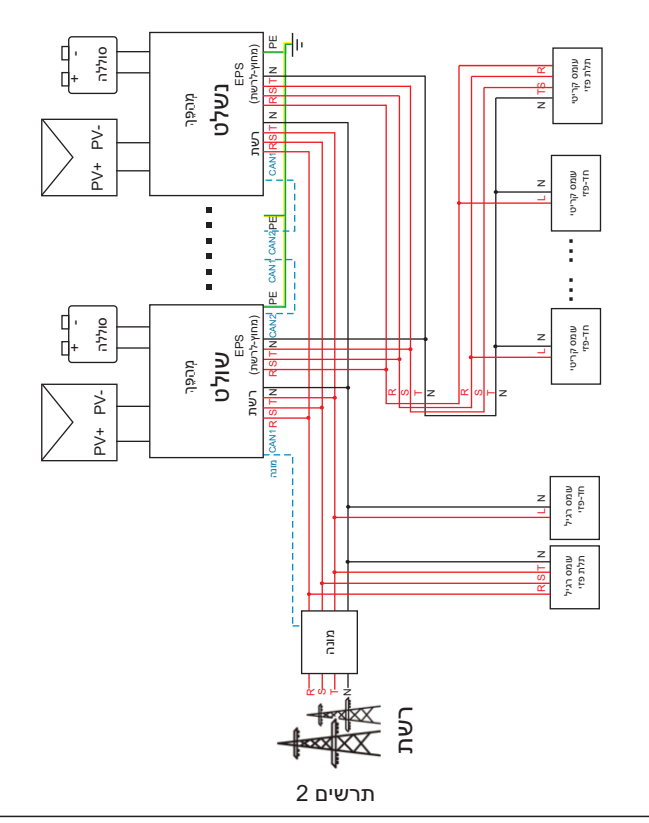

#### **אזהרה חשובה!**

• המערכת המקבילית מורכבת ביותר ויש צורך לחבר כמות גדולה של כבלים, ולכן נדרש מאוד שכל **כבל יהיה מחובר על פי רצף קווים נכון (R-R , S-S , T-T , N-N(**, אחרת כל פעולה שגויה קטנה עלולה לגרום תקלה בהפעלת המערכת. • בתרשים 2, רצף קווים שגוי (R-R, R-R, S-S, R-R) יגרום נזק למְהַפֶּךְ. כדי למנוע את הנזק, ברירת המחדל "מושבת" הוגדרה כ"מאופשר" באפשרות "ATS חיצוני" תחת "הגדרות מתקדמות". **שנה חזרה את ברירת המחדל "מאופשר" ב-"ATS חיצוני" ל "מושבת"**.

#### **מצבי עבודה במערכת מקבילה**

שלושה מצבי עבודה אפשריים במערכת מקבילה, והכרת מצבי העבודה השונים של המְהַפֵּךְ תעזור לך להבין טוב יותר את המערכת המקבילה, לכן למד אותם ביסודיות לפני ההפעלה.

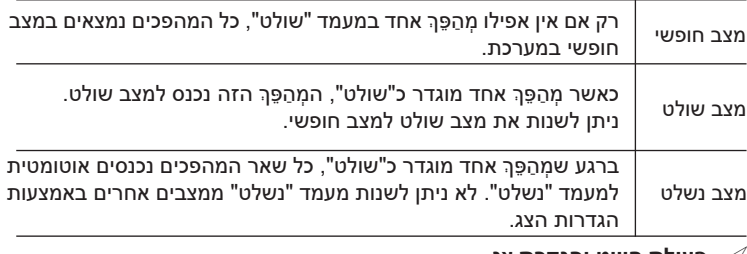

#### **פעולת חיווט והגדרת צג**

הערה: לפני ההפעלה, בדוק כדי לוודא שהמהַפֵּהְ עומד בשלושת התנאים הבאים,

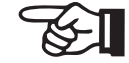

1. גרסת התוכנה של כל המהַפּכים זהה; 2. טווח ההספק של כל דגמי המהַפֵּהְ זהה; 3. סוג וכמות הסוללות המחוברות לכל המְהַפְּכִים זהים;

אחרת, לא ניתן להשתמש בפונקציה זו.

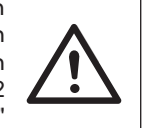

הערה: במְהַפֵּךְ מותקנים שני שקעי CAN. שקע CAN של המהפר המוגדר כ"מארח" הוא המחובר. שקע CAN משמאל במסגרת התחתונה של המהפּרֶ חייב להיות מחובר לשקע COM של במעמד מחובר מימין CAN ושקע ,X3-PBOX-60kW / 150kW-G2 "נשלט".

עבור תרשים 1

שלב :1 חבר יחד את כל התקשורת של המְ הַ פְּ כִים על ידי חיבור כבלי רשת לשקעי CAN. - השתמש בכבלי רשת תקניים לחיבור CAN-CAN והכנס קצה אחד של הכבל ל- CAN1 של המְהַפֶּךְ השולט ואת הקצה השני ליציאת COM של 150kW-G2 או X3-PBOX-60kW את ליישם ניתן (.X3-PBOX-150kW-G2 המערכת המקבילה כוללת שישה מהפכים.)

- הכנס קצה אחד של כבל רשת לשקע 2CAN של המְ הַ פֵּ � הראשון ואת הקצה השני לשקע CAN1 של המהַפּרְ הבא ומהפכים אחרים יחוברו באותה דרך.

- הכנס קצה אחד של כבל רשת למונה, ואת הקצה השני לשקע המונה במְהַפֵּךְ השולט.

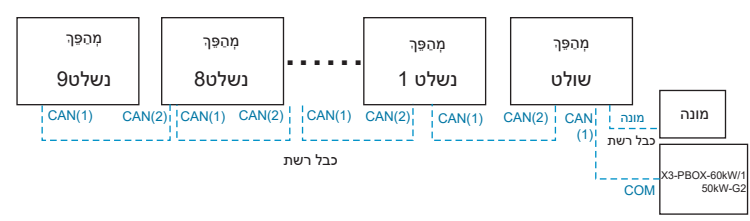

הערה: בחיבור המקביל של מהפכים מסדרת Fit, ניתן להשתמש רק במונה.

#### עבור תרשים 2

**שלב** :**1** חבר יחד את כל התקשורת של המְ הַ פְּ כִים על ידי חיבור כבלי רשת לשקעי CAN. - השתמש בכבלי רשת תקניים לחיבור CAN-CAN.

- השתמש בכבל רשת כדי לחבר את שקע CAN2 של מהַפּרְ שולט עם שקע CAN1 של מְהַפֵּךְ נשלט1, וחבר את שקע CAN2 של מְהַפֵּךְ נשלט 1 לשקע CAN1 של מִהַפֶּךְ נשלט .2

- השתמש בכבל רשת לחיבור בין שקע המונה של מהַפּרְ שולט ובין המונה.

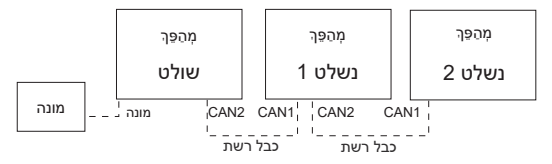

#### **הגדרת פינים במצמד CAN**

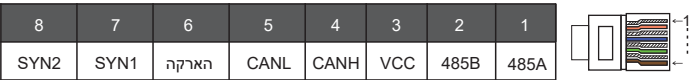

**שלב :2** חבר את כבל החשמל בין 2G-kW/150kW-60PBOX3-X לבין מְ הַ פֵּ � .1 בתרשים) (R/S/T/N/PE

-אם המשתמש רכש את המוצר 2G-kW/150kW-60PBOX3-X, יש לעיין במדריך .וחיבור התקנה לצורך X3-PBOX-60kW/150kW-G2 למשתמש

לדוגמה, תרשים החיווט של קו החשמל של 2G-kW-150PBOX3-X.

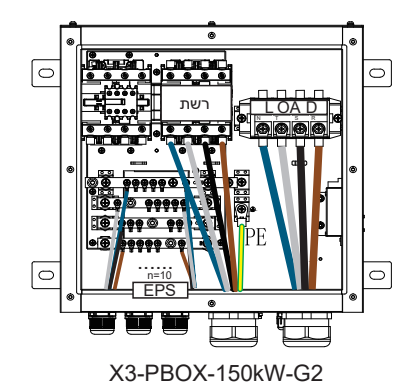

**שלב :3** הפעל את המערכת כולה, מצא את המְ הַ פֵּ � המחובר למונה, היכנס לדף ההגדרות של הצג של המהַפּךְ, לחץ על הגדרות מקבילות, בחר "בקרת שולט" ואז הזן את נתוני "מתג התנגדות" והעבר אותו למצב "ON;" לבסוף, מצא את המהפּה הנשלט האחרוו במערכת המקבילה, הזו את דף ההגדרות של בצג של המְ הַ פֵּ � והעבר את "מתג ההתנגדות" למצב "ON".

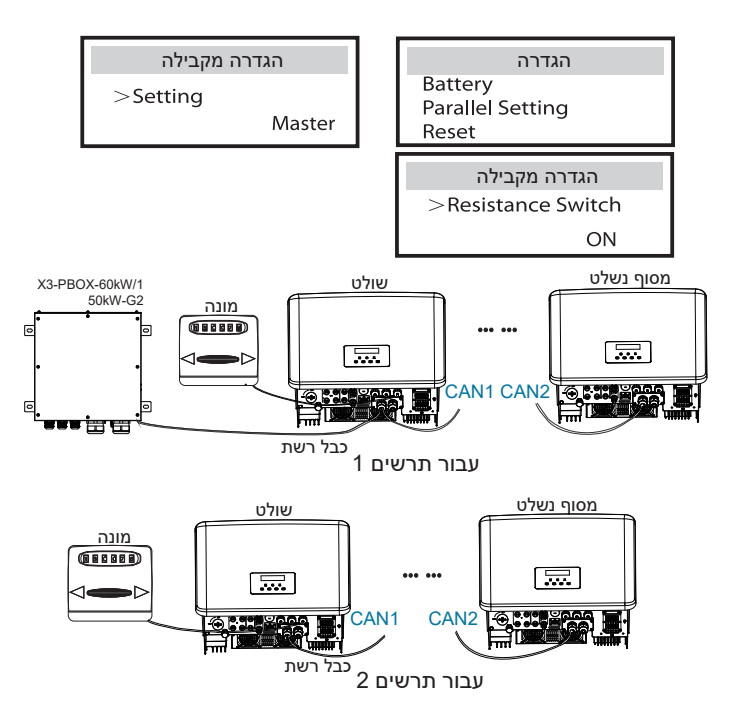

 **כיצד להסיר מערכת מקבילה**

אם מְהַפֵּךְ אחד רוצה לצאת מהמערכת המקבילה, בצע את השלבים הבאים: - שלב 1: היכנס לדף הגדרות, לחץ על הגדרה מקבילה ובחר "חופשי".

- שלב 2: נתק את כל כבלי הרשת משקע CAN.

# **הערה!**

- אם מְהַפֶּךְ נשלט מוגדר במצב "חופשי" אך אינו מנתק את כבל הרשת, המהפּה יחזור אוטומטית למצב "נשלט". - אם מְהַפֶּךְ נשלט מנותק ממְהַפֶּךְ אחר אך לא מוגדר במצב "חופשי", המְהַפֶּךְ יפסיק לתפקד ויישאר במצב "המתנה".

### **LCD צג**

#### **תצוגה ראשית:**

ברגע שהמהַפַּהְ נכנס למערכת מקבילה, "תפוקת היום" תוחלף ב"סיווג מהַפַּה", ותקלה מקבילה רלוונטית תועדף על תקלות אחרות ותוצג תחילה בתצוגה הראשית.

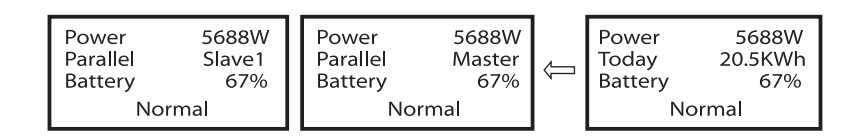

#### **תצוגת מצב:**

משתמש יכול לקבל את כל נתוני המצב ממַהַפֵּךְ שולט. ניתן להשיג את ההספק של המערכת ואת ההספק של מהַפּךְ נשלט בודד בתצוגת הסטטוס של מהַפּךְ שולט.

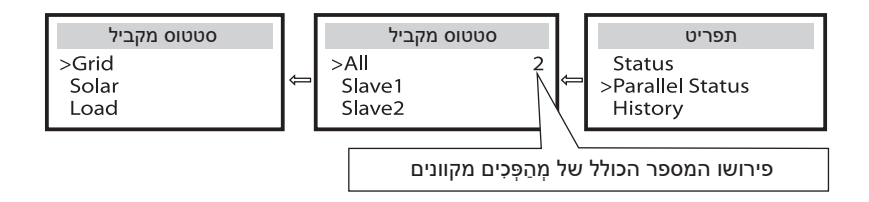

#### **פונקציית בקרה מקבילה**

למהַפּךְ שולט יש שליטה מוחלטת במערכת המקבילה לשליטה בניהול האנרגיה של המהַפּךְ הנשלט ולבקרת השיגור. כאשר מִהַפֶּךְ שולט מפסיק לתפקד עקב שגיאה, המְהַפֶּךְ הנשלט ייעצר בו זמנית. אולם. העבודה של מהפּה שולט אינה תלויה במהפּה הנשלט ולא תושפע מתקלה במְהַפֵּךְ נשלט.

המערכת הכוללת תתפקד על פי פרמטרי ההגדרה של המהַפּרֶ השולט, ורוב פרמטרי ההגדרה של המִהָפֵּךְ הנשלט יישמרו אך לא יבוטלו. ברגע שמִהַפֶּךְ נשלט ייצא מהמערכת ויפעל כיחידה עצמאית, כל ההגדרה שלו תבוצע מחדש.

שארית הפרק מתארת מספר פונקציות בקרה מקבילה חשובות, והטבלת המוצגת בדף הבא נשלט וואיזה יכולות לעבוד באופן עצמאי. CD איזה אפשרויות LCD נשלטות על ידי מהַ שולט וואיזה אפשרויות

#### **הגדרת מצב כבוי:**

מצב כבוי ניתן להגדרה רק על ידי מְ הַ פֵּ � שולט (לחיצה ארוכה על כפתור ESC ב-LCD(.

#### **הגדרת בטיחות:**

הגנת בטיחות המערכת מבוטלת על ידי בטיחות מְהַפֵּךְ שולט. מנגנון ההגנה על מְהַפֵּךְ נשלט יופעל רק על פי הוראות מְהַפֵּךְ שולט.

#### **הגדרת שימוש עצמי:**

אם המערכת פועלת במצב שימוש עצמי, שים לב ש"מגבלת הזנת הספק" הוגדרה עבור המהפּר השולט תקפה עבור המערכת כולה ואילו וההגדרה המתאימה של המְהַפֵּךְ הנשלט אינה תקפה.

#### **הגדרת גורם הספק:**

כל ההגדרות של גורם הספק תקפות עבור המערכת הכוללת וההגדרות המתאימות של מהַפּרְ נשלט אינן תקפות.

#### **הגדרת שלט רחוק:**

הוראות דרישה מרחוק המתקבלות במִהַפֵּךְ שולט יפורשו כהוראות דרישה תקפות למערכת כולה.

#### **הגדרת ATS חיצונית:**

סדר קווים שגוי (R-R, S-S, T-T, N-N) יגרום נזק למְהַפֵּךְ. כדי למנוע את הנזק, ברירת המחדל "השבתה" הוחלפה ב"אפשור" ב "ATS חיצוני" תחת "הגדרות מתקדמות". על המשתמשים להגדיר את הגדרת ברירת המחדל בחזרה ל"השבתה". צריך להגדיר את ATS חיצוני במצב "מאופשר" רק כאשר תיבת matebox מתקדמת מחוברת.

#### **5.4.4 תקשורת COM**

ממשק תקשורת COM מסופק בעיקר להתאמת השלב השני של השימוש בפיתוח. המהַפֵּהְ תומך בשליטה על ציוד חיצוני או בקרת ציוד חיצוני באמצעות תקשורת.

לדוגמה, המהַפּרֶ מכוונן את מצב העבודה של משאבת החום וכדומה.

#### **אירוע יישום**

COM הוא ממשק תקשורת סטנדרטי, שדרכו ניתן לקבל ישירות את נתוני הניטור של המְהֻפֶּךְ. כמו כן, ניתן לחבר התקני תקשורת חיצוניים כדי לבצע את הפיתוח המשני של המְהַפֶּךְ. לעגינה טכנית ספציפית, צור איתנו קשר.

#### **ציוד תקשורת חיצוני לשליטה במְ הַ פֵּ �:**

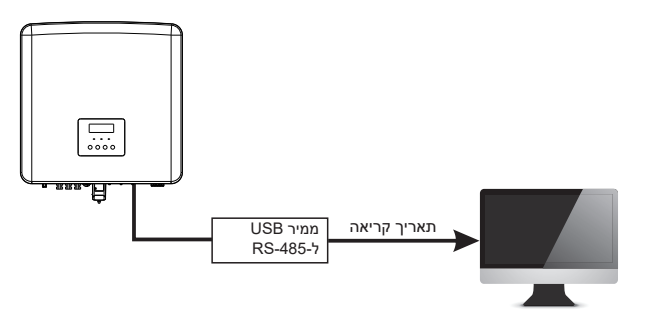

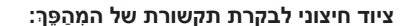

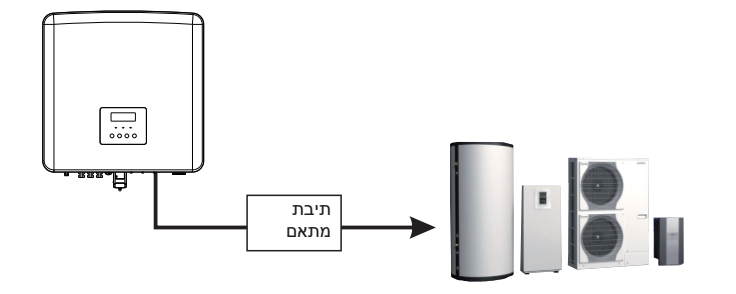

#### **הגדרת פין COM**

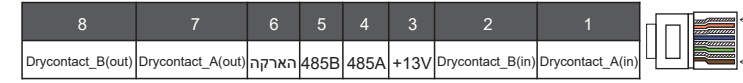

#### **הערה!**

1 8

לקוחות יכולים לתקשר או לשלוט במְהַפֵּךְ ובהתקנים חיצוניים באמצעות ממשק COM. משתמשים מקצועיים יכולים להשתמש בפינים 4 ו5- כדי לממש רכישת נתונים ופונקציות בקרה חיצוניות. פרוטוקול התקשורת הוא RTU Modbus. לפרטים נוספים, צור איתנו קשר. אם המשתמש מעוניין להשתמש במגע היבש של המהַפּהְ כדי לשלוט בציוד חיצוני (כגון משאבת חום), ניתן להשתמש בו דרך תיבת המתאם. לקבלת פרטים, עיין במדריך ההתקנה המהירה של תיבת המתאם.

#### **5.4.5 שלבים בחיבור תקשורת**

**שלב .1** הכן כבל תקשורת ולאחר מכן מצא תקעי 45RJ בתיק האביזרים.

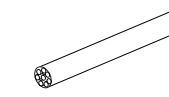

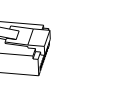

כבל תקשורת

תקע 45 RJ

**שלב .2** לצורך חיבור קו התקשורת לשקע מְ הַ פֵּ � OFF/DRM/CAN, יש להסיר את .<br>המכסה של המְהַפֵּךְ.

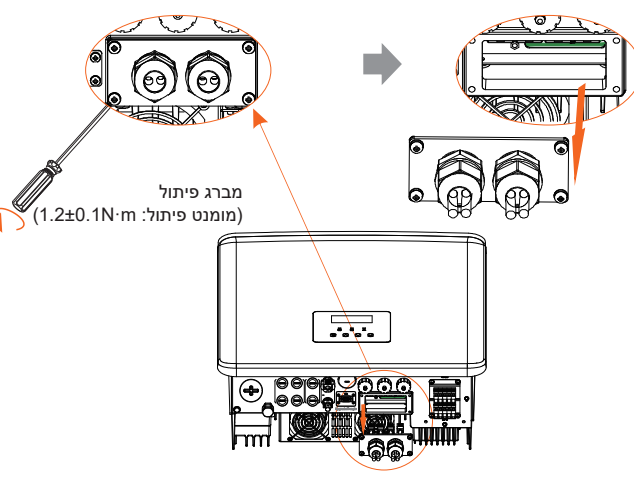

**שלב .3** הכנס את כבל התקשורת דרך מתאם התקשורת וקלף את שכבת הבידוד החיצונית באורך 15 מ"מ.

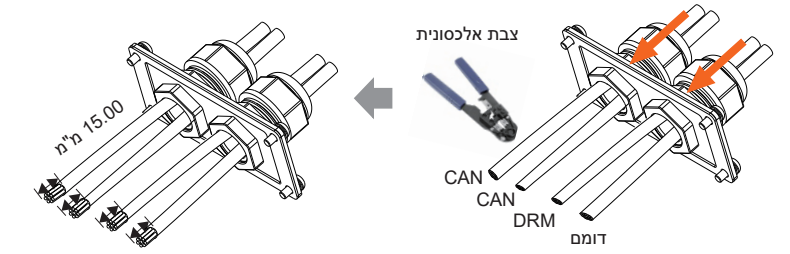

**שלב .4** הכנס את כבלי התקשורת המוכנים לשקעי 45RJ לפי הסדר, ולאחר מכן השתמש בצבת הידוק כבלי רשת כדי ללחוץ עליהם בחוזקה.

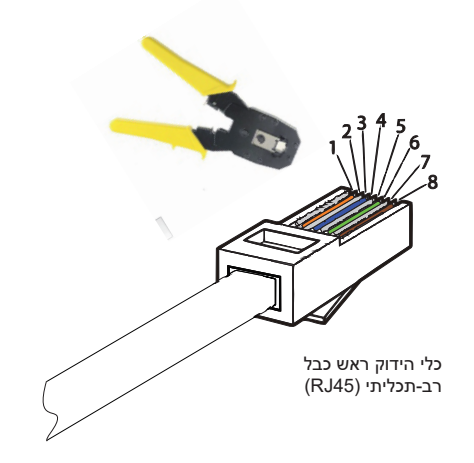

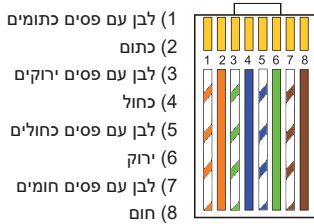

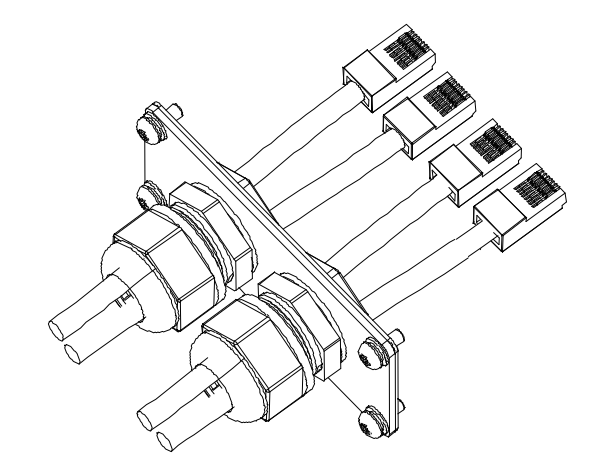

### **כבל תקשורת DRM** פין DRM מוגדר כדלקמן:

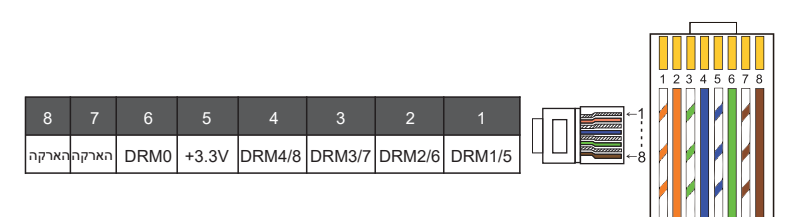

 **הערה!** נכון לעכשיו, זמינים רק פין (0DRM (6PIN ופין(1/5DRM (DRMI, ותפקודי PIN אחרים בפיתוח.

**שלב .5** חבר את כבל התקשורת OFF / CAN / DRM והכנס את הכבל לשקע המתאים.

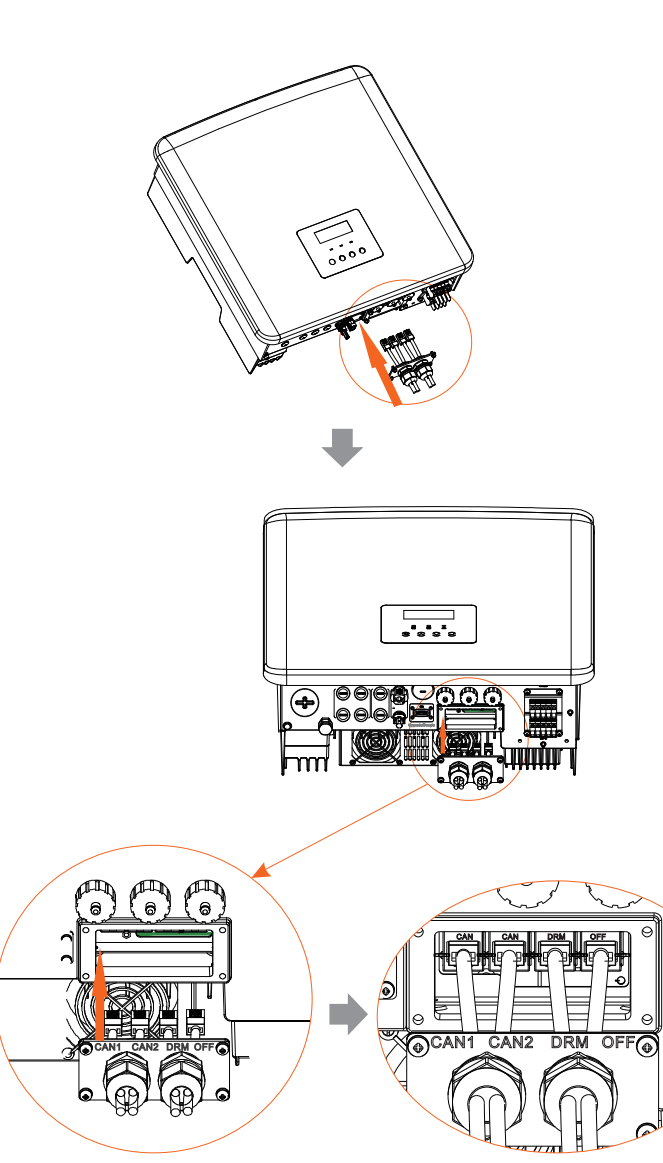

#### **שלב .6** נעל את המכסה והדק את ראש ההידוק.

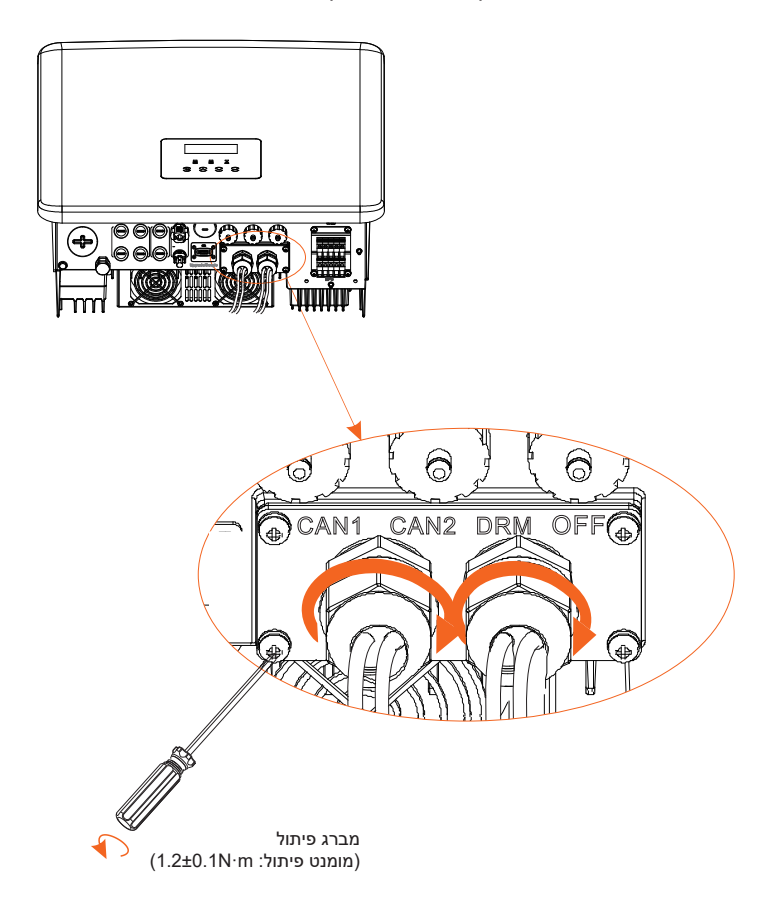

**שלב .7** לבסוף, מצא את השקעים המתאימים של COM , BMS, מונה, CT , CAN , DRM, חבר את כבל התקשורת לשקעים המתאימים והברג אותם עם מחברים חסינים למים.

#### **כבל תקשורת BMS**

פין BMS מוגדר כדלקמן:

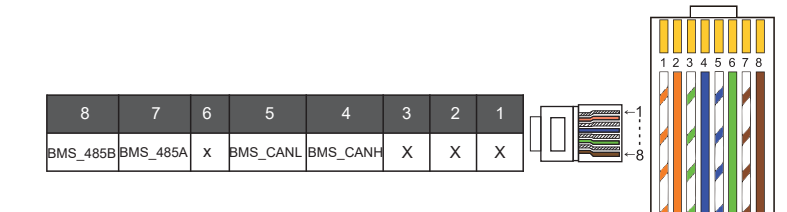

**הערה!** יציאת התקשורת בסוללת הליתיום חייבת להיות עקבית עם ההגדרה של פינים ,4 ,5 7 ו8- לעיל;

### **כבל תקשורת למונה**

פין מונה מוגדר באופן הבא:

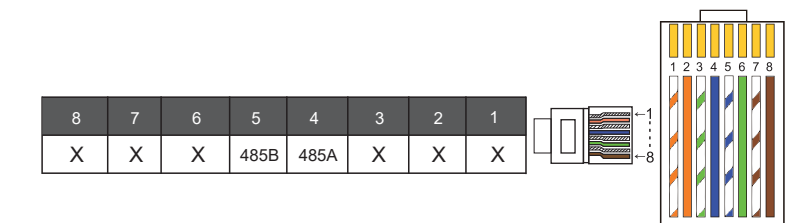

**הערה!** ניתן לבחור רק חיבורי מונים. כבל מונה מתחבר לפינים 4 ו.5-

הדק היטב מחברים עמידים למים.

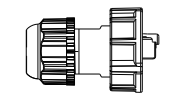

מחבר עמיד למים עם 45 RJ

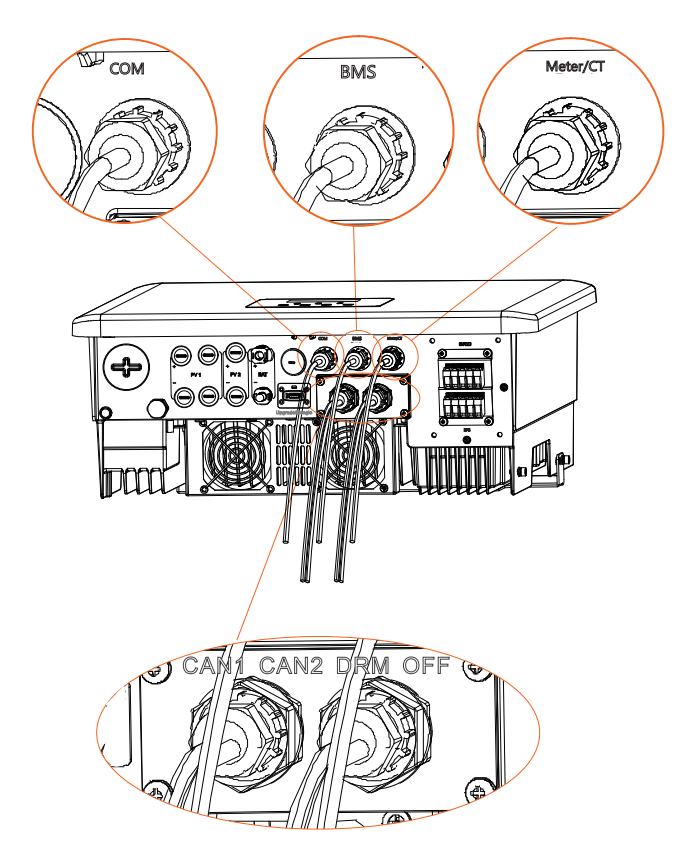

### **5.5 חיבור הארקה (חובה)**

על המשתמש לבצע שני חיבורי הארקה: הארקת מעטפת, והארקה שוות פוטנציאל. בדרך זו מונעים הלם חשמלי.

**הערה:**אם החיבור הפוטו-וולטאי של המְ הַ פֵּ � אינו מחובר לאדמה, המְ הַ פֵּ � ידליק נורית אדומה, יבדוק וידווח על תקלת ISO. מְ הַ פֵּ � זה עומד בדרישות תקן 62109-2 IEC 13.9 לניטור התרעות על תקלות אדמה.

**מחבר כבל הארקה של מְ הַ פֵּ � חובר, ויש לחווט אותו בהתאם לשלבים הבאים.**

#### **שלבי חיבור אדמה**

**שלב .1** הכן כבל ליבה אחת (4 מ"מ²) ולאחר מכן מצא את ראש כבל אדמה באביזרים.

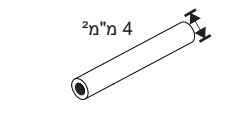

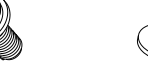

כבל ליבה אחת (4 מ"מ²)

ראש כבל OT בורגי שקע משושה

**שלב .2** קלף את הבידוד של כבל ההארקה (אורך "2L(", הכנס את הכבל החשוף לראש כבל טבעת ולאחר מכן הדק אותו.

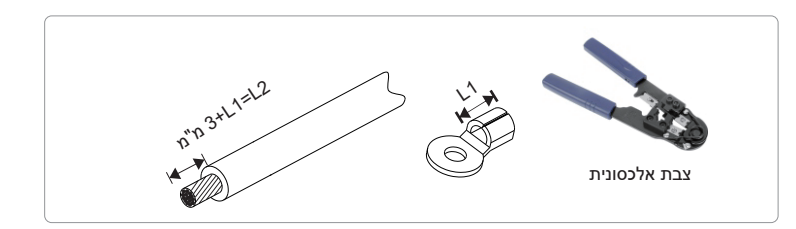

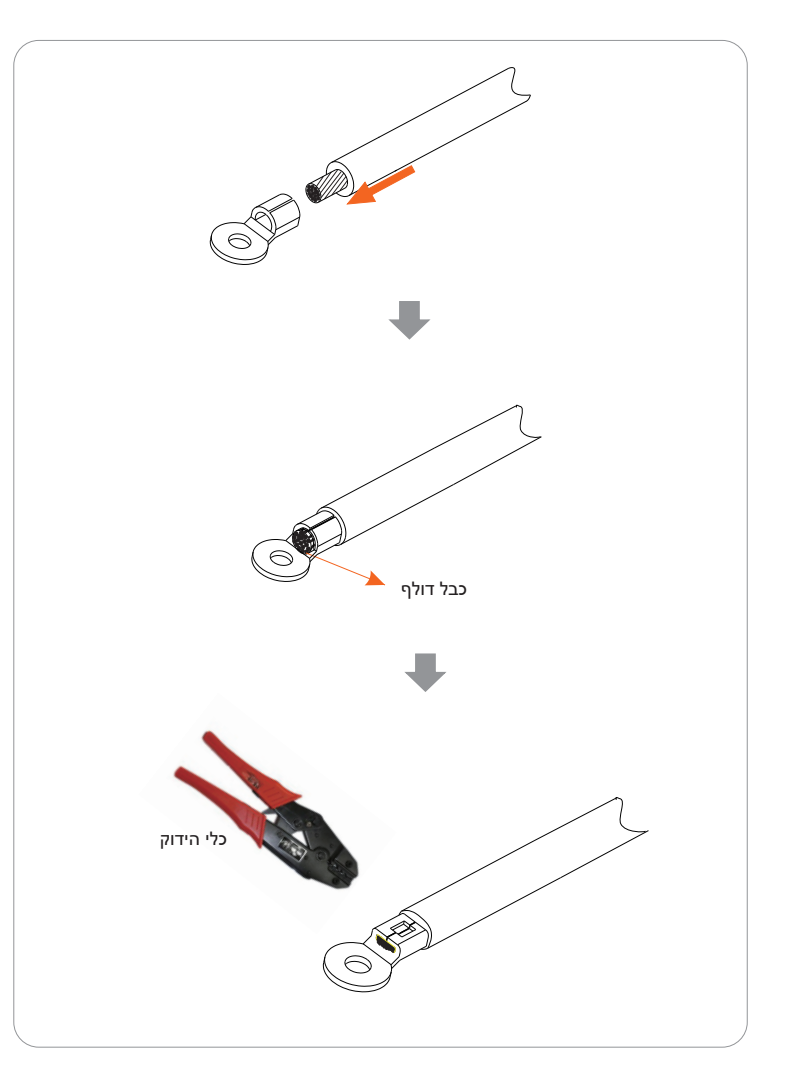

**שלב .3** הכנס את הכבל החשוף לראש כבל OT והדק את ראש הכבל בכלי הידוק מתאים.

**שלב 4.** מצא את מחבר ההארקה של המְהַפֵּךְ, והברג את כבל ההארקה למִהַפֵּךְ באמצעות מפתח משושה 5M.

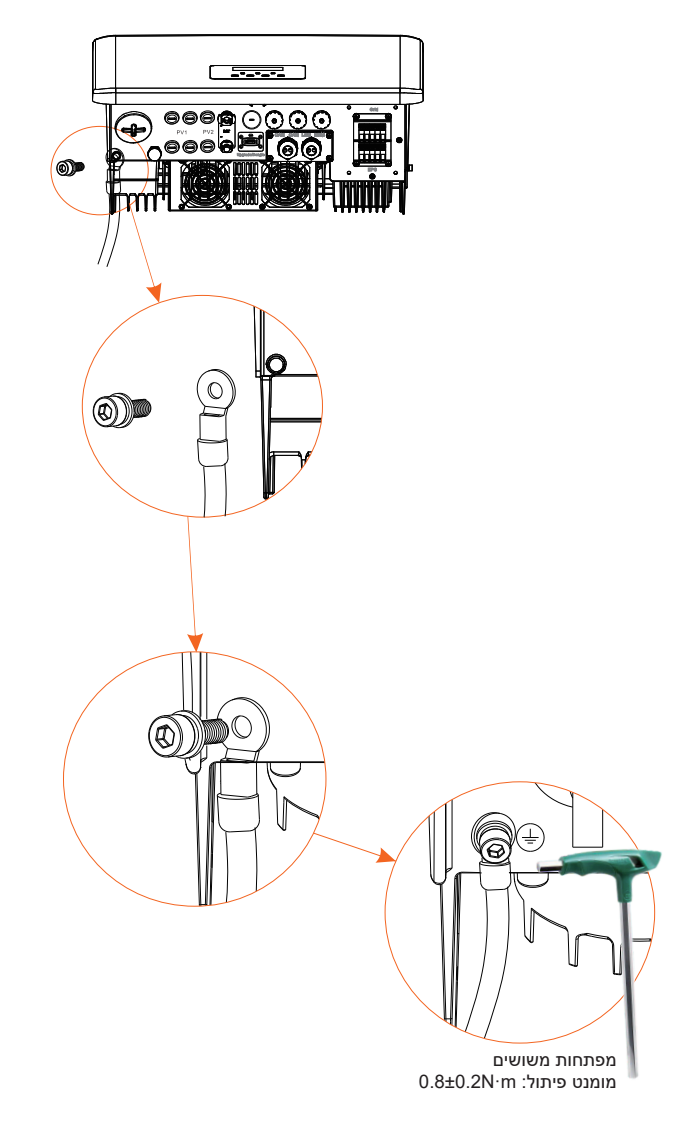

### **5.6 חיבור ניטור (אביזרים)**

המְהַפֵּךְ מספק שקע לתקעים שיכול להעביר נתונים של המִהַפֵּךְ לאתר אינטרנט לניטור באמצעות תקע WiFi, תקע G4 ותקע LAN.) במידת הצורך, רכוש מאיתנו מוצרים)

#### **תרשים חיבור WiFi**

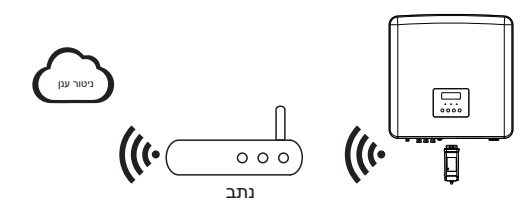

 **שלבי חיבור של אביזרי ניטור אלחוטיים**

**קו החיבור לתקע של המְ הַ פֵּ � נמצא ב- Matebox3-X, לקבלת פרטי התקנה ספציפיים, עיין במדריך ההתקנה המהירה של Matebox3-X. יש לחווט את המְ הַ פֵּ � בהתאם לשלבים הבאים.**

**שלב .1** מצא תחילה את השקע של המְ הַ פֵּ �.

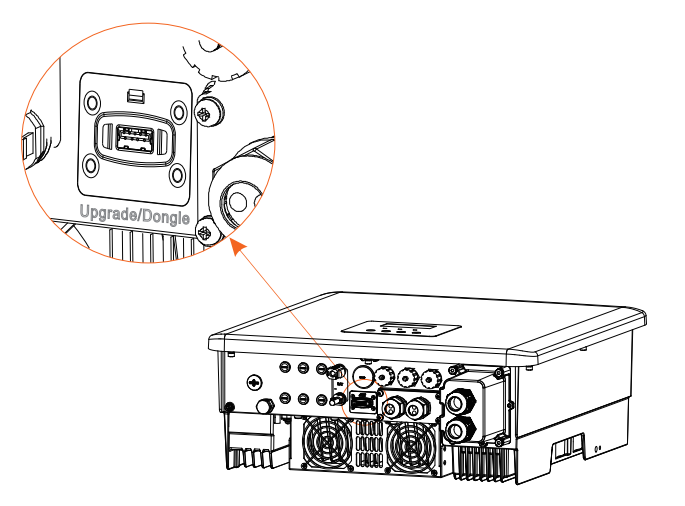

#### **שלב .2** חבר את תקע WiFi לשקע המיועד.

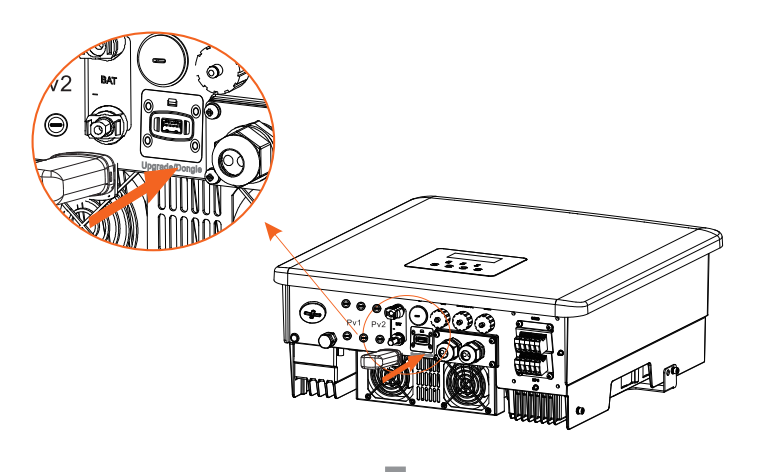

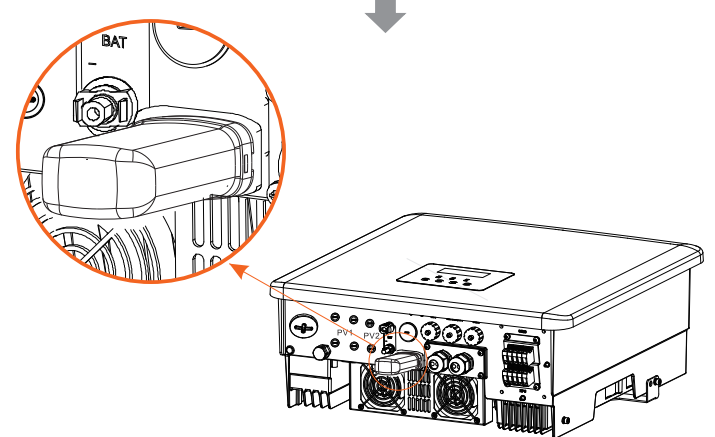

*עיין במדריך למשתמש של תקע WiFi/מדריך למשתמש בתקע LAN/מדריך למשתמש בתקע G.4*

#### 5.7 בדוק את כל השלבים הבאים לפני הפעלת מהפר

- **לאחר בדיקת המְ הַ פֵּ �, בצע את השלבים הבאים**
	- **בדוק כדי לוודא שהמְ הַ פֵּ � קבוע על הקיר.**
	- **בדוק כדי לוודא שכל כבלי ההארקה מוארקים.**
		- **ודא שכל קווי החשמל (AC (מחוברים.**
		- **בדוק כדי לוודא שהמונה מחובר היטב.**
		- **בדוק כדי לוודא שהסוללה מחוברת היטב.**
- **הפעל את מפסק העומס ואת מפסק EPS) מחוץ-לרשת).**
	- **הפעל את מפסק הסוללה.**
		- **הפעל את מתג DC.**
- **לחץ ממושכות על מקש "Enter "במשך 5 שניות כדי לצאת ממצב כבוי. (ברירת המחדל של המצב על-ידי היצרן היא מצב כבוי)**

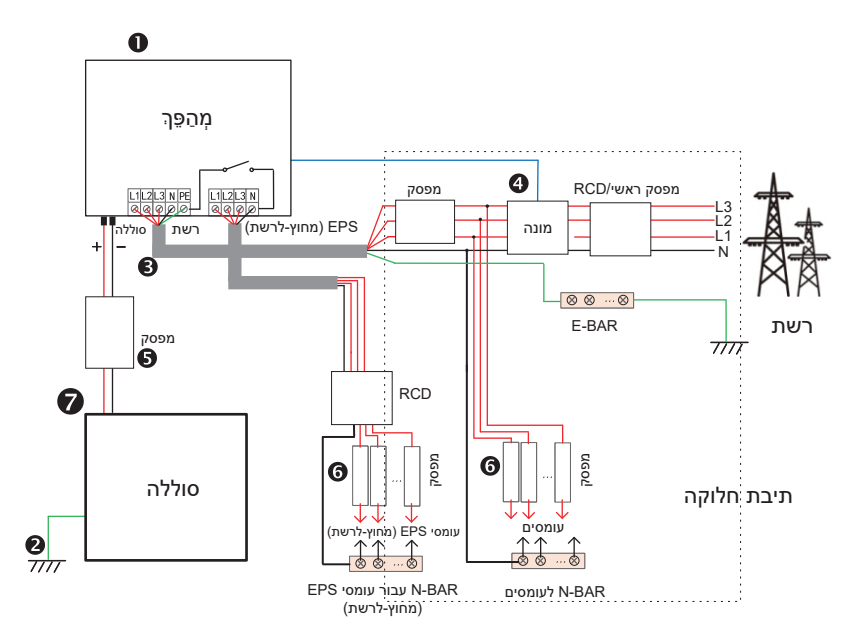

הערה: RCD באיור מייצג התקן הגנה מפני דליפה עם תפקודי מפסק.

#### **5.8 תפעול המְ הַ פֵּ �**

- **לפני ההפעלה, בצע את השלבים הבאים לבדיקת המְ הַ פֵּ �**
	- א) בדוק שהמְ הַ פֵּ � קבוע היטב על הקיר.
	- ב) בדוק כדי לוודא שכל כבלי ההארקה מהודקים היטב.
	- ג) בדוק כדי לוודא שכל מפסקי החשמל DC ו-AC מנותקים.
		- ד) בדוק כדי לוודא שכל כבלי ההארקה מהודקים היטב.
		- ה) מחבר פלט AC מחובר כראוי לרשת החשמל הכללית.

#### הפעלת המהפר  $\prec$

- שלבים להפעלת המהַפּר
- הפעל את מתג AC בין המְ הַ פֵּ � לרשת החשמל.
- אם יציאת הסוללה של המְהַפֵּךְ מחוברת לסוללה, הפעל את מתג ההפעלה העזר של הסוללה ולאחר מכן את מתג הסוללה.
- בדוק את מצב הנורית והצג, הנורית כחולה ומסך הצג מציג את הממשק הראשי. אם נורית ה-LED אינה כחולה, בדוק את הדברים הבאים:
	- כל החיבורים נכונים.
	- כל מתגי הניתוק החיצוניים סגורים.
	- מתג DC של המְהַפֶּךְ במצב "ON".

להלן 3 מצבי תפעול של המהַפּרֶ, כלומר המהַפּרְ הופעל בהצלחה.

ממתין: כאשר מתח היציאה DC של הפנל הפוטו-וולטאי גבוה מ-V160) מתח ההתחלה הנמוך ביותר) ונמוך מ-180V (מתח העבודה הנמוך ביותר), המְהַפֶּה ממתין לבדיקה.

בודק: המְ הַ פֵּ � יזהה אוטומטית קלט DC. כאשר מתח כניסת DC של הפנל הפוטו-וולטאי גבוה מ-V200 ולפנל הפוטו-וולטאי יש מספיק אנרגיה כדי להפעיל את המְהַפֵּךְ, המְהַפֵּךְ ייכנס למצב בדיקה.

רגיל: כאשר המהַפּךְ פועל כרגיל, האור הירוק תמיד דולק. במקביל, ההספק מוזן חזרה לרשת, והצג מציג את הספק היציאה.

באתחול הראשון, פעל לפי ההנחיות כדי להיכנס לממשק ההגדרות.

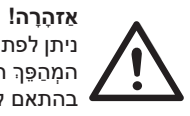

ניתן לפתוח את מסוף הקלט של המהַפֵּךְ רק כאשר כל עבודת ההתקנה של המהַפּרְ הושלמה. חובה לבצע את כל חיבורי החשמל על ידי אנשי מקצוע בהתאם לתקנות המקומיות.

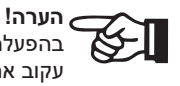

בהפעלה ראשונה של המהַפּךְ, המערכת תציג אוטומטית מדריך התקנה. עקוב אחר מדריך ההתקנה כדי להשלים את הגדרות המְהַפֵּךְ הבסיסיות.

עקוב אחר מדריך ההתקנה כדי להשלים את הגדרות המְהַפֶּךְ הבסיסיות.

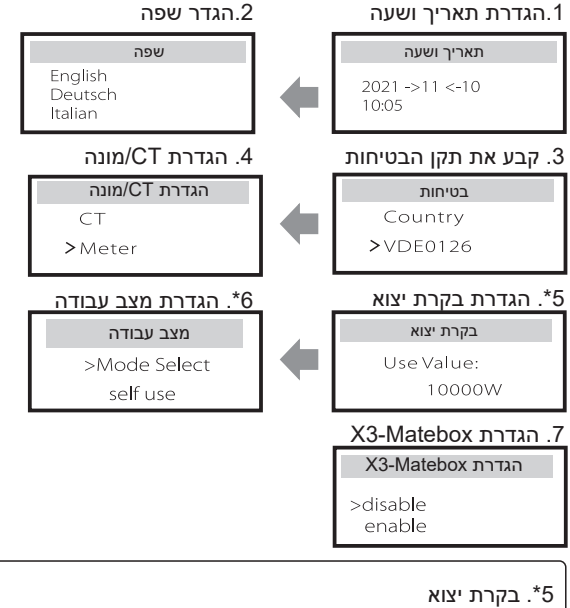

פונקציה זו מאפשרת למְ הַ פֵּ � לשלוט באנרגיה המיוצאת לרשת. יש ערך משתמש וערך מפעל. ערך היצרן הוא ברירת מחדל שלא ניתן לשנות אותו על ידי המשתמש. ערך המשתמש שנקבע על-ידי המתקין חייב להיות קטן מערך היצרן.

### 6 שדרוג קושחה **הערות שדרוג**

קרא את אמצעי הזהירות הבאים לפני השדרוג.

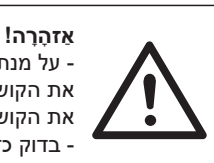

- על מנת לשדרג את הקושחה בצורה חלקה, אם יש צורך לשדרג את הקושחה של DSP ושל ARM, שים לב שיש לשדרג תחילה את הקושחה של ARM, ולאחר מכן את הקושחה של DSP! - בדוק כדי לוודא שהתסדיר של הקטגוריה נכון, אל תשנה את שם קובץ הקושחה, אחרת, ייתכן שהמְהַפֵּךְ לא יעבוד!

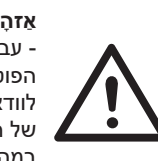

#### **אַ זהָ רָ ה!**

- עבור המְ הַ פֵּ � הזה, בדוק כדי לוודא כי מתח כניסה מהמערכת הפוטו-וולטאית עולה על V180) שדרג בימי שמש). בדוק כדי לוודא שרמת הטעינה של הסוללה מעל 20% או שמתח הקלט של הסוללה עולה על V.180 אחרת, הוא עלול לגרום לכשל חמור במהלך תהליך השדרוג!

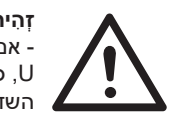

### **זְ הִ ירוּת!**

- אם שדרוג הקושחה של ARM נכשל או נעצר, אל תנתק את כונן U, כבה את המְ הַ פֵּ � והפעל אותו מחדש. לאחר מכן חזור על שלבי השדרוג.

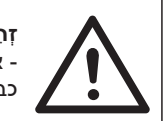

#### **זְ הִ ירוּת!** - אם שדרוג הקושחה של DSP נכשל או נעצר, בדוק אם ההספק

כבוי. אם המצב תקין, חבר שוב את דיסק U וחזור על השדרוג.

#### **הכנה לשדרוג**

1) בדוק את גרסת המְ הַ פֵּ � והכן דיסק U) 2.0/3.0 USB (ומחשב אישי לפני השדרוג.

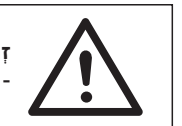

**זְ הִ ירוּת!** - ודא שגודל דיסק U קטן מ-G,32 והפורמט הוא 16fat או 32fat.

2) צור קשר עם תמיכת השירות שלנו כדי להשיג את הקושחה, ואחסן את הקושחה בדיסק U לפי הנתיב הבא.

*עדכון:*

*update ARM\618.00406.00\_HY-" :ARM קובץ עבור ;"B\_3P\_ARM\_V1.13\_1220.usb update\DSP\618.00405.00\_HYB\_3P\_D-" :DSP קובץ עבור ;"SP\_V1.14\_1215.usb*

#### **שלבי שדרוג**

**שלב .1** שמור תחילה את הקושחה "שדרוג" בדיסק U ולחץ על לחצן "Enter " במסך המְ הַ פֵּ � במשך 5 שניות כדי להיכנס למצב OFF.

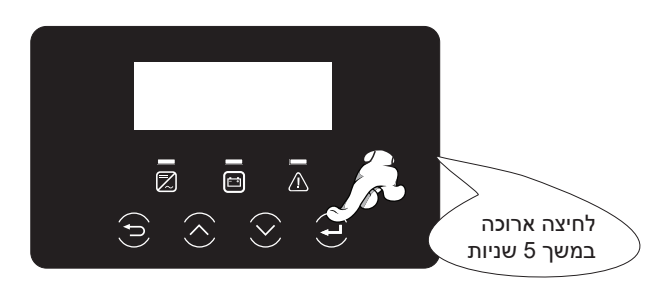

**שלב .2** מצא את השקע "שדרוג" של המְ הַ פֵּ �, נתק ידנית את מודול הניטור (תקע WiFi / תקע LAN / תקע G4 (והכנס כונן הבזק USB.

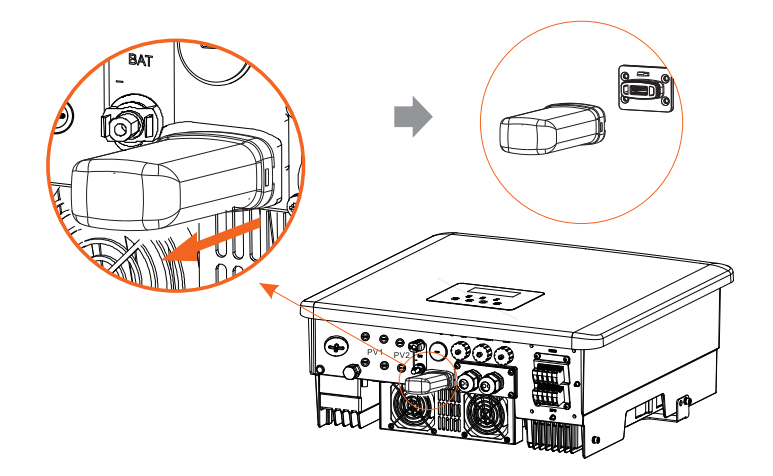

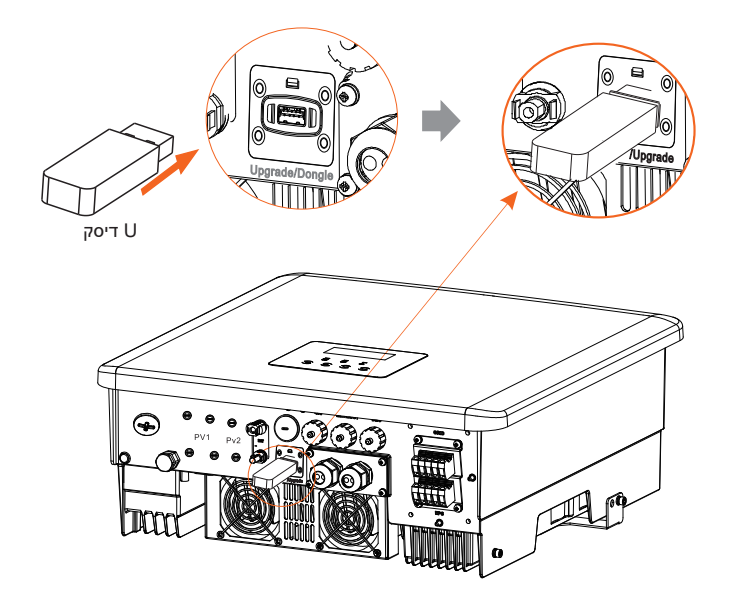

**שלב .3** תפעול הצג, הזן את ממשק השדרוג "עדכון", כמוצג להלן (א): לחץ על מקשי החיצים מעלה ומטה כדי לבחור ARM, ולאחר מכן לחץ למטה כדי להגדיר "אישור", לחץ על מקש Enter כדי להיכנס לממשק גרסת התוכנה;

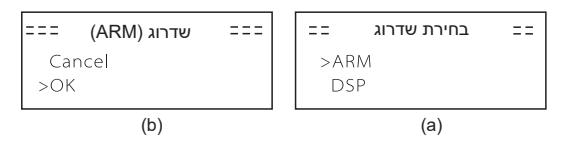

**שלב .4** אשר שוב את גרסת הקושחה החדשה ובחר את הקושחה שברצונך לשדרג. השדרוג אורך 20 שניות בקירוב. (ד) עם השלמתו, הצג חוזר לדף "עדכון".

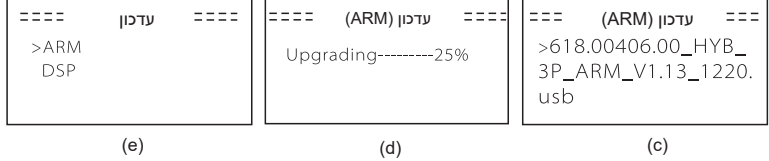

**שלב .5** עבור DSP: המתן 10 שניות. כאשר הדף "עדכון" מוצג כמפורט להלן, הקש למטה כדי לבחור "DSP "ולאחר מכן הקש Enter. אשר שוב את גרסת הקושחה ולחץ על Enter כדי לשדרג. השדרוג אורך כשתי דקות.

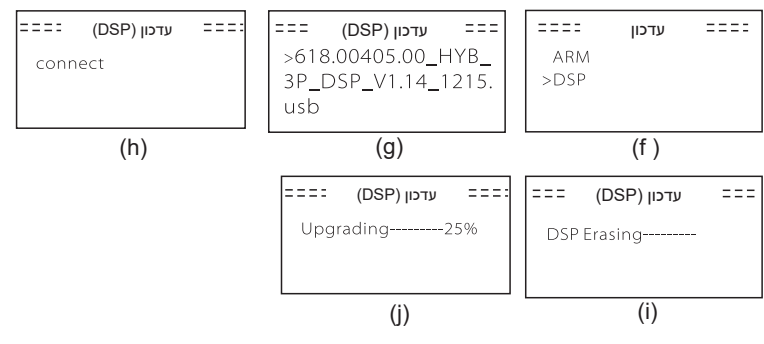

**שלב .6** לאחר השלמת השדרוג, מסך LCD מציג "השדרוג הצליח".

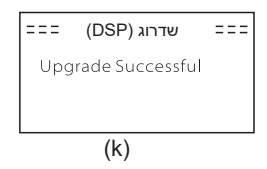

**שלב .7** חבר את דיסק U, לחץ על "Esc "כדי לחזור לממשק הראשי ולחץ לחיצה ארוכה על מקש Enter כדי לצאת מהמצב.

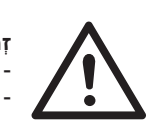

**זְ הִ ירוּת!**

- בצע בקפידה כל שלב מהשלבים ,1-6 אל תחמיץ מי מהם. - אשר את גרסת הקושחה של DSP/ARM בכונן הבזק USB.

עצה: אם לאחר השדרוג, מסך התצוגה תקוע על "4G Fit3-X", כבה את ספק הכוח הפוטו-וולטאי והפעל מחדש, המהַפּךְ יופעל מחדש ויחזור לקדמותו. אם לא, אנא פנה אלינו לקבלת עזרה.

**7 הגדרה 7.1 לוח הבקרה**

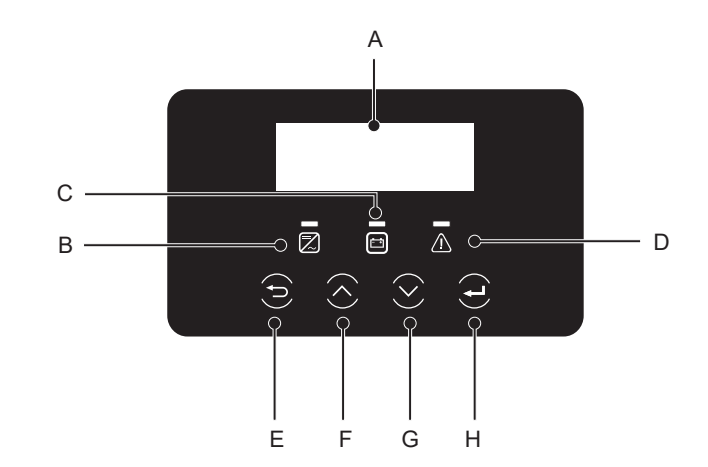

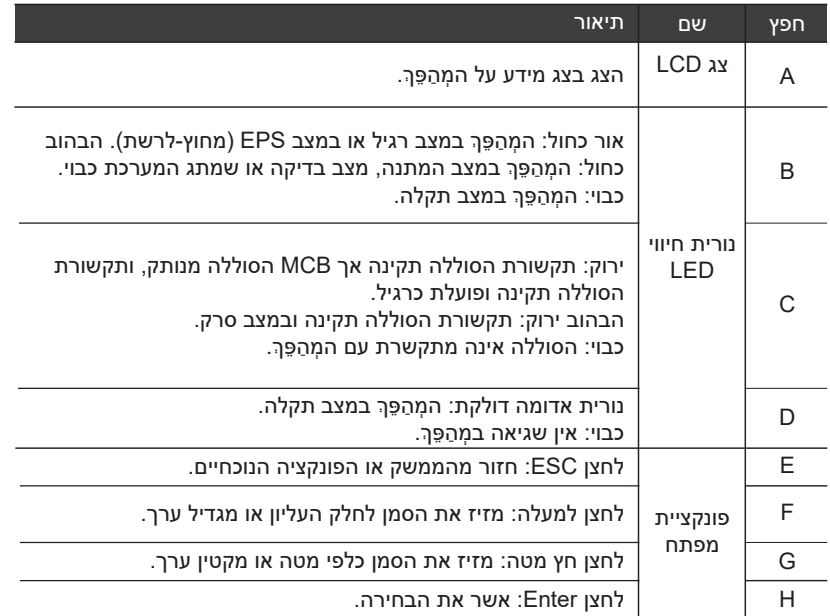

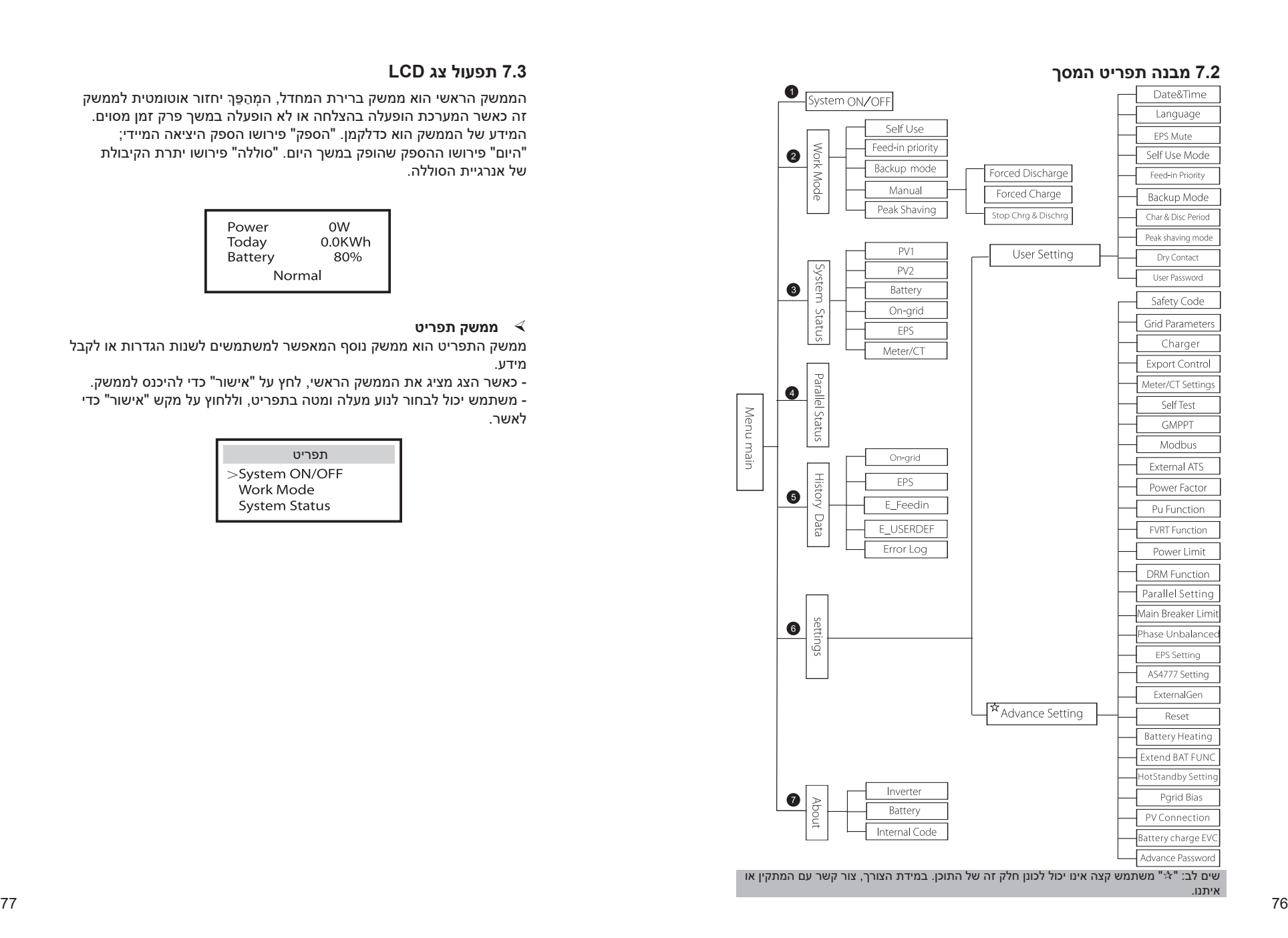

### **7.3 תפעול צג LCD**

הממשק הראשי הוא ממשק ברירת המחדל, המְהַפֵּךְ יחזור אוטומטית לממשק זה כאשר המערכת הופעלה בהצלחה או לא הופעלה במשך פרק זמן מסוים. המידע של הממשק הוא כדלקמן. "הספק" פירושו הספק היציאה המיידי; "היום" פירושו ההספק שהופק במשך היום. "סוללה" פירושו יתרת הקיבולת של אנרגיית הסוללה.

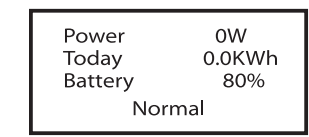

#### **ממשק תפריט**

ממשק התפריט הוא ממשק נוסף המאפשר למשתמשים לשנות הגדרות או לקבל מידע.

- כאשר הצג מציג את הממשק הראשי, לחץ על "אישור" כדי להיכנס לממשק. - משתמש יכול לבחור לנוע מעלה ומטה בתפריט, וללחוץ על מקש "אישור" כדי לאשר.

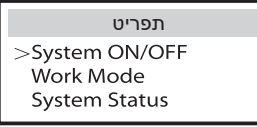

#### **תפריט ראשי**

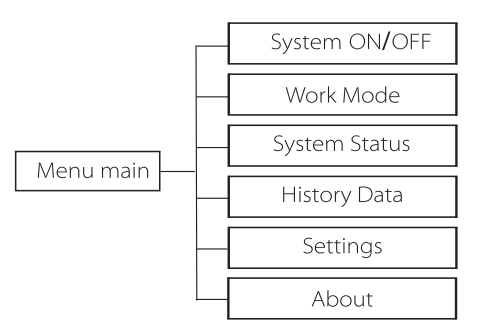

#### **ON/OFF מערכת**

"ON "פירושו שהמְ הַ פֵּ � פעיל, ובמצב ברירת המחדל.

"OFF" מציין שהמהַפּרְ מושבת ורק הצג פעיל.

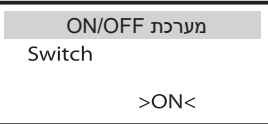

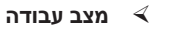

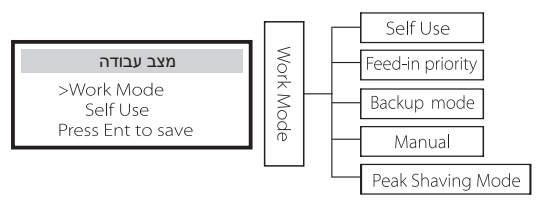

במצב **על הרשת** קיימות ארבע צורות עבודה: שימוש עצמי, עדיפות הזנה, גיבוי, ידני והשטחת שיאים.

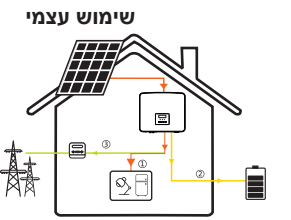

מצב שימוש עצמי מתאים לאזורים עם סובסידיות הזנה נמוכות ומחירי חשמל גבוהים. ההספק של המערכת הפוטו-וולטאית יספק תחילה את העומסים, הספק עודף יטען את הסוללה, וההספק הנותר יוזן לרשת.

**עדיפות: עומס > סוללה > רשת**

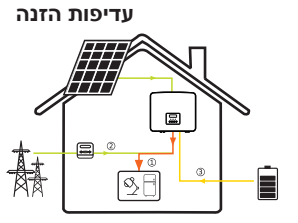

מצב עדיפות הזנה מתאים לאזורים עם סובסידיות הזנה גבוהות, אך כפוף להגבלת ההזנה של הספק. ההספק של המערכת הפוטו-וולטאית יספק תחילה את העומסים, ההספק העודף יוזן לרשת וההספק הנותר יטעין את הסוללה.

**עדיפות: עומס > רשת > סוללה**

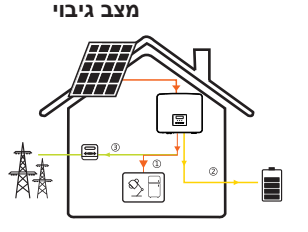

מצב גיבוי מתאים לאזורים עם הפסקות חשמל תכופות.

מצב זה ישמור על קיבולת הסוללה ברמה גבוהה יחסית, כדי להבטיח שניתן יהיה להשתמש בעומסי החירום כאשר הרשת כבויה.

אותה לוגיקת עבודה תקפה גם במצב "שימוש עצמי".

**עדיפות: עומס > סוללה > רשת**

\* בשלושת מצבי העבודה הנ"ל, כאשר ההספק של המערך הפוטו-וולטאי אינו מספיק כדי לספק את העומסים, הסוללה תספק את העומסים. אם הסוללה אינה מספיקה, הרשת תספק את העומסים.

#### **ידני**

מצב עבודה זה מיועד לצוות לאחר המכירה לביצוע תחזוקה לאחר המכירה.

מצב ידני, שלוש אפשרויות לבחירה: טעינה כפויה, פריקה כפויה, הפסקת טעינה ופריקה (הספק מחובר לרשת).

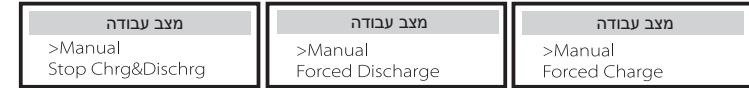

#### **מצב השטחת שיאים**

מצב השטחת שיאים מוגדר לצורך השמטת שיאי שימוש בחשמל.

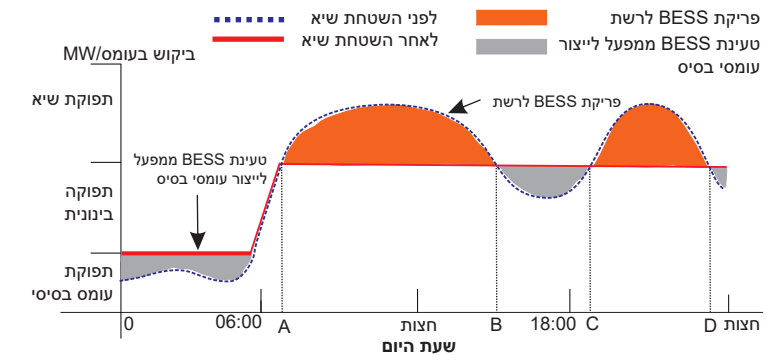

תקופת A-D היא תקופת טעינת הסוללה שבמהלכה אסור לפרוק והמערכת הפוטו-וולטאית תטען את הסוללה תחילה לצורך השטחת שיא. ההגדרה -Charge FromGrid "קובעת אם לטעון מהרשת או לא. כאשר "ChargeFromGrid "מוגדר כ"מושבת", הסוללה אינה יכולה להיטען מהרשת; כאשר "ChargeFromGrid "מוגדר כ"מאופשר" ורמת הטעינה של הסוללה בפועל נמוכה מ-"SOC\_Max", הסוללה תיטען מהרשת בהספק של "ChargePowerLimits "לכל היותר.

בתקופות B-A ו-D-C, אם ההספק בעומס אינו עולה על "PeakLimits", המערך הפוטו-וולטאי יטען תחילה את הסוללה. כאשר הסוללה טעונה במלואה, המערך הפוטו-וולטאי יטען עומסים, וההספק העודף יוזן לרשת. אם ההספק בעומס עולה על "PeakLimits", המערך הפוטו-וולטאי והסוללה יפרקו אנרגיה לעומסים ובכך יפחיתו את כמות האנרגיה הנרכשת מהרשת.

בתקופה C-B, הסוללה אינה מתרוקנת. המערכת הפוטו-וולטאית תטען תחילה את הסוללה ל"רמת טעינה שמורה" ולאחר מכן תספק הספק או עומסים, כאשר עודפי הספק מוזנים לרשת. טעינת הסוללה תחילה בתקופות אלו מיועדת לאגירת אנרגיה להשטחת שיאים.

\* אם יש דרישות לפלט אפס מהמהַפּךְ, התפוקה של המערכת הפוטו-וולטאית תוגבל.

#### במצב **מחוץ-לרשת,** יש רק מצב עבודה אחד: EPS) מחוץ-לרשת).

**EPS) מחוץ-לרשת)**

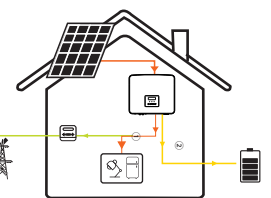

במקרה של הפסקת חשמל, המערכת תספק עומסי EPS באמצעות המערכת הפוטו-וולטאית והסוללה. (יש להתקין את הסוללה, ועומסי EPS לא יחרגו מהספק היציאה המרבי של הסוללה.) ההספק של המערכת הפוטו-וולטאית יטען את העומסים תחילה, וההספק העודף יטען את הסוללה.

**עדיפות: עומס > סוללה**

#### הערה:

הסוללה תפסיק להתרוקן כאשר רמת הטעינה = רמת טעינה מזערית. אלא שבשל הצריכה העצמית של הסוללה, רמת הטעינה עשויה לרדת לפעמים אל מתחת רמת הטעינה המזערית.

עבור סטטוס על הרשת, אם רמת הטעינה של הסוללה ≤ (רמת טעינה מזערית5%-), המְ הַ פֵּ � ימשוך אנרגיה מהרשת הכללית כדי לטעון את הסוללה חזרה ל (רמת טעינה מזערית1%+).

עבור סטטוס מחוץ-לרשת, אם רמת הטעינה של הסוללה ≤ רמת טעינה מזערית, המְ הַ פֵּ � לא יוכל לעבור למצב EPS) הסוללה לא תוכל לפרוק) עד שרמת הטעינה תחזור ל.31%

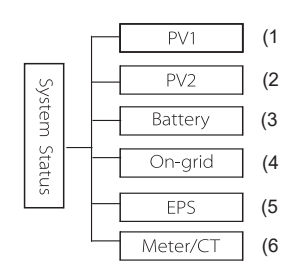

מצב המערכת מכיל שישה נושאים: 2PV1/PV/סוללה/על הרשת (הזנת אנרגיה לרשת או רכישה) וכן EPS)מחוץ-לרשת) וכך הלאה. לחץ מעלה ומטה כדי לבחור, הקש על "Enter "כדי לאשר את הבחירה ולחץ על "ESC "כדי לחזור לתפריט.

#### PV1, PV2 (1/2

כאן מוצגים המתח, הזרם וההספק של 1pv ו2-Pv. פנלים פוטו-וולטאיים בהתאמה;

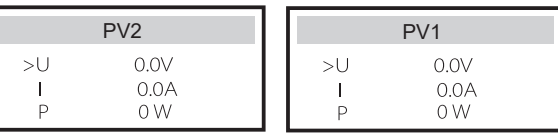

#### 3) סוללה

מצב זה מציג את מצב הסוללה של המערכת. כולל מתח סוללה וזרם סוללה, הספק סוללה, קיבולת סוללה, טמפרטורת סוללה, מצב חיבור BMS. משמעות הסימון של הזרם וההספק של הסוללה: "+" פירושו טעינה; "-" פירושו פריקה.

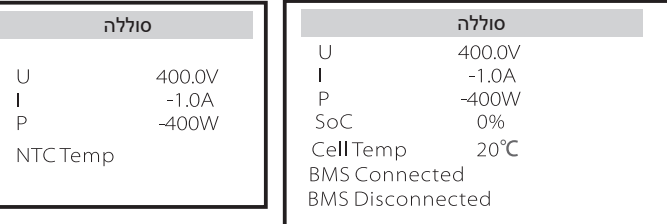

4) על הרשת כאן מוצגים המתח, הזרם, התדר וההספק של הרשת.

| B על הרשת         |                    |                   | על הרשת A                      |  |
|-------------------|--------------------|-------------------|--------------------------------|--|
| Ub<br>Ib<br>PbOut | 0.0V<br>0.0A<br>0W | Ua<br>la<br>PaOut | 0.0V<br>0.0A<br>0 <sub>W</sub> |  |
|                   |                    |                   |                                |  |
|                   | תדר רשת            |                   | על הרשת C                      |  |

EPS (5 כאן ניתן לראות את המִהַפֵּךְ של מתח, זרם, תדר וכוח.

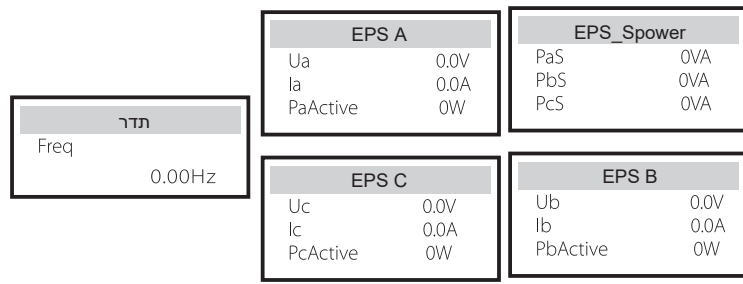

6) מונה/CT כאן מוצגים נתוני המונה או ה-CT.

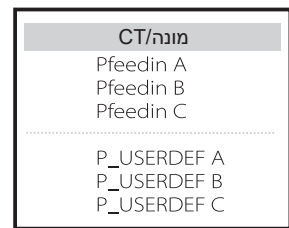

#### **סטטוס מקביל** המצב מוצג על המסך כאשר בונים הקבלה.

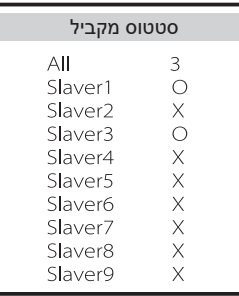

#### **נתוני היסטוריה**

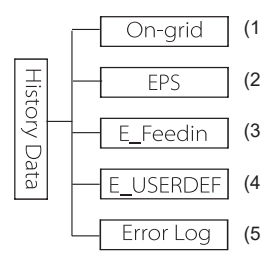

נתוני ההיסטוריה מכילים חמש פיסות מידע: הספק רשת של המְהַפֵּךְ, ייצור חשמל EPS, הספק של מונה/CT ויומני שגיאות.

הקש מעלה ומטה כדי לבחור, הקש Enter כדי לאשר את הבחירה והקש ESC כדי לחזור לתפריט.

#### 1) על הרשת

כאן תמצא תיעוד של קיבולת ההספק של המְהַפֵּךְ המחובר לרשת היום ובסך הכל.

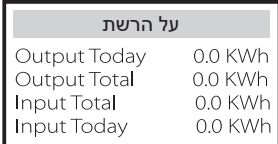

#### EPS (2 כאן תוכלו לראות את פלט EPS של המהַפּרֶ כיום ואת התפוקה הכוללת.

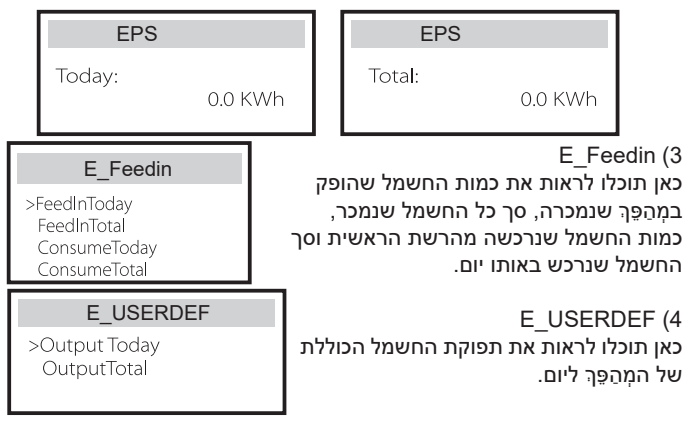

5) יומן שגיאות כאן תוכל לראות את שש הודעות השגיאה האחרונות.

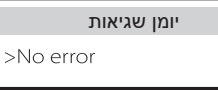

#### **הגדרות משתמש**

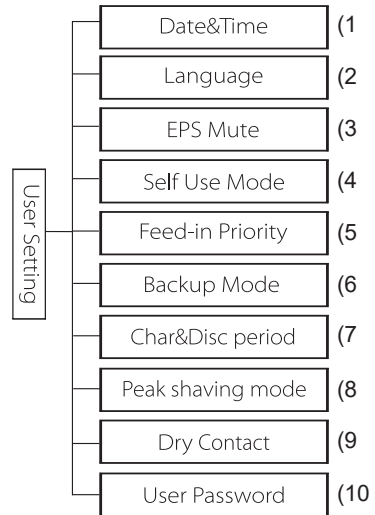

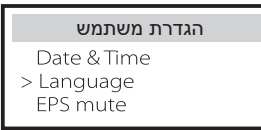

1) תאריך ושעה

ממשק זה מיועד למשתמשים לצורך הגדרת התאריך והשעה של המערכת.

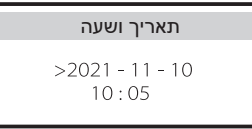

2) שפה

המִהַפֵּךְ מספק מספר שפות לבחירת הלקוחות, כגון אנגלית, גרמנית, צרפתית, פולנית, ספרדית פורטוגלית.

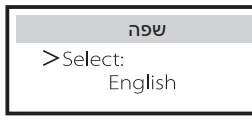

3) השתקת EPS

כאן תוכל לבחור אם הזמזם מופעל כאשר המהַפֵּהִ פועל במצב EPS. בחר "כן", הזמזם מושתק, בחר "לא", מצב EPS, הזמזם יישמע אחת לארבע שניות כאשר הסוללה טעונה במלואה, ככל שהסוללה קרובה יותר למצב הריק, כך הזמזם יישמע חזק יותר, כדי להזכיר למשתמשים להימנע מאובדן סוללה.

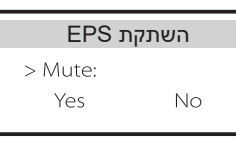

#### 4) מצב שימוש עצמי

במצב זה, באפשרותך להגדיר את אחוז ההספק השמור במצב סוללה מזערי, להגדיר אם ניתן למשוך חשמל מהרשת הראשית כדי לטעון את הסוללה ולהגדיר את כמות ההספק לטעינת הסוללה. לדוגמה: הגדר את רמת הטעינה המזערית השמורה של קיבולת הסוללה ל-"10%", כלומר כאשר הסוללה נפרקה עד רמת 10% מקיבולת הסוללה, הסוללה אינה מורשית להמשיך להתרוקן; כאשר האפשרות "טען מהרשת" מוגדרת ב"מאופשר", ניתן לטעון את הסוללה מהרשת הראשית; כאשר האפשרות מוגדרת כ"מושבת" רשת החשמל אינה יכולה לטעון את הסוללה;

"טען סוללה עד" מוגדר כ,10%- כלומר, רשת החשמל רשאית לטעון את הסוללה עד .10%

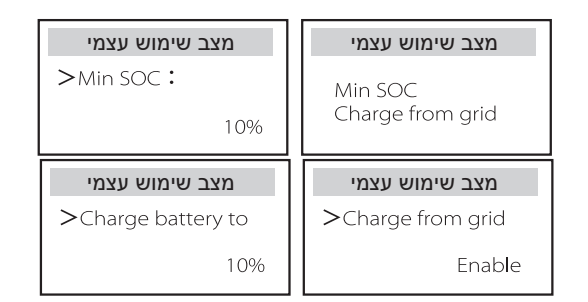

5) עדיפות הזנה

במצב זה, באפשרותך להגדיר את אחוז ההספק השמור במצב סוללה מזערי, להגדיר אם ניתן למשוך חשמל מהרשת הראשית כדי לטעון את הסוללה ולהגדיר את כמות ההספק לטעינת הסוללה. לדוגמה: הגדר את רמת הטעינה המזערית השמורה של קיבולת הסוללה ל-"10%", כלומר כאשר הסוללה נפרקה עד רמת 10% מקיבולת הסוללה, הסוללה אינה מורשית להמשיך להתרוקן;

"טען סוללה עד" מוגדר כ,50%- כלומר, רשת החשמל רשאית לטעון את הסוללה עד .50%

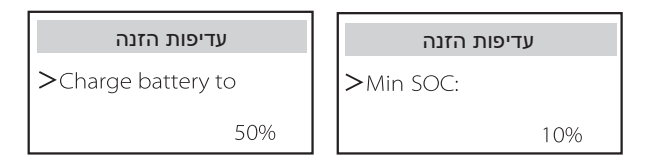

6) מצב גיבוי

במצב זה, באפשרותך להגדיר את אחוז ההספק השמור במצב סוללה מזערי, להגדיר אם ניתן למשוך חשמל מהרשת הראשית כדי לטעון את הסוללה ולהגדיר את כמות ההספק לטעינת הסוללה.

לדוגמה: הגדר את רמת הטעינה המזערית השמורה של קיבולת הסוללה ל-"30%", כלומר כאשר הסוללה נפרקה עד רמת 30% מקיבולת הסוללה, הסוללה אינה מורשית להמשיך להתרוקן;

"טען סוללה עד" מוגדר כ,50%- כלומר, רשת החשמל רשאית לטעון את הסוללה עד .50%

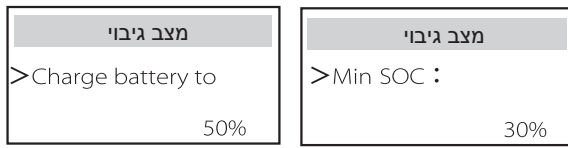

#### 7) תקופת טעינה ופריקה

כאן תוכלו להגדיר פרק זמן לטעינה ופריקה.

אם נדרשות שתי תקופות טעינה ופריקה, הפעל את תקופת הטעינה והפריקה 2 והגדר את התקופה.

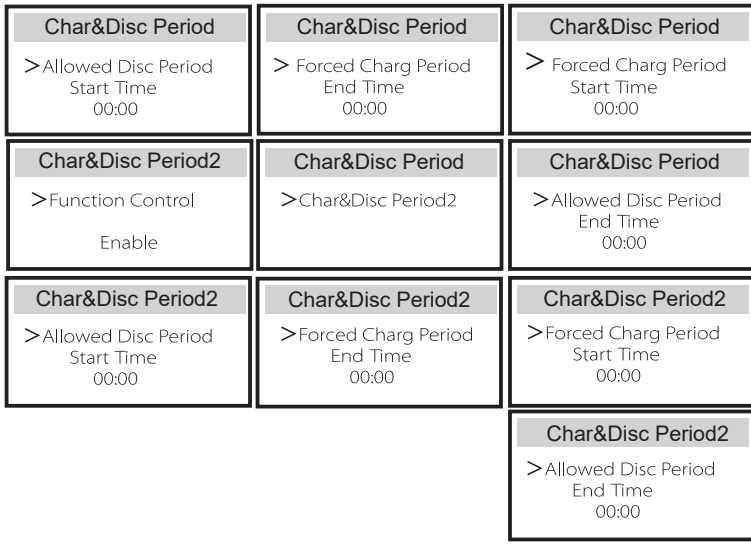

#### 8) מצב השטחת שיאים

הגדרה זו מיועדת להפעלת מצב השטחת שיאים.

"1DisChgPeriod "ו- "2DisChgPeriod "הן שתי תקופות פריקה שניתן להגדיר. הגדר את "1ShavingStartTime) "ערך ברירת מחדל: 7:00) ואת "1ShavingEndTime) ערך ברירת מחדל: 15:00) תחת "1DisChgPeriod ", ו- "2ShavingStartTime) ערך ברירת מחדל: 19:00) וגם "2ShavingEndTime) "ערך ברירת מחדל: 23:00) תחת ."2DisChgPeriod " להגדרת שעות השיא של צריכת החשמל.

הגדר את "1/2PeakLimits "כדי להגביל את ההספק שעומסים מקבלים מהרשת. ברגע שהספק העומסים חורג מ"גבולות השיא" בשעות השיא, המערכת הפוטו-וולטאית והסוללה יפרקו אנרגיה לאיזון העומסים ובכך יפחיתו את כמות האנרגיה הנרכשת מהרשת. בשעות שאינן שעות שיא, פריקת הסוללה אסורה. אם ברצונך לקבל חשמל מהרשת, הגדר את "ChargeFromGrid "ל- "מאופשר". "מושבת" היא הגדרת ברירת המחדל. כאשר אתה בוחר "אפשור" ורמת הטעינה בפועל של הסוללה נמוכה מ-"SOC\_MAX)" ניתן להגדיר), ניתן לטעון את הסוללה מהרשת בהספק שלא יעלה על "ChargePowerLimits) "ניתן להגדרה).

טווח "ChargePowerLimits": 0 W ~ הספק נקוב (W(

הטווח של "SOC\_MAX "הוא 100%-10%; ערך ברירת המחדל הוא .50% טווח "SOC\_Reserved": 10%–100% ;ערך ברירת המחדל הוא .50% "SOC\_Reserved "הוא קיבולת הסוללה שנשמרה לצורך השטחת השיא הבא בזמן שאינו חלק מתקופת השטחת שיאים.

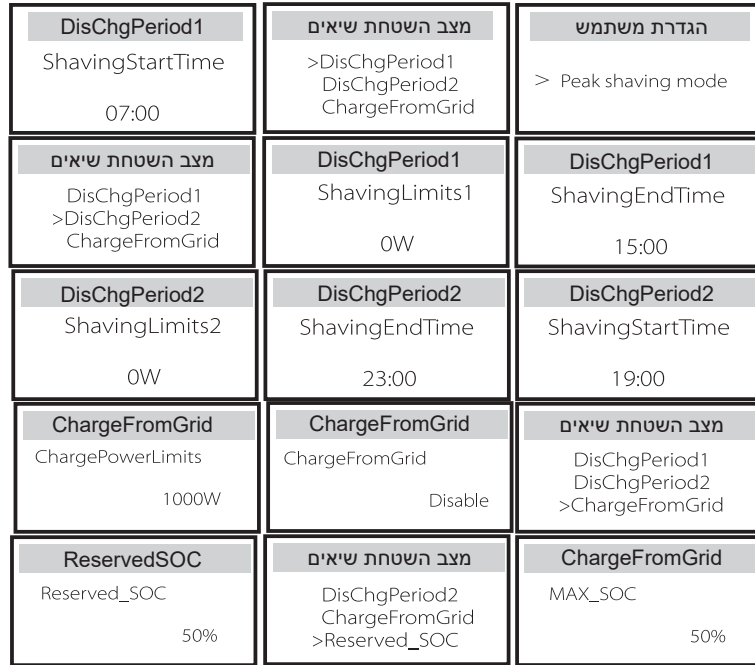

#### 9) מגע יבש

כאשר המשתמש משתמש בתפקודי התקן חיצוני לבקרת התקשורת של המהַפֵּךְ, באפשרותך להזין כאן נתונים להגדרת הפרמטרים לבקרת תגובה חיצונית. להגדרת שיטה, עיין במדריך למשתמש של ההתקן החיצוני התואם.

אם המשתמש משתמש במגעים היבשים של המהַפּךְ כדי לשלוט בהתקנים חיצוניים (כגון משאבות חום) דרך תיבת המתאם, עיין במדריך ההתקנה המהירה של תיבת המתאם כדי להגדיר את הפרמטרים כאן.

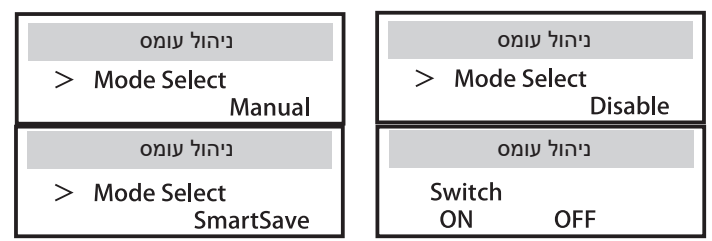

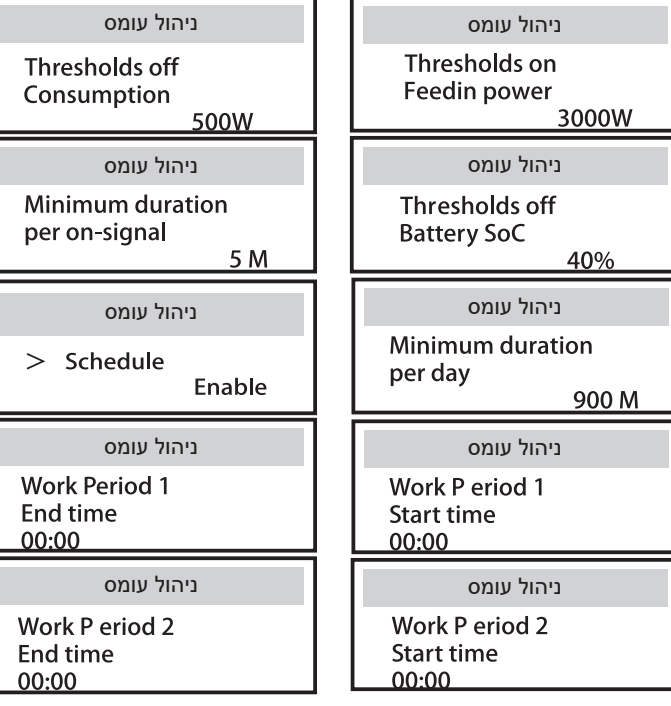

#### 10) סיסמת משתמש

סיסמת ברירת המחדל עבור משתמש הקצה היא "0000", כאשר באפשרותך לאפס את הסיסמה החדשה וללחוץ על מקש מעלה/מטה כדי להגדיל או להקטין את הערך. לחץ על "Enter "כדי לאשר את הערך ולדלג לספרה הבאה. לאחר שכל הסיסמאות הוזנו ואושרו, לחץ על "אישור" כדי להגדיר את הסיסמה בהצלחה.

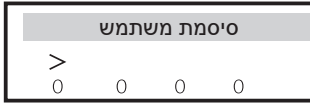

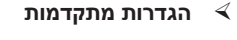

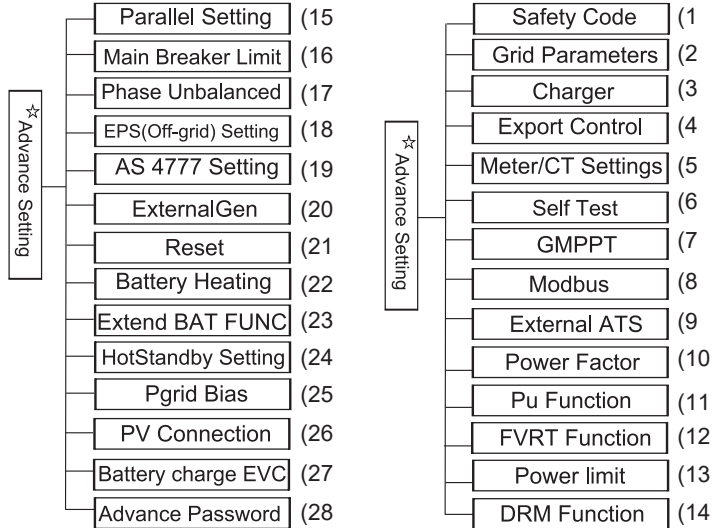

ניתן להגדיר כאן את כל ההגדרות המתקדמות, כגון סוללה, רשת, EPS) מחוץ-לרשת) וכדומה.

ההגדרה "מתקדם" היא בדרך כלל התאמה אישית ואיפוס עבור סוללה ורשת. כל חלק מורכב מחלקים ברמה נמוכה יותר.

צור קשר עם המתקין או היצרן והזן את סיסמת תוכנית ההתקנה.

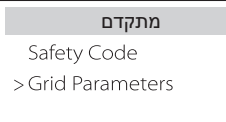

1) קוד בטיחות

המשתמש יכול לקבוע תקן בטיחות בהתאם למדינות שונות ותקני רשת. לבחירתך 8 תקנים. (**ניתן לשנות או להוסיף ללא הודעה מוקדמת**)

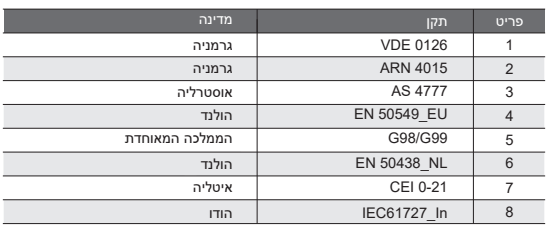

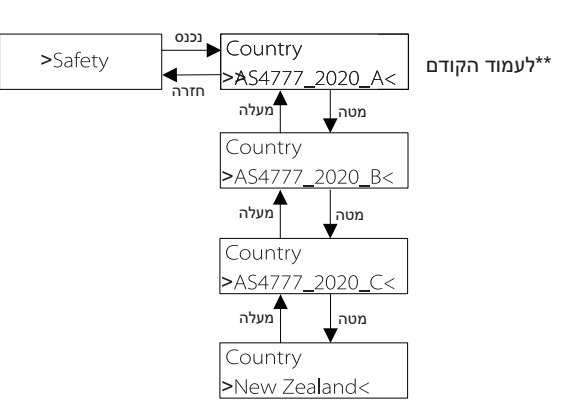

☆

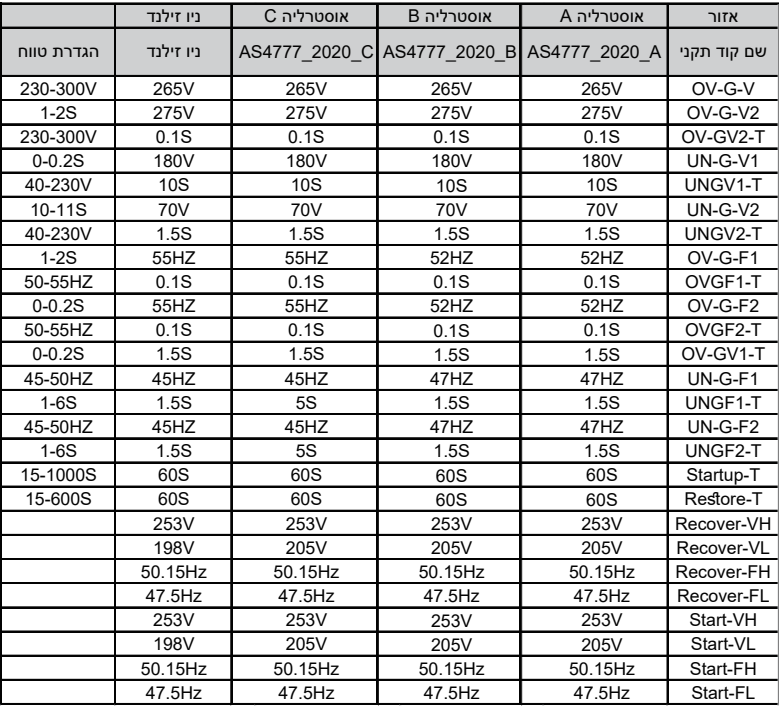

#### 2) פרמטרים של רשת

הגדרת נתיב: ראשי -> הגדרות -> הגדרות מתקדמות -> פרמטרי רשת.

כאן תוכל להגדיר את ערך ההגנה של מתח ותדר הרשת. ערך ברירת המחדל הוא הערך שצוין במסגרת תקנות הבטיחות הנוכחיות, ולמשתמש אין אפשרות לשנות אותו.

תוכן התצוגה יוצג בהתאם לדרישות החוקים והתקנות המקומיים, אשר הולכים וגדלים. עיין בתוכן המוצג במסך המְהַפֵּךְ.

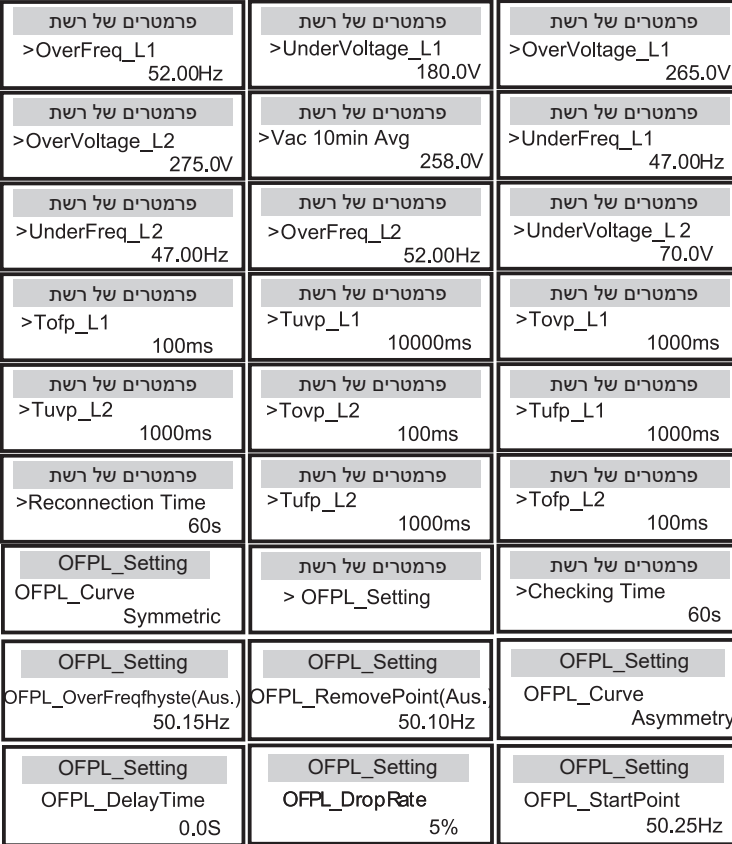

Disable

Enable

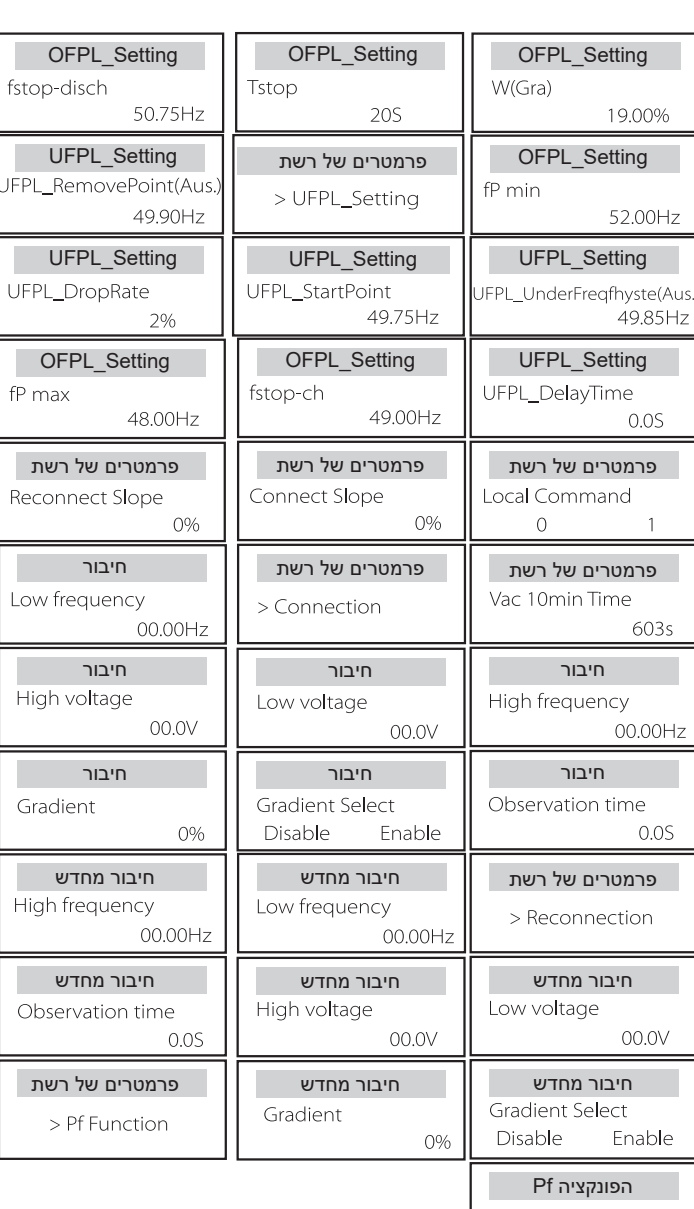

#### 3) מטען

כאן המשתמש יכול להגדיר את הפרמטרים של "מטען" בדף זה, המְהַפֵּךְ תואם סוללת ליתיום וגם סוללת חומצת עופרת. משתמשים יכולים להגדיר את פרמטרי הטעינה והפריקה.

לקבלת הפרמטרים המפורטים, עיין בטבלה הבאה.

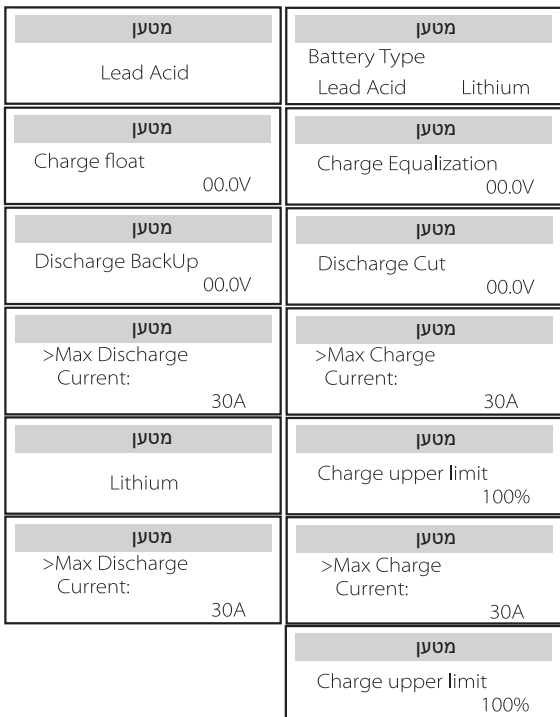

### 4) בקרת יצוא

תכונה זו מאפשרת למְהַפֵּךְ לשלוט בכמות החשמל המוזנת לרשת. ערך היצרן הוא ברירת המחדל והמשתמש יכול לשנות אותו. ערך המשתמש שנקבע בהגדרה חייב להיות קטן מהערך המרבי. אם המשתמש אינו מעוניין לספק חשמל .<br>לרשת, הגדר אותו כ- 0.

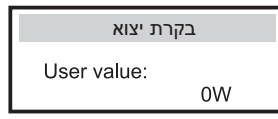

#### 5) הגדרת מונה/CT

המשתמש צריך לבחור CT או מונה החשמל כדי לחבר את המהַפּךְ כאן. CT הוא ברירת מחדל, כאשר משתמשים בוחרים CT, יש רק הגדרת Addr 2 Meter. הכל יוצג במסך המְ הַ פֵּ � כאשר המשתמשים יבחרו מטר.

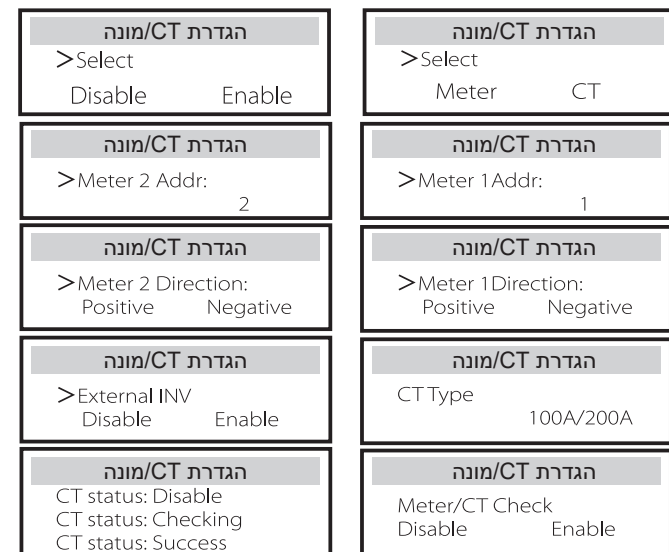

#### 6) בדיקה עצמית (רק עבור 0-21 CEI(

בדיקה עצמית מאפשרת למשתמשים לבדוק את הפריטים הבאים. "מבחן מלא", "מבחן , "Ofp (81>.S1) מבחן "," Uvp (27.s2) מבחן ","Uvp (s1) מבחן ".Ovp (59.S2) "27 Ovp10 מבחן ","Ufp (81<.S2) מבחן "," Ufp (81>.S2) מבחן "," Ufp (81<.S1) מבחן" ."(59.s1)

בממשק בדיקה עצמית, המשתמש יכול לבחור "כל הבדיקות" או פריט בדיקה יחיד לבדיקה. לפני הבדיקה, ודא שהמְהַפֵּךְ מחובר לרשת.

ביצוע כל הבדיקות נמשך כ6- דקות. ובסיומן יוצג "הצלחה" ולאחר מכן "משלוח". בדיקת פריט בודד, נמשכת כמה שניות או דקות בערך.

לחץ על "דוח בדיקה" כדי להציג את תוצאות הבדיקה של כל הפריטים.

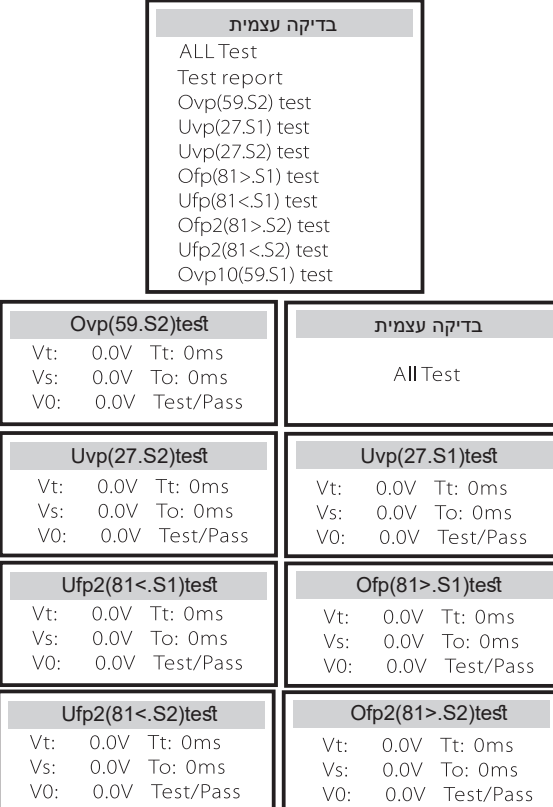

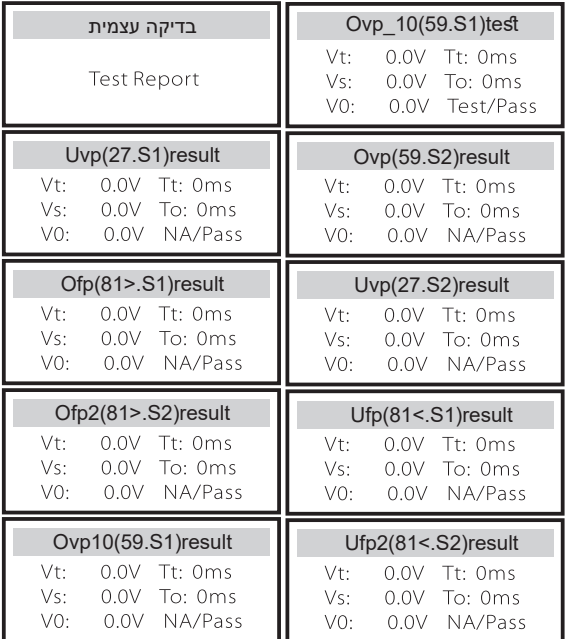

#### GMPPT (7 כאן תוכל להגדיר מעקב צל עם ארבע אפשרויות, שהן: כבוי, נמוך, בינוני וגבוה.

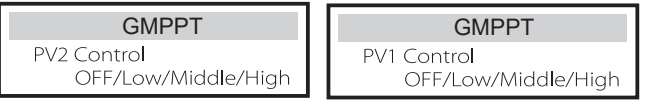

#### 8) פרוטוקול Modbus כאן ניתן לבחור את קצב השידור של פרוטוקול התקשורת החיצוני.

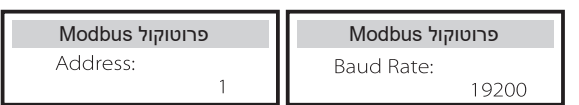

#### 9) ATS חיצוני

יגרום נזק למְהַפֵּךְ. כדי למנוע את הנזק, ברירת (R-R, S-S, T-T, N-N) הדר קווים שגוי המחדל "השבתה" הוחלפה ב"אפשור" ב "ATS חיצוני" תחת "הגדרות מתקדמות". על המשתמשים להגדיר את הגדרת ברירת המחדל בחזרה ל"השבתה". ATS חיצוני צריך להיות מוגדר "מאופשר" רק כאשר matebox מתקדם מחובר.

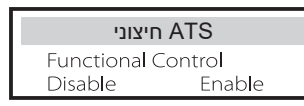

10) גורם הספק (ישים במדינות ספציפיות, עיין בדרישות הרשת המקומית.)

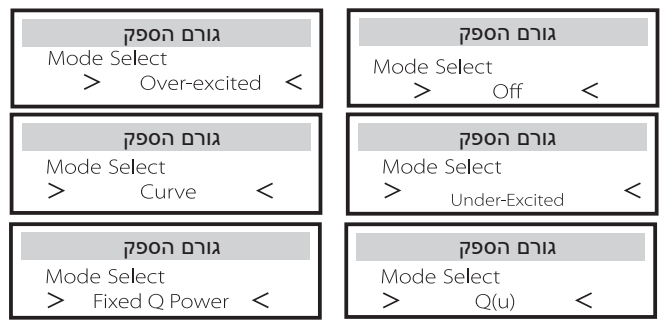

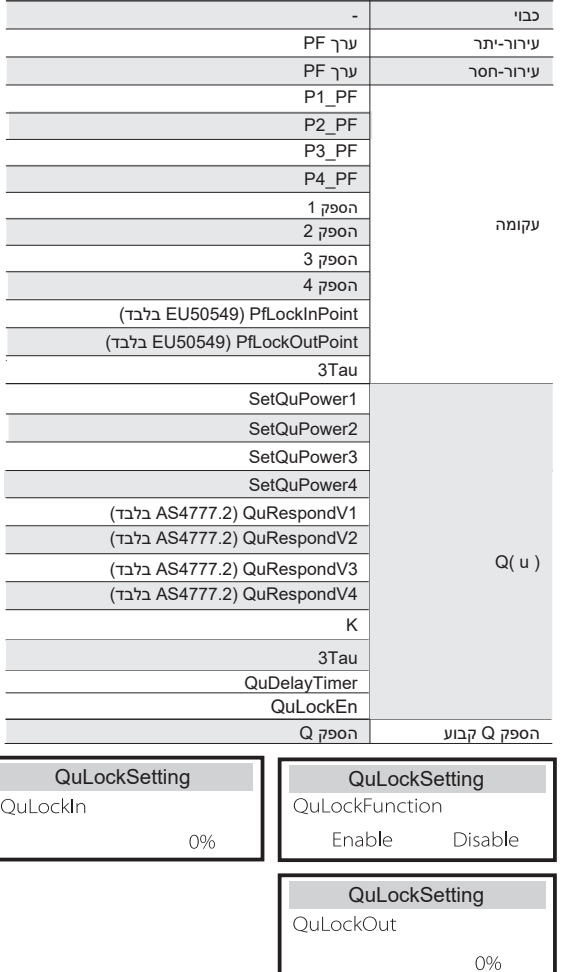

11) הפונקציה PU) ישים למדינות ספציפיות, עיין בדרישות הרשת המקומית) הפונקציה PU היא מצב תגובה של וולט-וואט הנדרש על פי תקנים לאומיים .<br>מסוימים כגון 4.AS4777.2. פונקציה זו יכולה לשלוט בהספק הפעיל של המְהַפֶּךְ בהתאם למתח הרשת.

בחירה ב"אפשור" פירושה שהפונקציה פעילה והיא ערך ברירת המחדל. בחר "השבתה" כדי להשבית את הפונקציה.

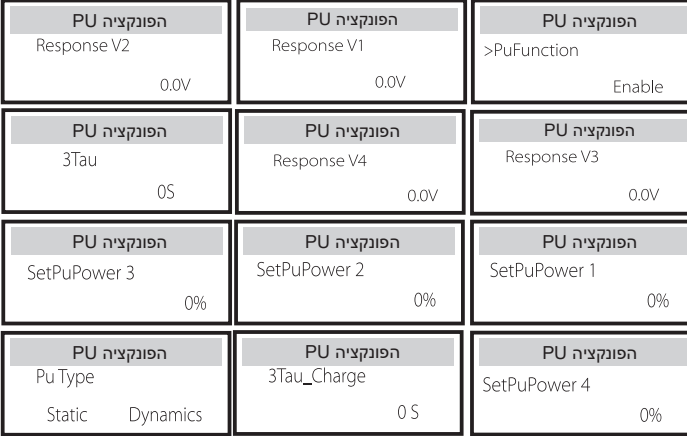

מצב הערה

#### 12) פונקציית FVRT) חל על50549) כאן תוכל להגדיר את הגבוה והנמוך, לאפשר או להשבית.

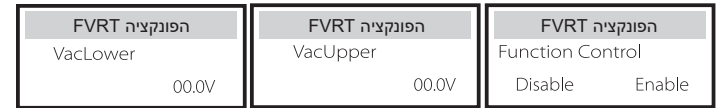

#### 13) מגבלת הספק

פונקציית הגבלת הספק, ניתן להגדיר את ההספק המרבי של יציאת AC לפי אחוזים.

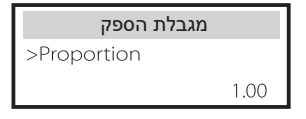

• בקרת הספק תגובתי, עקומת תקן הספק תגובתי cos φ = f(P)

 לעקומה להתייחס צריכה cos φ = f(P) העקומה ,VDE ARN 4105 עבור A. ערך ברירת המחדל שנקבע מוצג בעקומה A.

עבור TOR. העקומה (f(P) = αcos שבריכה להיות עקומה B. ערך ברירת המחדל שנקבע מוצג בעקומה B.

עבור 0-21 CEI, ערך ברירת המחדל של PFLockInPoint הוא .1.05 מתאימה cos φ = f(P) העקומה , Vac > 1.05Vn, Pac > 0.2 Pn כאשר לעקומה C.

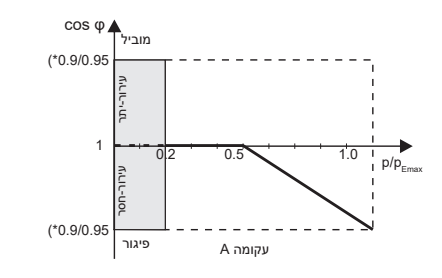

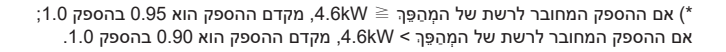

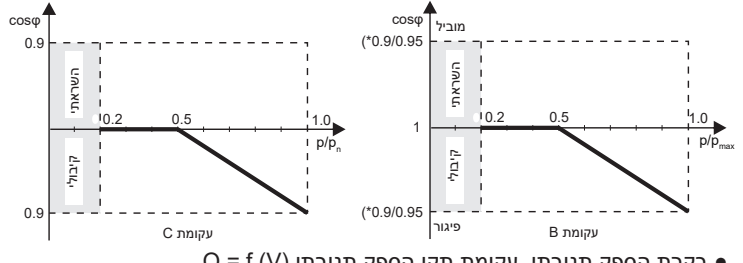

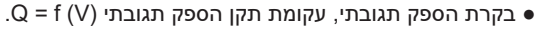

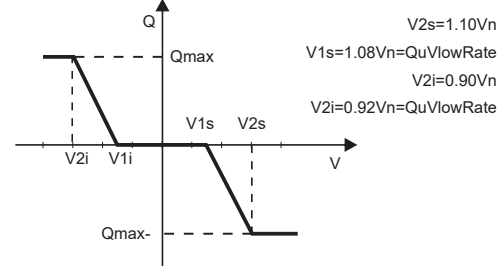

14) הפונקציה DRM) מוחלת על 4777.2NZS(

פונקציית DRM היא שיטת תגובה לביקוש הנדרשת על-פי תקן 4777.2NZS והיא ישימה רק עבור 4777.2NZS.

ערך ברירת המחדל הוא "אפשור". בחר "השבתה" כדי להשבית את הפונקציה.

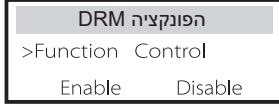

#### 15) הגדרה מקבילה

אם נדרשת פעולה מקבילה, המשתמש רשאי להגדיר אותה באמצעות הגדרה מקבילה.

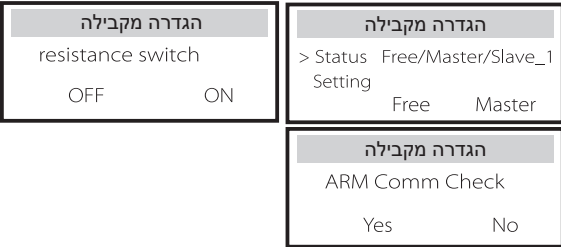

#### 16) מגבלת מפסק ראשי

עבור מגבלת הספק של מונה חכם או CT, יש להגדיר את הזרם בהתאם לדרישות החוזה עם חברת השירות. כשל בהגדרה, עלול לגרום לתקלה במפסק של המרכזייה הראשית, ולהשפיע לרעה על הטעינה או הפריקה של הסוללה. לחץ על מגבלת מפסק ראשי כדי להיכנס לממשק ההגדרה ולאחר מכן בחר את האמפר המתאים בהתאם לדרישות חברת השירות.

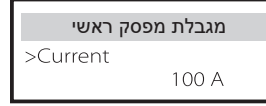

#### 17) שלב לא מאוזן

פונקציה זו שולטת בחלוקת הספק היציאה של AC. "אפשור" פירושו שכל שלב יחולק בהתאם לעומסים המחוברים לכל שלב. "השבתה" פירושו שכל פזת הספק תחולק שווה בשווה ו"השבתה" הוא ערך הגדרת ברירת המחדל.

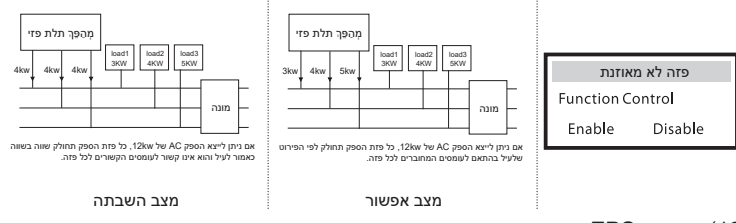

#### 18) הגדרת EPS

משתמשים יכולים להגדיר כאן את בחירת התדרים במצב EPS, וכן להגדיר רמת טעינה מזערית ואת רמת הטעינה המזערית של ESC.

כאשר ההתקן במצב EPS, ברגע שרמת הטעינה של הסוללה נמוכה מרמת הטעינה המזערית של המִהַפֵּךְ, תוצג ההודעה "הספק סוללה נמוך". אם יש חיבור פוטו-וולטאי, האנרגיה הפוטו-וולטאית תטען את הסוללה. כאשר רמת הטעינה של הסוללה תגיע לרמת הטעינה המזערית של Esc, המְ הַ פֵּ � ייכנס אוטומטית למצב EPS. ערך ברירת המחדל של רמת טעינה מזערית של Esc הוא 30% וניתן להגדיר רמת טעינה מזערית של Esc בטווח שבין 15% לבין .100%

| הגדרת EPS                  | הגדרת EPS           |  |
|----------------------------|---------------------|--|
| >Frequency<br>60Hz         | > Frequency<br>50Hz |  |
|                            | הגדרת EPS           |  |
| הפעלה מחדש אוטומטית של EPS |                     |  |

עבור סוללת ליתיום

#### 19) הגדרת 4777 AS

#### זהה לבקרת יצוא, ישים רק באוסטרליה ובניו זילנד.

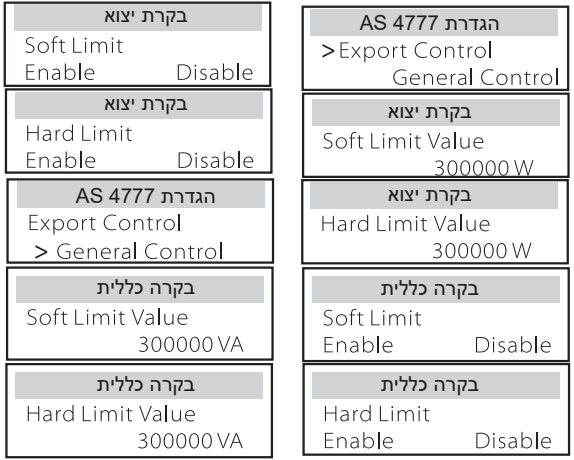

20) גנרטור חיצוני

הגדרת נתיב: הגדרות מתקדמות > גנרטור חיצוני > בקרת תפקוד: אפשור/השבתה; הספק טעינה מרבי: \*\*\*W.

ערך ההספק שנקבע חייב לעמוד בשני התנאים הבאים כאשר יש להגדיר את עוצמת הטעינה המרבית של סוללות.

1) הערך של הספק טעינה מרבי נמוך מההספק הנקוב של הגנרטור פחות עומס הספק כולל.

2) הערר של הספק טעינה מרבי קטו או שווה לזה של ההספק הנקוב של המהפּר.

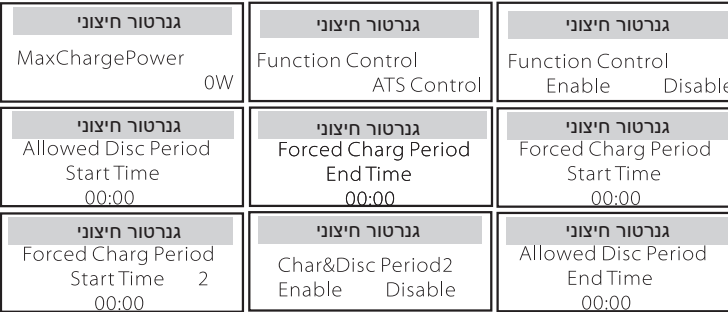

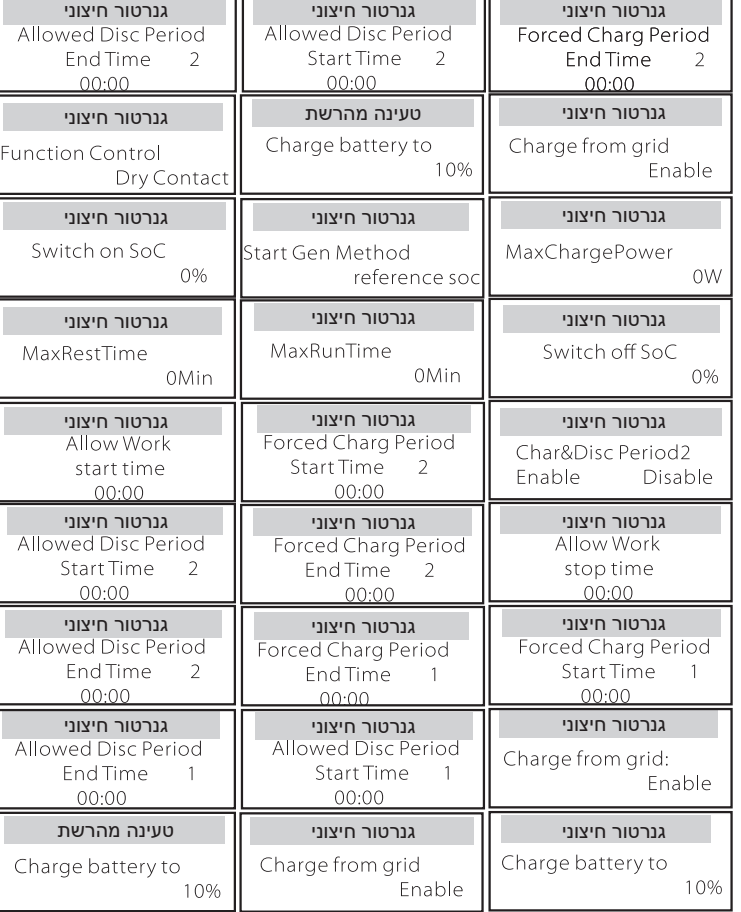

#### 21) איפוס משתמשים יכולים לאפס את איפוס יומן השגיאות, מונה הספק, הספק מהַפּךְ ולשחזר כאן

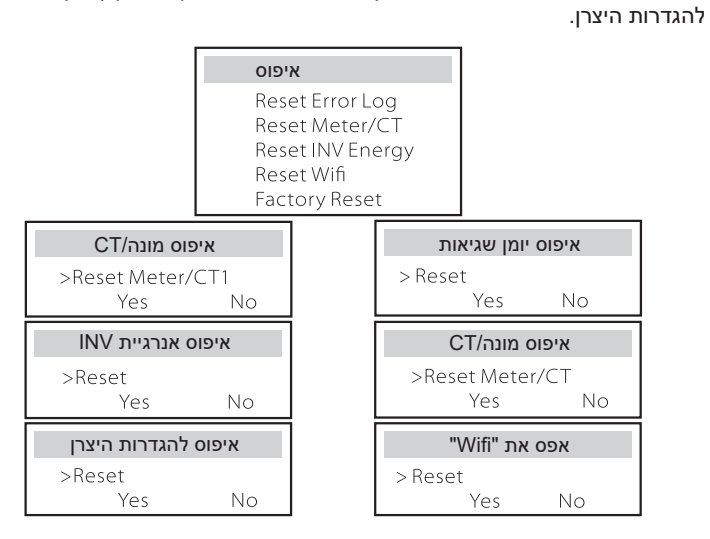

#### 22) חימום סוללה

אם יש צורך בחימום הסוללה, באפשרותך להגדיר כאן את הפעלת החימום, לקבוע את משך החימום, ולתזמן שני פרקי זמן לחימום. (רק עבור סוללות עם פונקציית חימום)

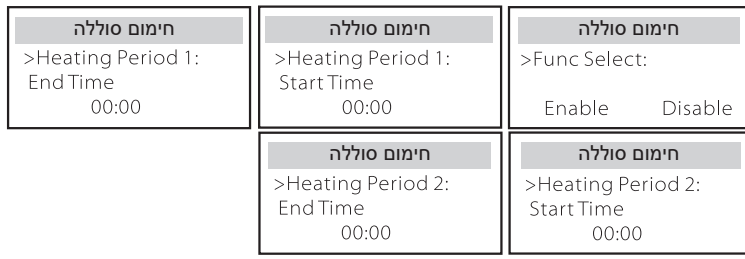

#### BAT FUNC הארכת) 23

פונקציה זו מיועדת להרחבת סוללות חדשות. ההגדרה אינה תקפה במצב EPS. כאשר המהפר מחובר על הרשת. אפשור הגדרה זו תגרום למהפר לטעוו או לפרוק את רמת הטעינה של הסוללה עד 40% בקירוב, מצב נוח להוספת סוללות חדשות.

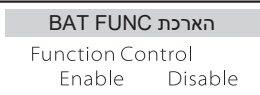

#### 24) הגדרת כוננות חמה

זה "אפשור" כברירת מחדל. הגדרת "השבתה" תמנע מהמהַפּךְ כניסה למצב המתנה.

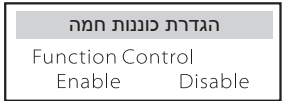

#### 25) הטיית Pgrid

כאן ניתן להחליט אם לפרוק יותר לרשת או להעדיף למשוך חשמל מהרשת. אם האפשרות "השבתה" נבחרה , פירושו שאיו העדפה, אם נבחרה רשת, המהפה יהיה מוטה לפרוק חשמל מהרשת הכללית; אם INV נבחר, המְהַפֵּךְ יהיה מוטה למשוך חשמל מהרשת הכללית.

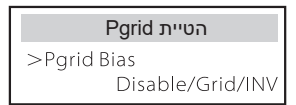

#### 26) חיבור פוטו-וולטאי

הגדרה זו תלויה בדרכי החיבור בפועל של לוחות פוטו-וולטאים.

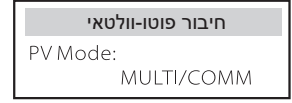

#### 27) טעינת סוללה EVC

כאן ניתן להגדיר "אפשור" כדי לאפשר לסוללה לפרוק אנרגיה למטען EV. כאשר הוגדרה "השבתה", פריקת אנרגיית הסוללה למטען EV אסורה.

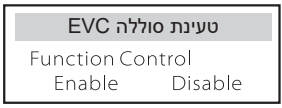

#### 28) סיסמה מתקדמת

כאן ניתן לאפס את הסיסמה המתקדמת. "הגדר אישור!" מוצג בהצלחה, ו"ההתקנה נכשלה!" יוצג על כישלון.

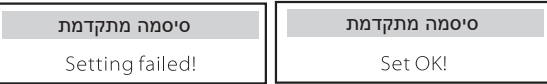

#### **אודות**

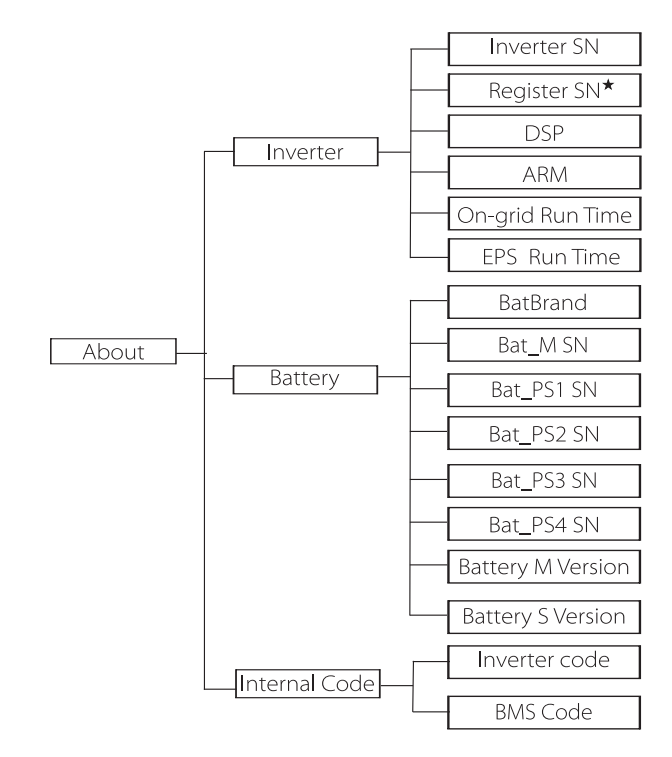

 רישום 1 - מספר סידורי: מייצג את המספר הסידורי של ציוד ניטור חיצוני, כגון סיסמה מתקדמת תקע WiFi, תקע LAN ותקע GPRS.

#### א) אודות

כאן תוכל לראות מידע בסיסי של המְהַפֵּךְ והסוללה. כגון מספרים סידוריים של המְהַפֵּךְ והסוללה, מספר גרסת תוכנה וזמן פעולה של המערכת.

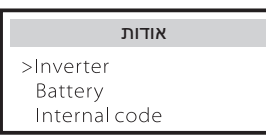

מְהַפֵּךְ

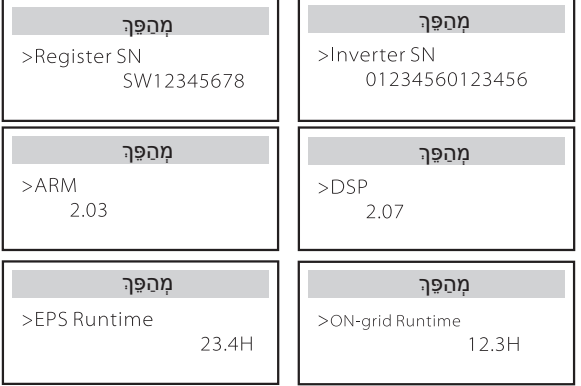

סוללה

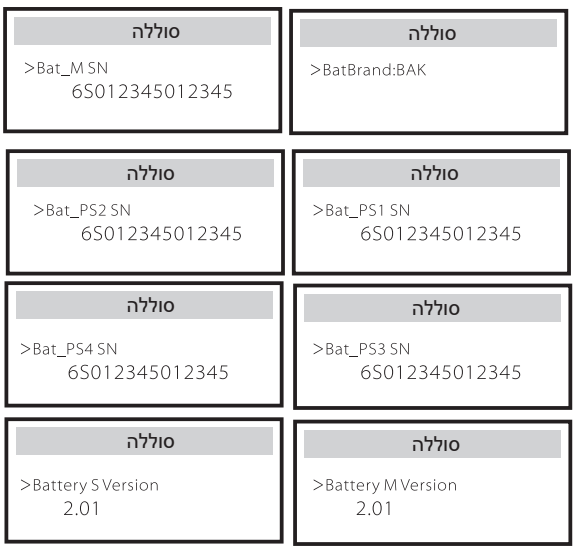

קוד פנימי

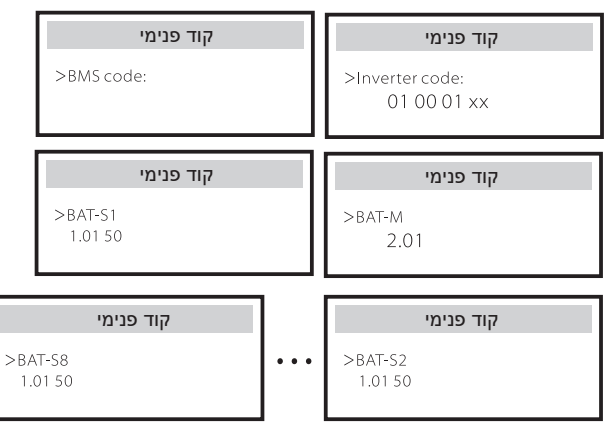

#### **א מידע**

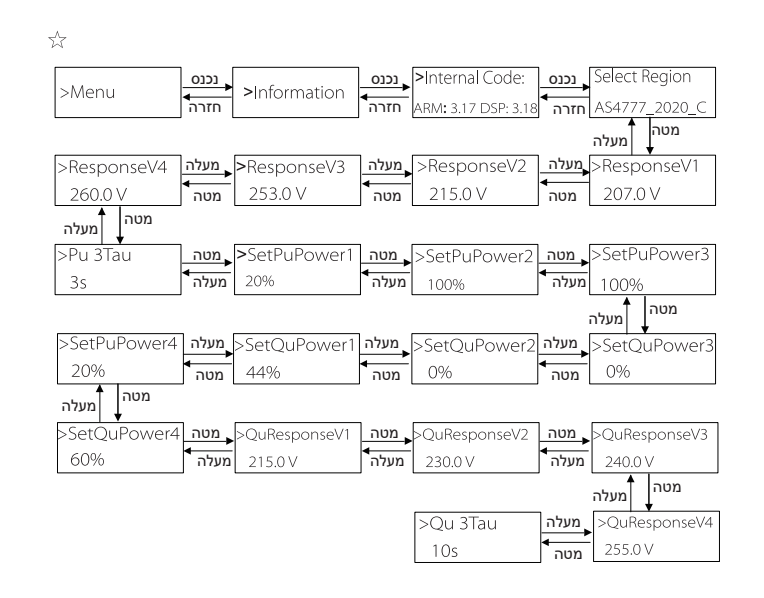

### **∏**⊗ הערה!

● לאחר בחירת ההגדרות בעת הכנסה לשירות, הן ננעלות לצפייה בלבד.

● במקרה של תרשים נתיב עם הסימן "", הסימון מציין שהתרשים ישים רק באוסטרליה ובניו זילנד.

### **8 פתרון בעיות 8.1 פתרון בעיות**

סעיף זה מכיל מידע ונהלים לפתרון בעיות אפשריות במהַפּךְ הזה, ולשם כך מספק עצות לפתרוו בעיות כדי לזהות ולפתור את רוב הבעיות שעלולות להתרחש במהפר זה. סעיף זה יעזור לך לצמצם את המקור לבעיות שאתה עלול להיתקל בהן. קרא את השלבים לפתרון בעיות בהמשך.

בדוק את פרטי האזהרה או התקלה בלוח הבקרה של המערכת או את קוד התקלה בלוח המידע של המְהַפֵּךְ. אם מוצגת הודעה, רשום אותה לפני ביצוע פעולה נוספת. נסה את הפתרונות המצוינים בטבלה הבאה.

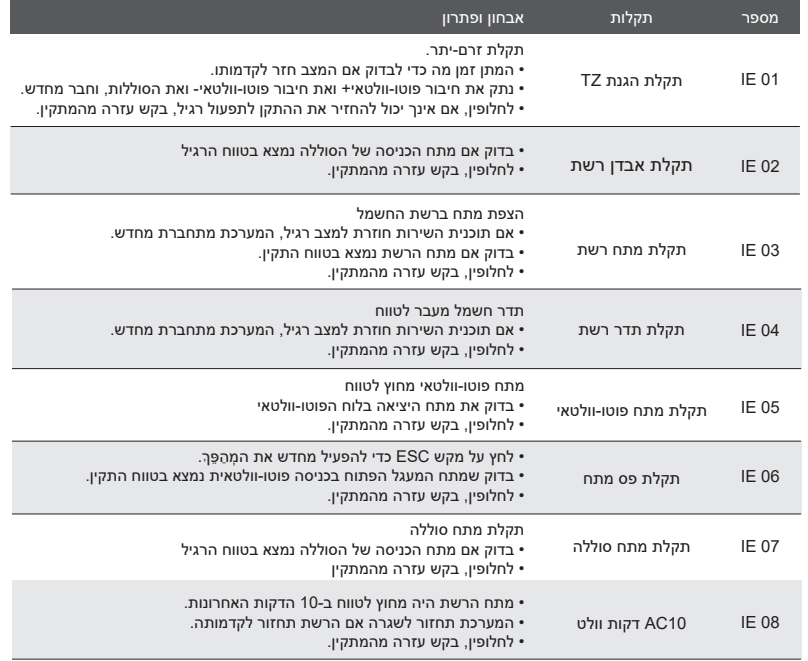

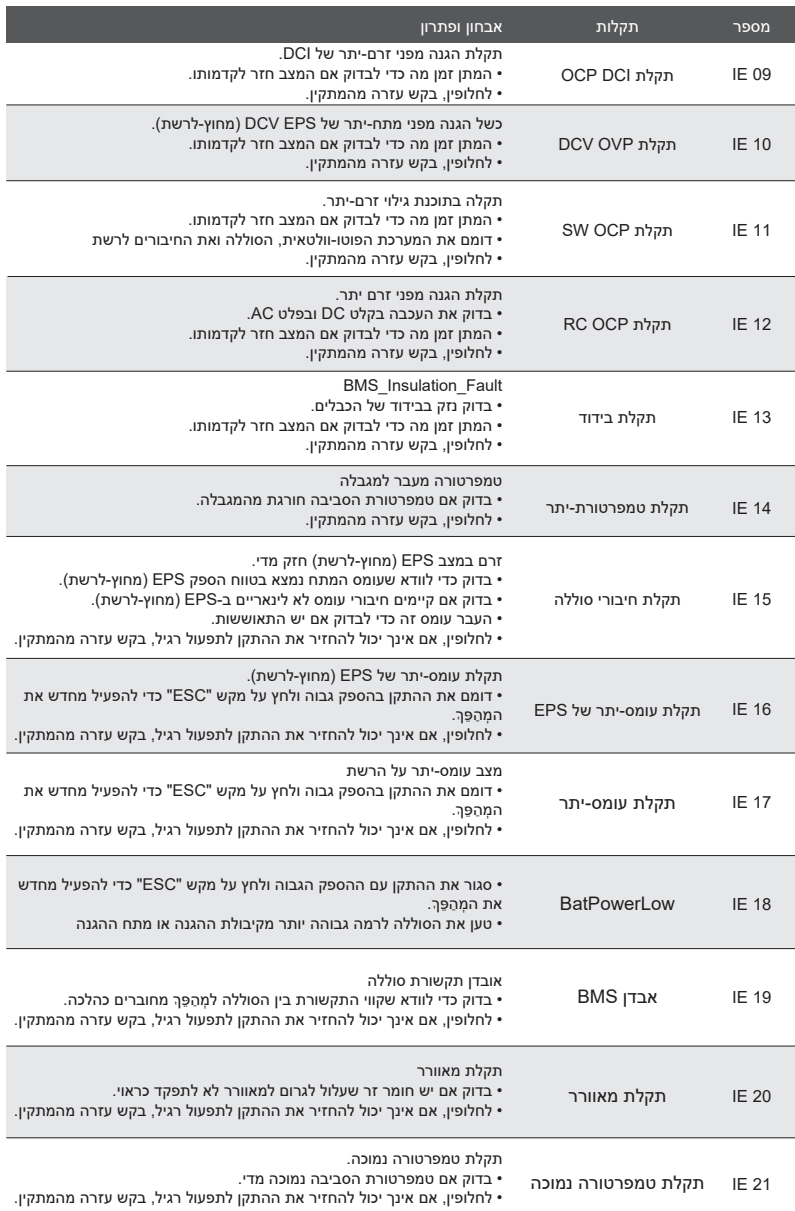

L

Ī

Ē

 $\equiv$ 

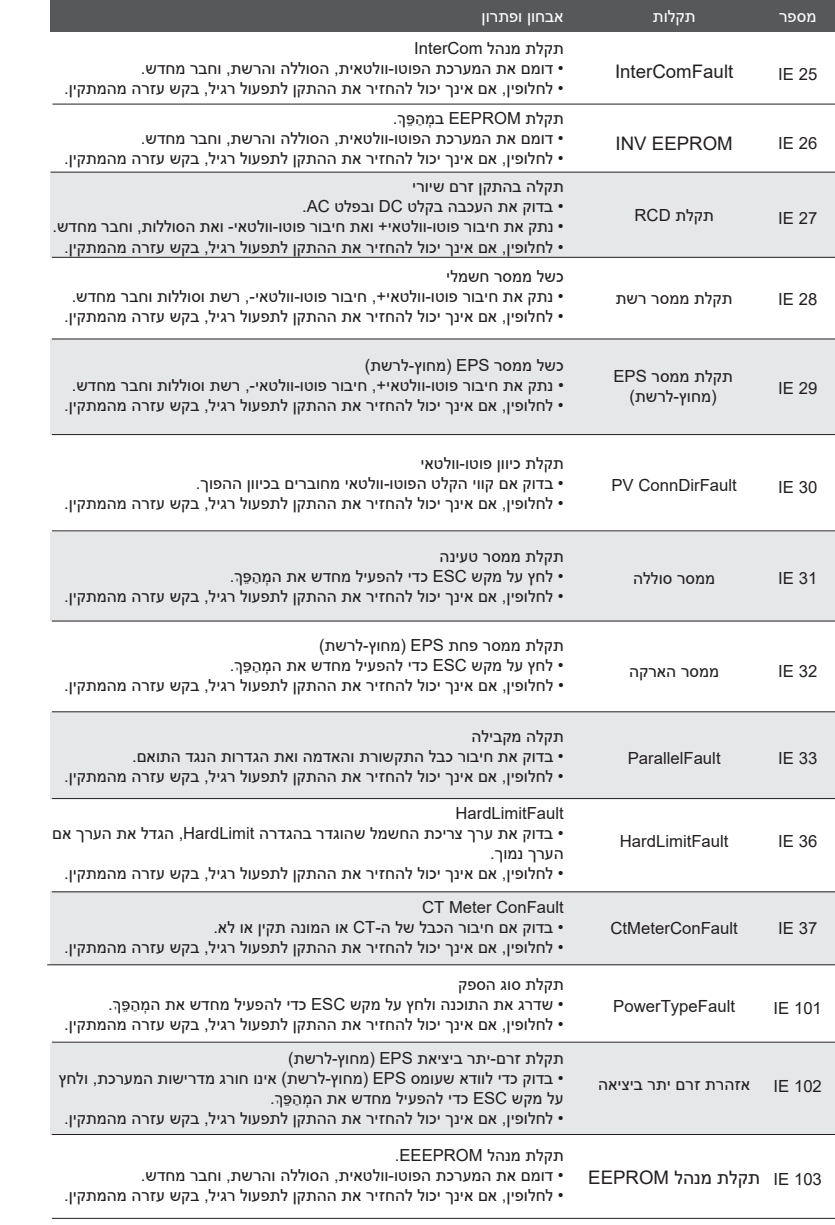

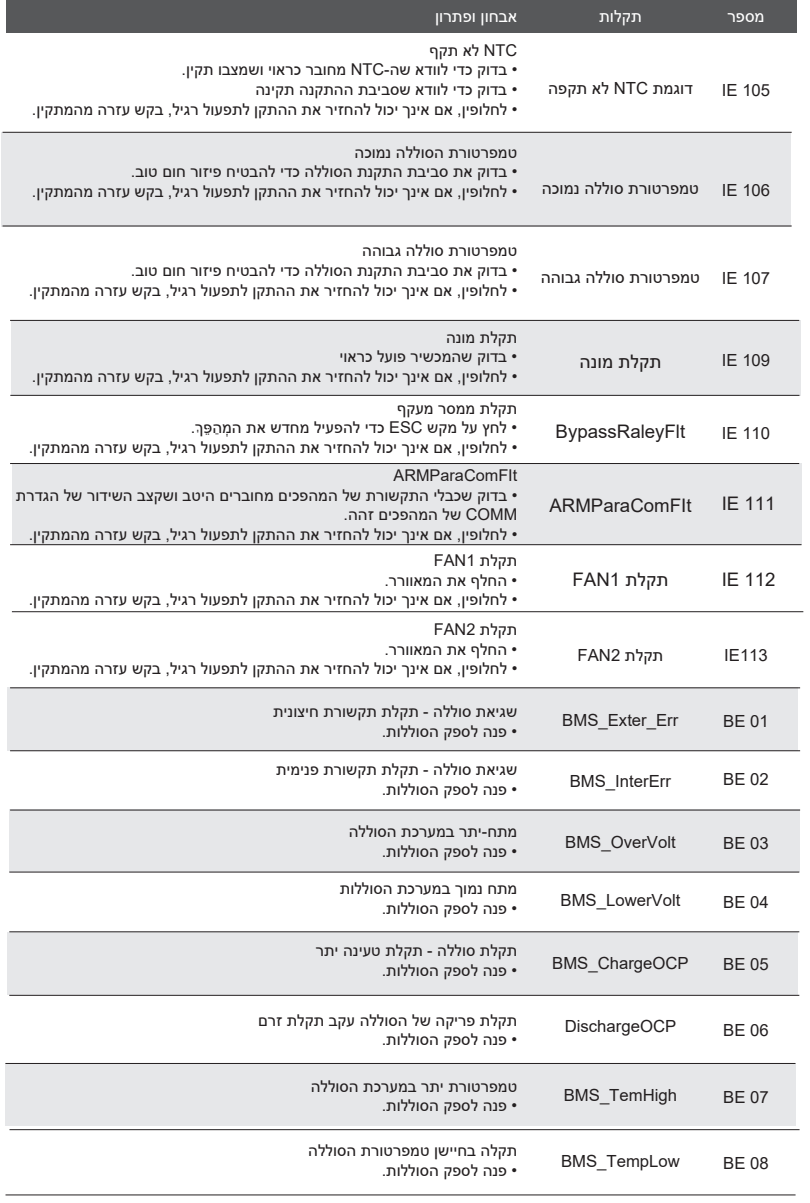

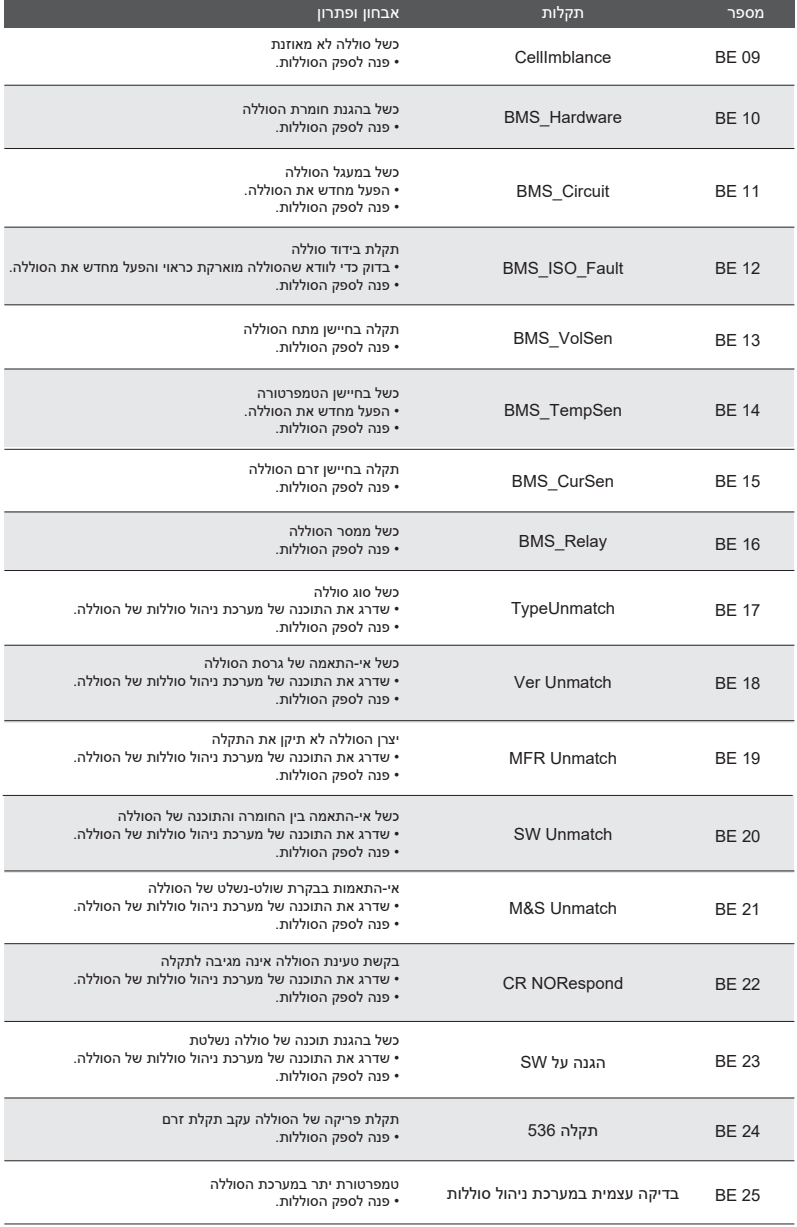

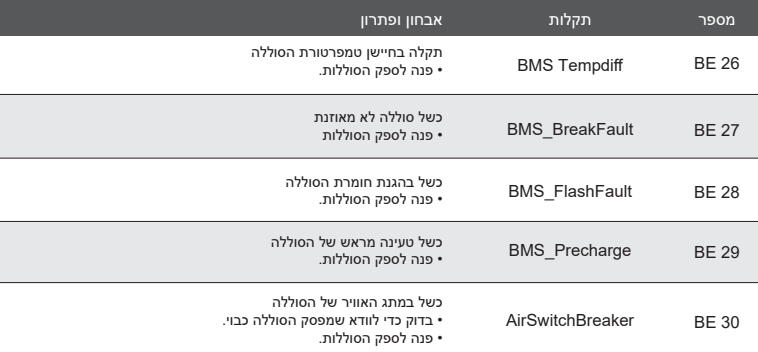

• אם לוח המידע של המהַפַּרְ אינו מציג את נורית התקלה, בדוק את הרשימה הבאה כדי לוודא את מצב ההתקנה הנוכחי ואת הפעולה הנכונה.

------ האם המְ הַ פֵּ � ממוקם במקום נקי, יבש ומאוורר היטב?

------ האם מפסק קלט DC פתוח?

------ האם מפרט הכבל ואורכו מספקים?

------ האם חיבורי הקלט והפלט והחיווט במצב טוב?

------ האם הגדרת התצורה נכונה עבור ההתקנה הספציפית?

לסיוע נוסף, פנה לשירות הלקוחות שלנו. היה מוכן לתאר את פרטי התקנת המערכת שלך ולספק את המספר הסידורי של המהַפֵּה.

#### מספר תקלות אבחון ופתרון **8.2 תחזוקה שוטפת**

המִהַפֵּך אינו דורש תחזוקה או תיקון ברוב המקרים, אך אם המִהַפֵּהְ מאבד לעתים קרובות הספק עקב התחממות יתר, ניתן לייחס זאת לסיבה הבאה:

גוף הקירור מאחורי המִהַפֵּךְ מכוסה בלכלוך. במידת הצורך, נקה את גוף הקירור במטלית רכה או במברשת יבשה. רק אנשי מקצוע מיומנים ומורשים המכירים את דרישות הבטיחות יכולים לבצע עבודות תחזוקה ותחזוקה.

#### **בדיקות בטיחות**

יש לבצע בדיקות בטיחות כל 12 חודשים לפחות, צור קשר עם היצרן כדי לארגן הכשרה מתאימה, מומחיות, וניסיון מעשי בביצוע בדיקות אלה. (שים לב שפעולה זו אינה מכוסה במסגרת האחריות). יש לרשום נתונים אלה ביומן ההתקנים. אם הציוד אינו פועל כראוי או שבדיקה כלשהי נכשלת, יש לתקן את הציוד. עיין בסעיף 2 במדריך זה לקבלת פרטים על בדיקות בטיחות, הוראות בטיחות והוראות הנציבות האירופית.

#### **תחזוקה שוטפת**

רק אנשים מוסמכים יכולים לבצע את העבודה הבאה. בתהליך השימוש בממיר תדרים, על המנהל לבדוק ולתחזק את המכונה באופן קבוע. הפעולה הספציפית היא כדלקמן.

1. בדוק האם גוף הקירור מכוסה בלכלוך, נקה את המהַפֵּךְ וספוג אבק במידת הצורך. יש לבצע עבודה זו מעת לעת.

.2 בדוק אם מחוון ממיר התדרים תקין, בדוק אם לחצן ממיר התדרים תקין, בדוק אם תצוגת ממיר התדרים תקינה. יש לבצע בדיקה זו כל 6 חודשים לפחות.

.3 בדוק את קווי הקלט והפלט לאיתור נזק או התיישנות. יש לבצע בדיקה זו כל 6 חודשים לפחות.

.4 יש לנקות ולבדוק בטיחות של המודולים הפוטו-וולטאים פעם אחת כל 6 חודשים לפחות.

# **9 הוצאה משימוש**

### **9.1 פירוק המְ הַ פֵּ �**

- י הסר קו קלט DC וקו פלט AC של מהַפּרּ.
	- המתן לפחות 5 דקות לכיבוי.
	- נתק את כל חיבורי הכבלים מהמהַפֵּה.
- פרק את המהפר מוו התלייה של התושבת.  $\bullet$ 
	- במידת הצורך, פרק את התושבת.

### **9.2 אריזה**

במידת האפשר, ארוז את המהַפֵּהְ באריזה מקורית.

- אם האריזה המקורית אינה זמינה, ניתן להשתמש באריזת קרטון העומדת בדרישות הבאות:
	- כושר נשיאה מעל 30 ק"ג.
		- קל לנשיאה.
	- ניתן לאטום לחלוטין את הכיסוי.

#### **9.3 אחסון ושינוע**

אחסן את המהַפּהְ בסביבה יבשה בטמפרטורה 20°C ~ 70°C. לתשומת לבך: אין לערום יותר מארבעה מהַפּכים על משטח לצורך אחסון והובלה.

#### **9.4 פינוי פסולת**

אם יש צורר לגרוט את המהפּר או חלקים נלווים אחרים. יש להקפיד לשלוח את הפסולת ואת חומרי האריזה לאתר מחזור יעודי על פי הנחיות המחלקה הרלוונטית.

## **10 כתב מיאון**

המהפכים מובלים, נעשה בהם שימוש ומופעלים בתנאים מוגבלים, כגון תנאי סביבה, חיבורי חשמל וכדומה. אנו לא נהיה אחראים לספק את השירות, התמיכה הטכנית או הפיצוי בתנאים המפורטים להלן, כולם אך ללא הגבלה:

- המְ הַ פֵּ � ניזוק או נשבר כתוצאה מכוח עליון (כגון רעידת אדמה, הצפה, סופת רעמים, ברקים, סכנת אש, התפרצות געשית וכדומה).
	- האחריות של המְ הַ פֵּ � פגה ואינה מאפשרת רכישת אחריות מורחבת.
	- לא ניתן לספק את המספר הסידורי, כרטיס האחריות או החשבונית של המהפּהָ.
- המהַפֵּה ניזוק עקב מעשה ידי אדם. המהַפֵּה משמש או מופעל בניגוד לסעיפים כלשהם במדיניות המקומית.
	- ההתקנה, התצורה, ההכנסה לשירות של המְ הַ פֵּ � אינה עומדת בדרישות המפורטות במדריך זה.
	- המהַפּךְ מותקן, מותאם מחדש או מופעל בדרכים לא נאותות המפורטות במדריך זה ללא אישור של חברתנו.
- המְהַפֵּךְ מותקן, מופעל בתנאי סביבה או בתנאי חשמל לא נאותים המפורטים במדריך זה ללא אישור של חברתנו.
	- החומרה או התוכנה של המְ הַ פֵּ � השתנו, עדכנו או פורקו ללא הרשאה של חברתנו.
		- פרוטוקול התקשורת התקבל מערוצים בלתי חוקיים אחרים.
			- מערכת ניטור, בקרה נבנתה ללא הרשאה של חברתנו.
		- חיבורלסוללות של מותגים אחרים ללא הרשאה של חברתנו.

חברתנו שומרת לעצמה את הזכות לפרש את כל התוכן במדריך למשתמש הזה.

**טופס רישום אחריות**

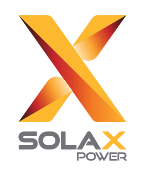

### **ללקוח (חובה)**

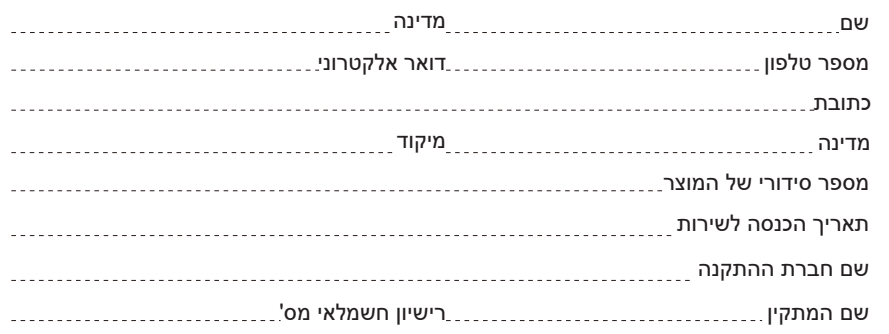

### **למתקין**

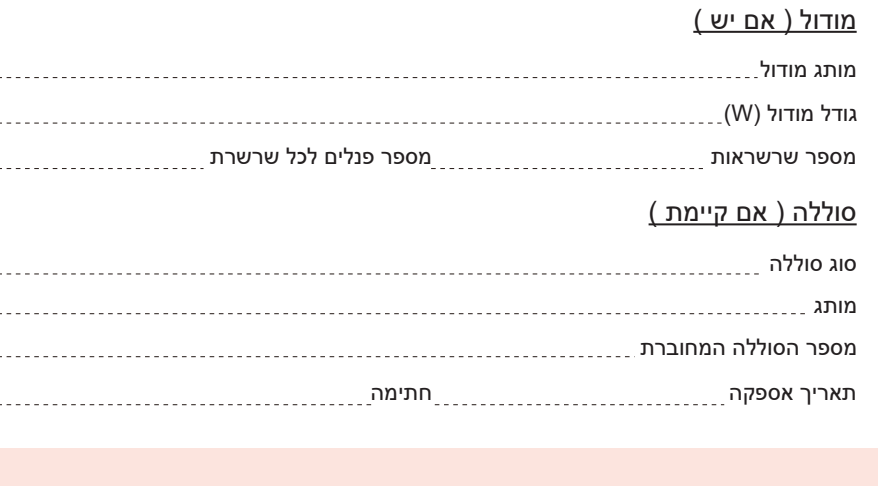

היכנס לאתר האחריות שלנו: https://www.solaxcloud.com/#/warranty כדי להשלים רישום אחריות מקוון או השתמש בטלפון הנייד שלך כדי לסרוק את קוד ה-QR כדי להירשם.

לקבלת תנאי אחריות מפורטים יותר, היכנס לאתר הרשמי של SolaX: www.solaxpower.com.

614.00002.07

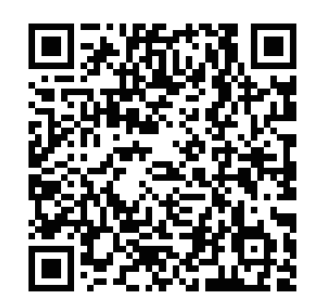

רשום את האחריות מיד לאחר ההתקנה! קבל תעודת אחריות מ-DURACELL! שמור על המְהַפֵּךְ שלך מקוון וזכה בנקודות !DURACELL

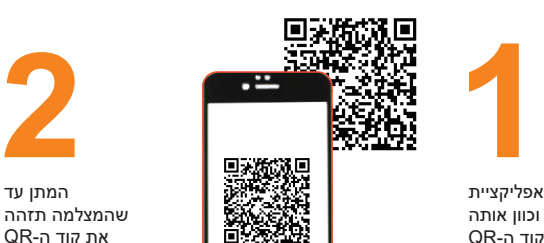

פתח את אפליקציית המצלמה וכוון אותה אל קוד ה-QR

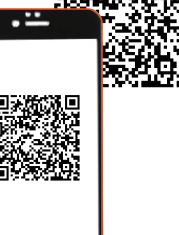

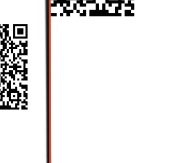

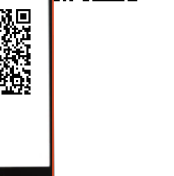

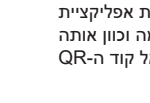

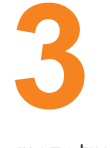

לחץ על כרזה או הודעה כאשר הם מופיעים על המסך

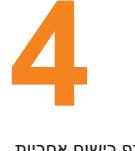

ייטען אוטומטית

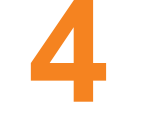

 $\cdot$   $\mathbf{r}$ 

המתן עד שהמצלמה תזהה את קוד ה-QR

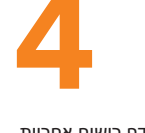

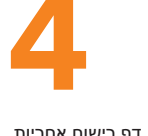

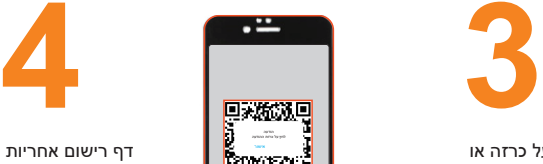

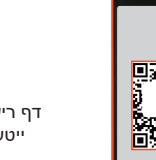